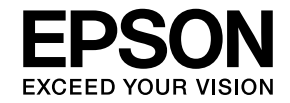

Calorio

# **PM-A750** 操作ガイド

本製品の使い方全般を説明しています。

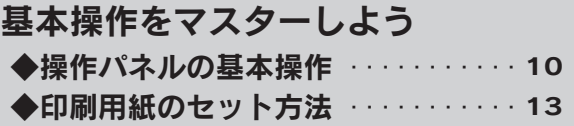

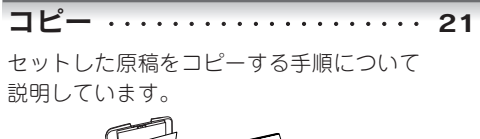

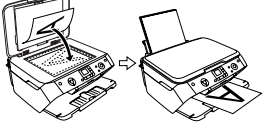

メモリカードから写真プリント ・・・・ 28

メモリカード内の写真を印刷する手順と いろいろな印刷機能について説明します。

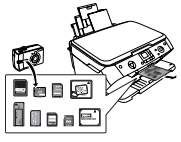

フィルムから写真プリント ・・・・ 41 ネガフィルムやポジフィルムから写真を 印刷する方法について説明しています。

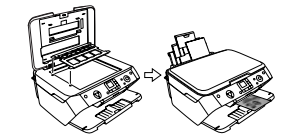

デジタルカメラから直接印刷 · · 47

パソコンとつないで使う / もっと活用する · · 48

メンテナンス・・・・・・・・・・・・・・・ 56

本製品を上手に長くお使いいただくコツや インクカートリッジの交換方法などについて 説明しています。

困ったときは・・・・・・・・・・・・・・・ 66 トラブル対処方法について説明しています。

付録・・・・・・・・・・・・・・・・・・・・・・ 93

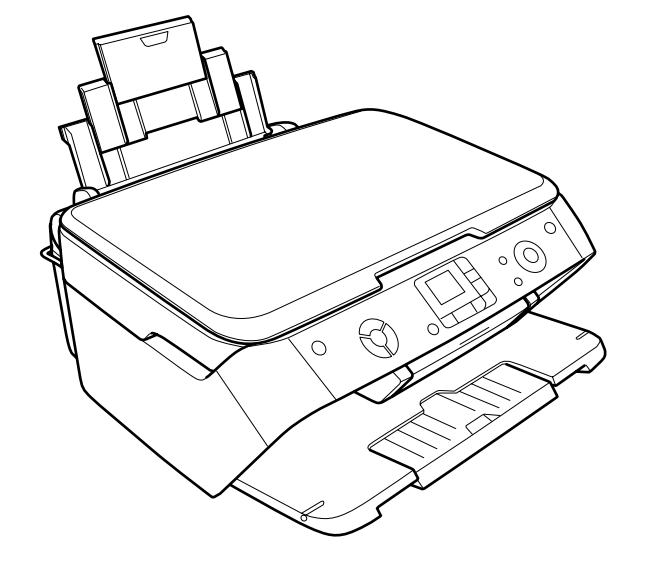

̶ 本書は製品の近くに置いてご活用ください。̶

# もくじ

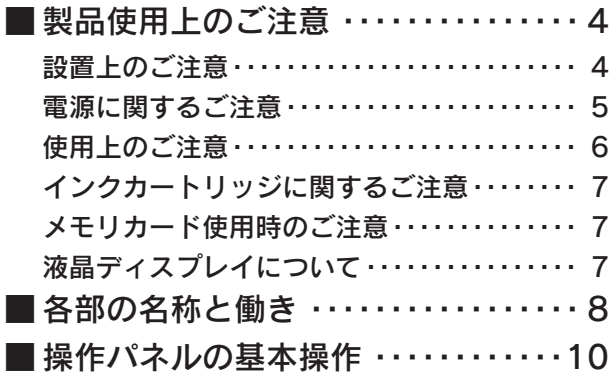

## 印刷用紙のセット方法

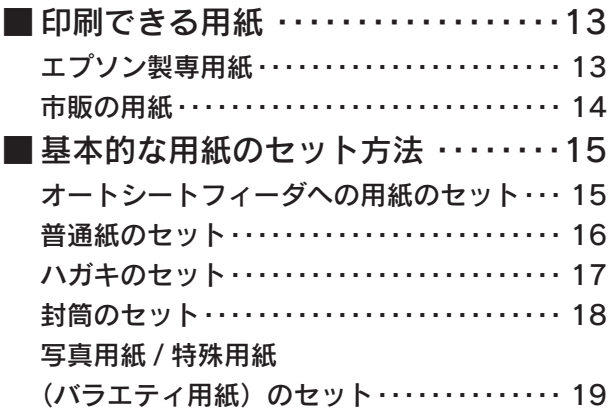

コピー

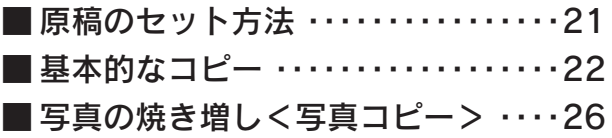

# メモリカードから 写真プリント

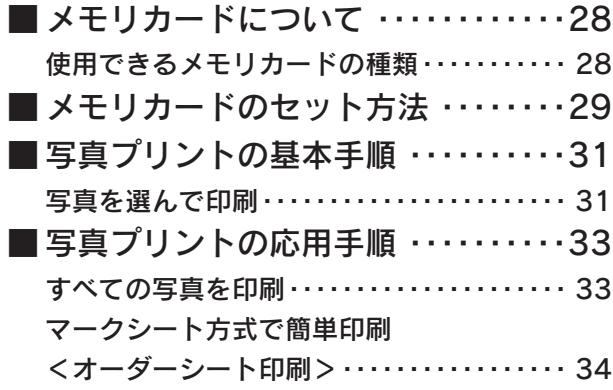

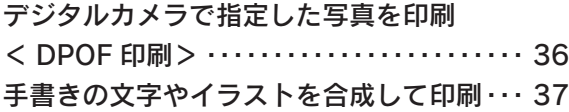

フィルムから 写真プリント

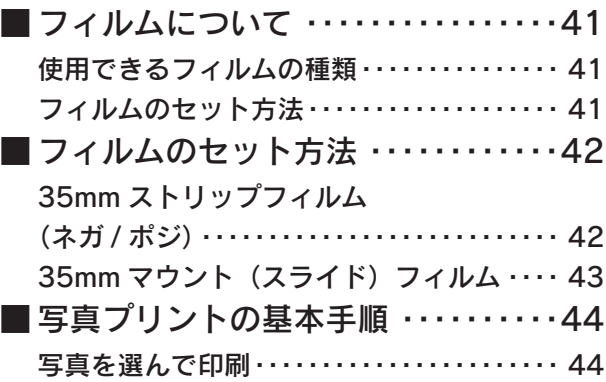

## デジタルカメラから 直接印刷

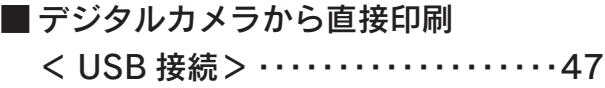

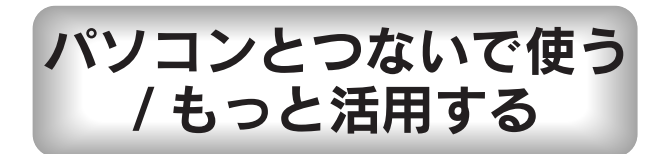

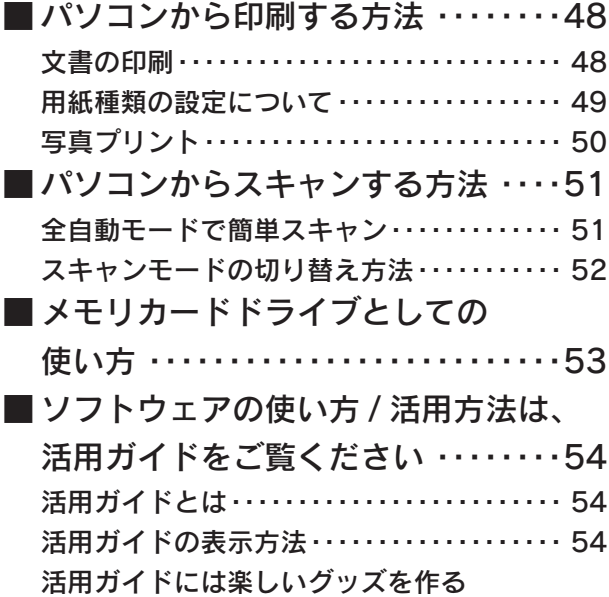

アイディアがいっぱい !! ・・・・・・・・・・・・・・・・・ 55

# メンテナンス

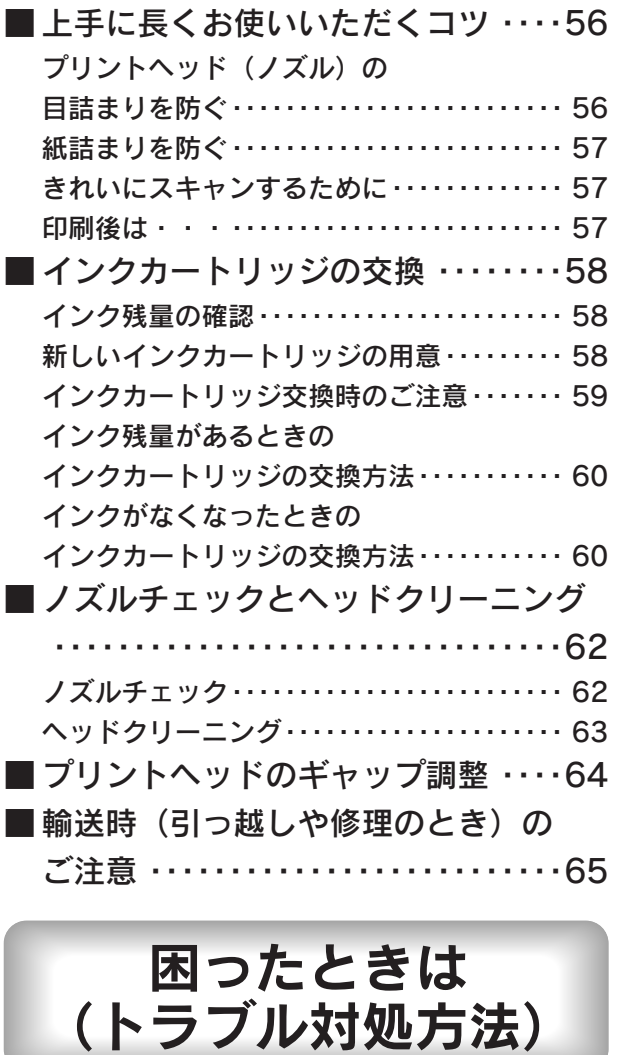

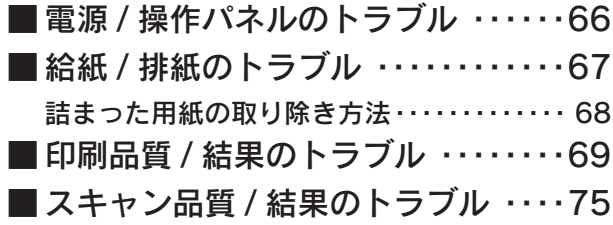

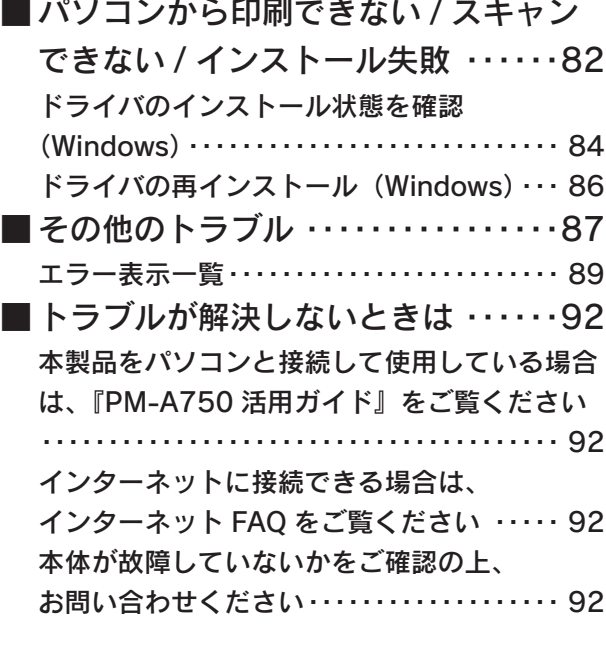

# 付録

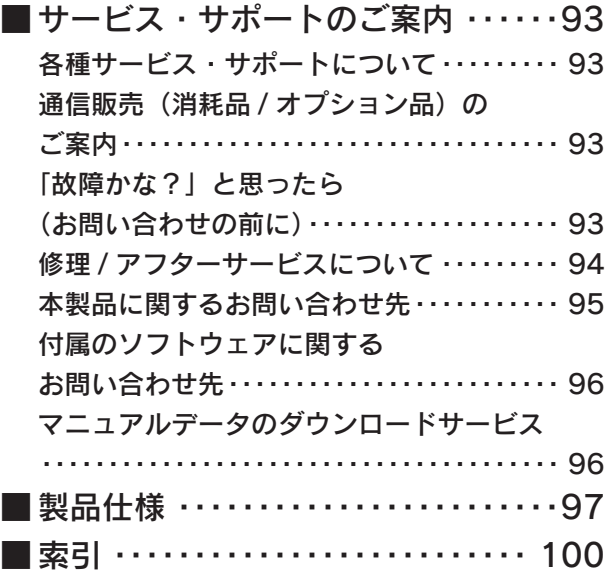

#### 本書中のマークについて

本書では、以下のマークを用いて重要な事項を記載しています。

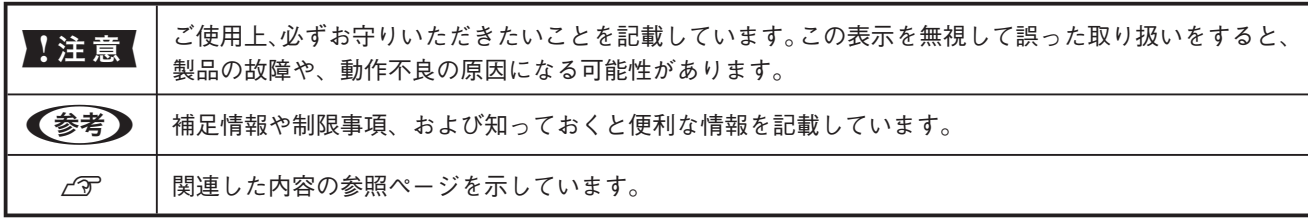

# 製品使用上のご注意

- 本製品を安全にお使いいただくために、製品をお使いになる前には、必ず本書および製品に添付されているその他の取 扱説明書をお読みください。
- 本書および製品添付のその他の取扱説明書は、製品の不明点をいつでも解決できるように、手元に置いてお使いください。
- 本書および製品添付のその他の取扱説明書では、お客様や他の人々への危害や財産への損害を未然に防止するために、 危険を伴う操作・お取り扱いについて、次の記号で警告表示を行っています。内容をよくご理解の上で本文をお読みく ださい。

八 警告

この表示を無視して誤った取り扱いをすると、人が死亡または重傷を負う可能性が想定される内 容を示しています。

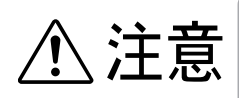

この表示を無視して誤った取り扱いをすると、人が傷害を負う可能性が想定される内容および物 的損害のみの発生が想定される内容を示しています。

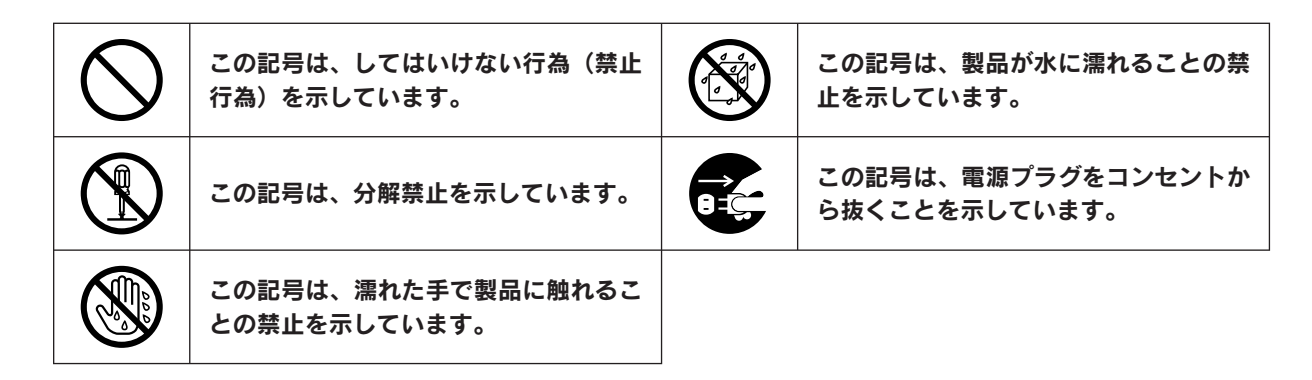

## 設置上のご注意

本製品は、次のような場所に設置してください。

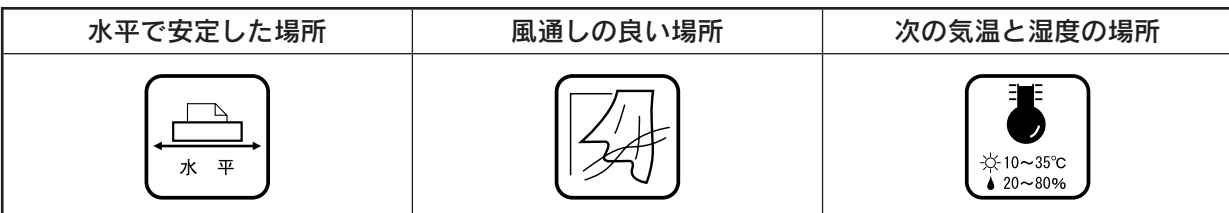

- テレビ・ラジオに近い場所には設置しないでください。 XXXIII 本製品は、情報処理装置等電波障害自主規制協議会(VCCI)基準に適合しておりますが、 微弱な電波は発信しております。近くのテレビ・ラジオに雑音を与えることがあります。 • 静電気の発生しやすい場所でお使いになるときは、静電気防止マットなどを使用して、 静電気の発生を防いでください。
- •「本製品底面より小さな台」の上には設置しないでください。 本製品底面のゴム製の脚が台からはみ出ていると、内部機構に無理な力がかかり、印 刷や紙送りに悪影響を及ぼします。必ず本体より広い平らな面の上に、本製品底面の 脚すべてが確実に載るように設置してください。

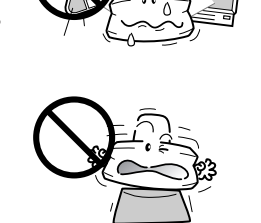

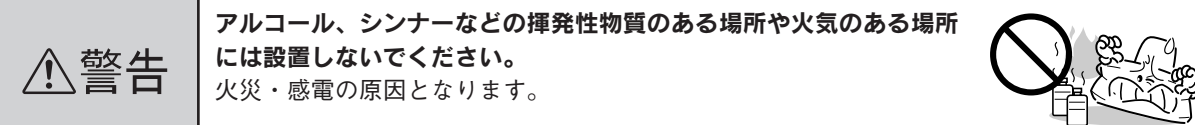

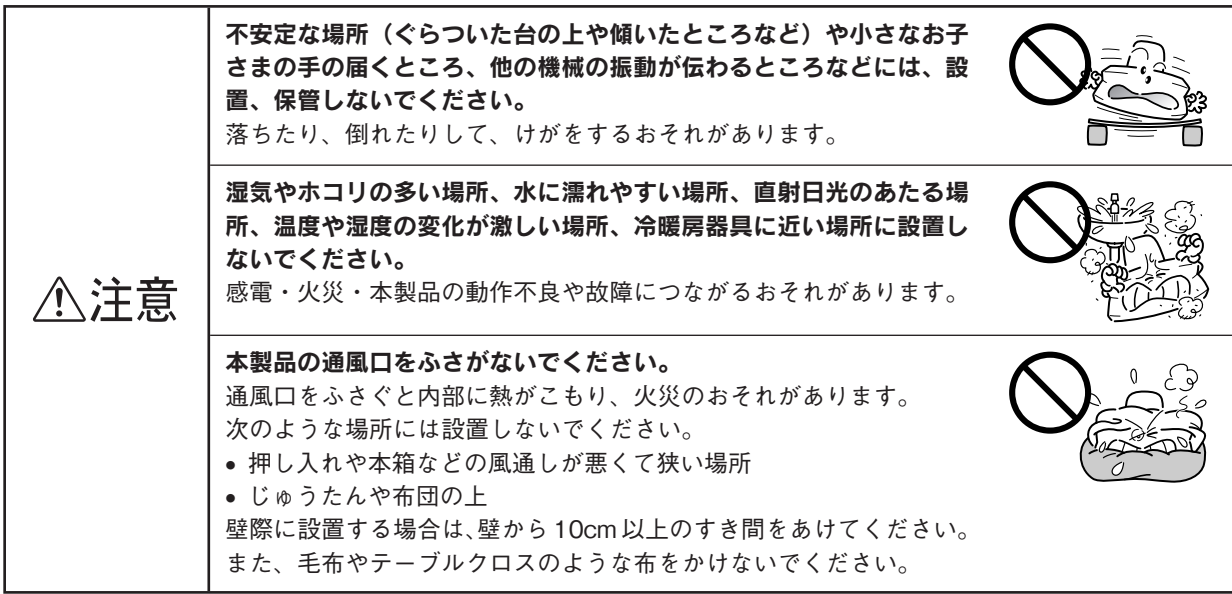

## 電源に関するご注意

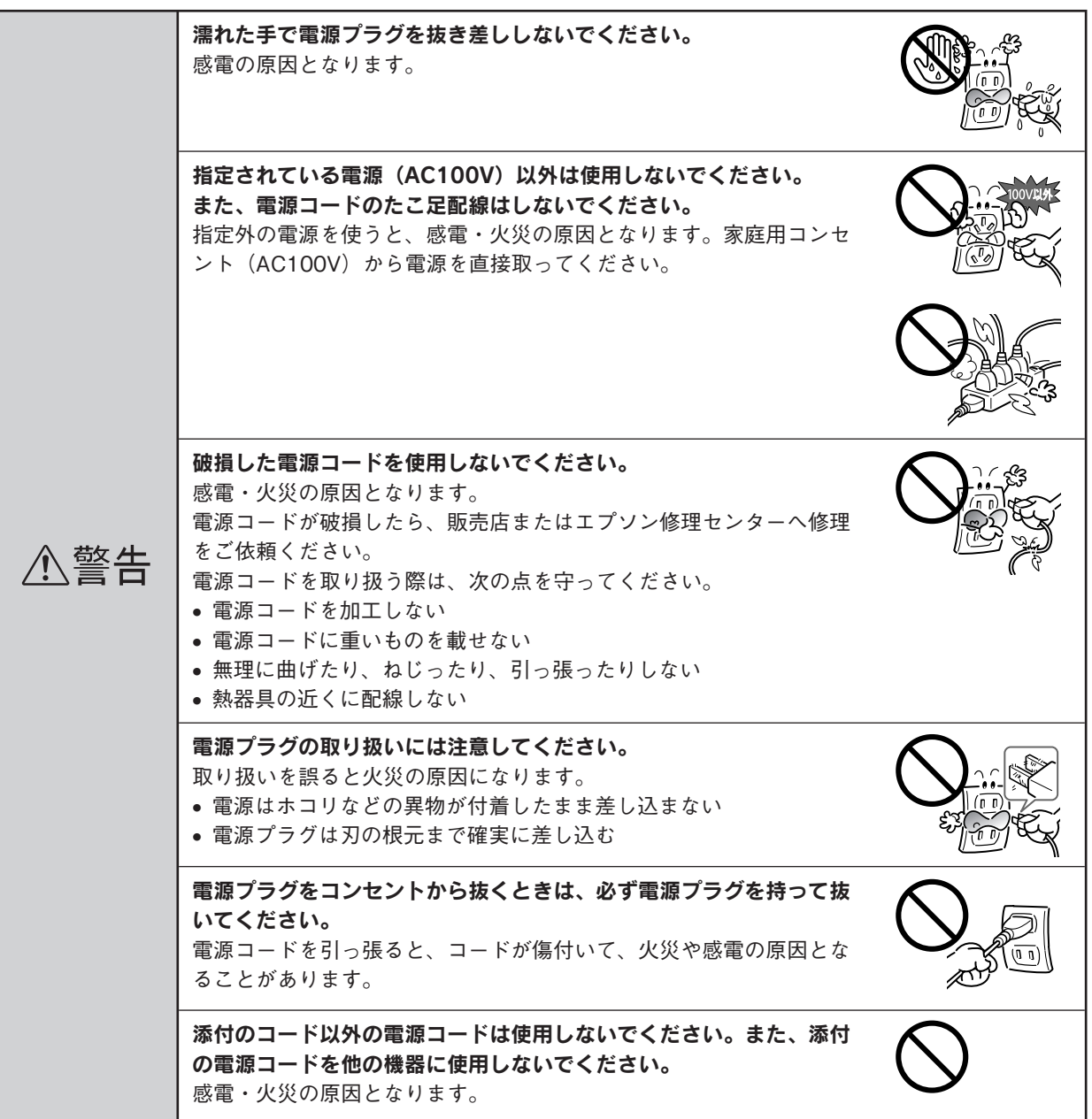

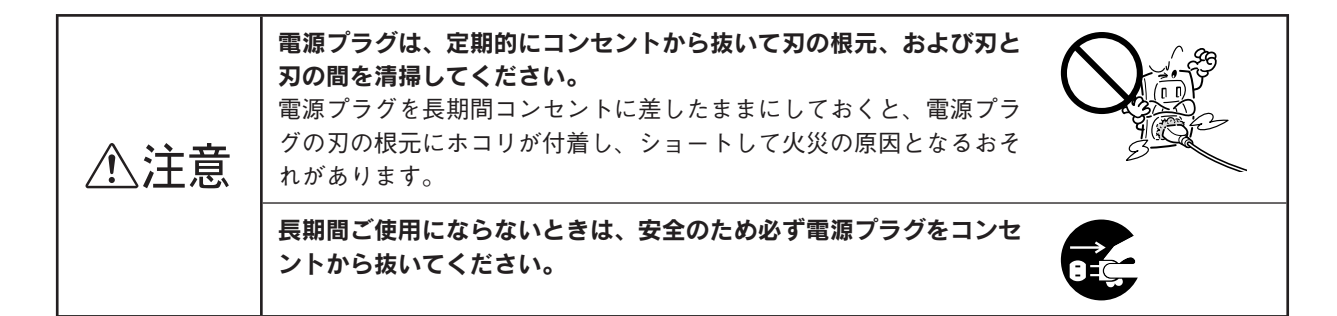

## 使用上のご注意

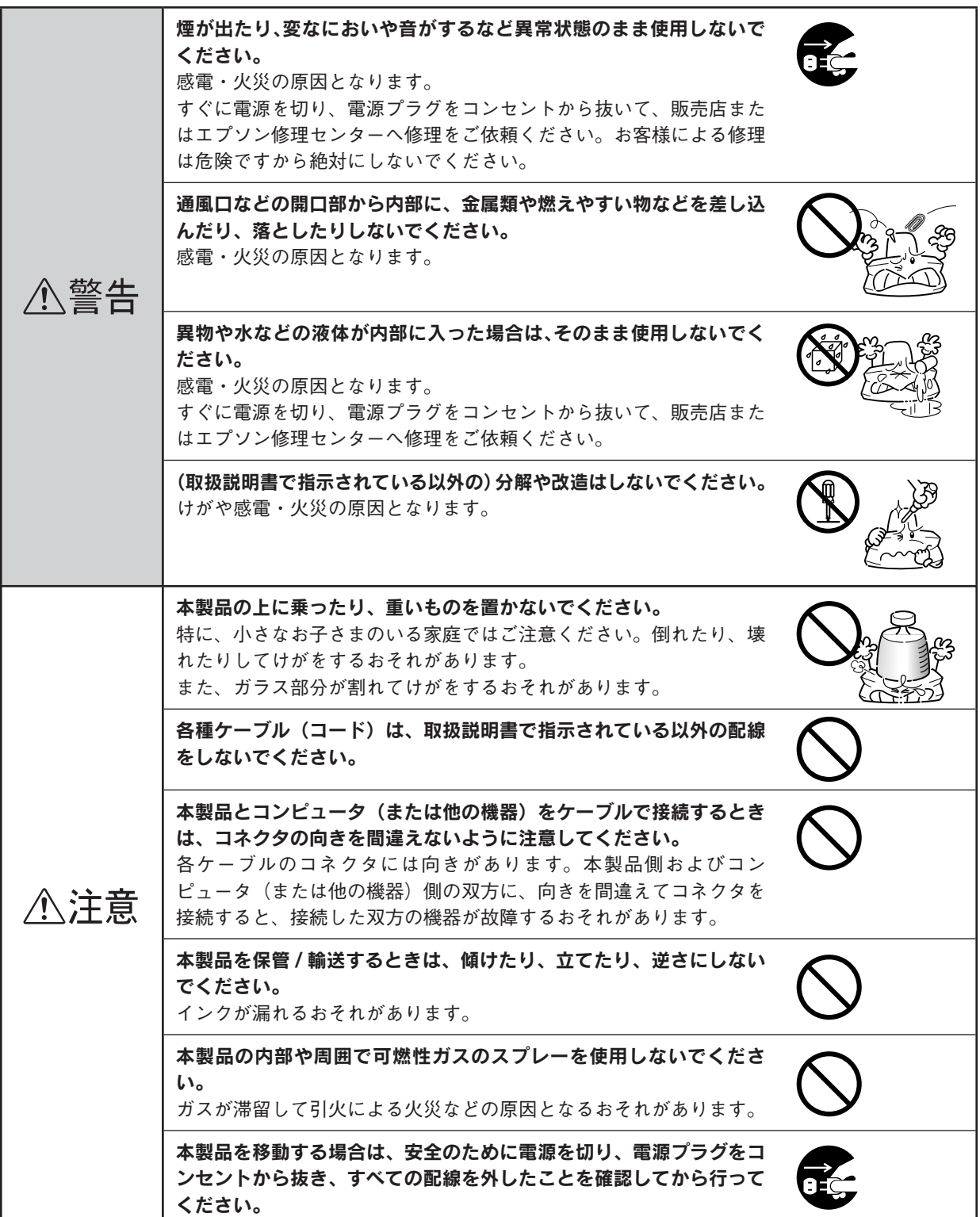

### インクカートリッジに関するご注意

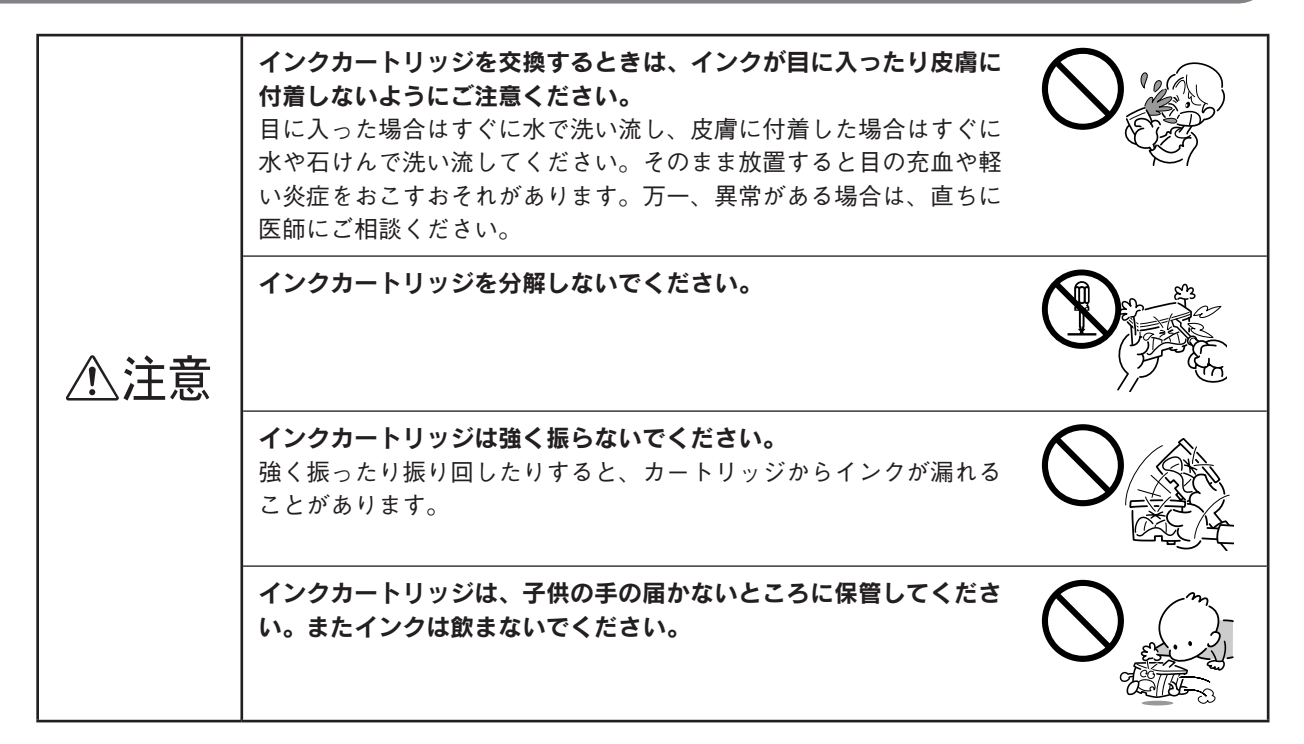

### メモリカード使用時のご注意

#### 本製品の不具合に起因する付随的損害について

万一、本製品(添付のソフトウェア等も含みます。以下同じ。)の不具合によってデータの記録、またはコンピュー タ、その他の機器へのデータ転送が正常に行えなかった場合、そのことから生じた付随的な損害(本製品を使用す るために要した諸費用、および本製品を使用することにより得られたであろう利益の喪失等)は、補償致しかねます。

#### 動作確認とバックアップのお勧め

本製品をご使用になる前には、動作確認をし、本製品が正常に機能することをご確認ください。また、メモリカー ド内のデータは、必要に応じて他のメディアにバックアップしてください。次のような場合、データが消失または 破損する可能性があります。

- 静電気や電気的ノイズの影響を受けたとき
- 誤った使い方をしたとき
- 故障や修理のとき
- 天災により被害を受けたとき

なお、上記の場合に限らず、たとえ本製品の保証期間内であっても、弊社はデータの消失または破損については、 いかなる責も負いません。

### 液晶ディスプレイについて

画面の一部に点灯しない画素や常時点灯する画素が存在する場合があります。また液晶の特性上、明るさにムラが 生じることがありますが、故障ではありません。

# 各部の名称と働き

#### 1 エッジガイド

セットした用紙が斜めに給紙されないように、用紙の 側面に合わせます。

#### 2 用紙サポート

3

印刷するための用紙を支えます。

 オートシートフィーダ セットした用紙を自動的に連続して給紙します。

 $\overline{4}$ 給紙口カバー

本体内部に異物が入るのを防ぐカバーです。

5 スキャナユニット

インクカートリッジの取り付けや交換時、用紙が詰まっ たときなどに取っ手に手をかけて開けます。 印刷中、スキャン中、コピー中は開けないでください。

 $6<sup>1</sup>$ メモリカードスロット / カバー

カバーを開いてメモリカードをセットします。セット 後はカバーを閉じて使用します。

 $\overline{7}$ 排紙トレイ

9

排出された用紙を保持します。

#### 8 PictBridge/USB DIRECT-PRINT 対応機器接続コネクタ

PictBridge/USB DIRECT-PRINT に対応したデジタル カメラを接続するコネクタです。

カートリッジ固定カバー

インクカートリッジの取り付け時や交換時に開きます。 取り付け後、カバーを閉じることでカートリッジが固 定されます。

プリントヘッド(ノズル)

インクを用紙に吐出する部分です。外からは見えません。

11 インクカートリッジ交換位置

インクカートリッジの取り付け時や交換時には、プリ ントヘッドがこの位置に移動します。

12 インク吸収材 (内部)

四辺フチなし印刷時に、はみ出したインクを吸収しま す。内部に付いたインク(黄、赤、黒など)はふき取 らずに、そのままお使いください。

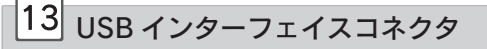

USB ケーブルでパソコンと接続するためのコネクタで す。

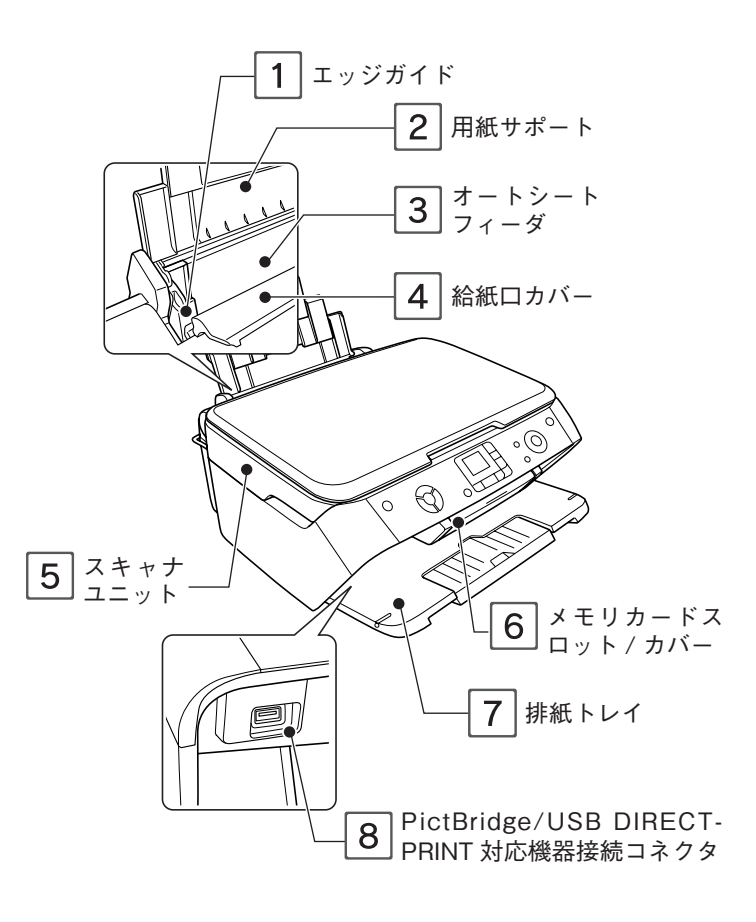

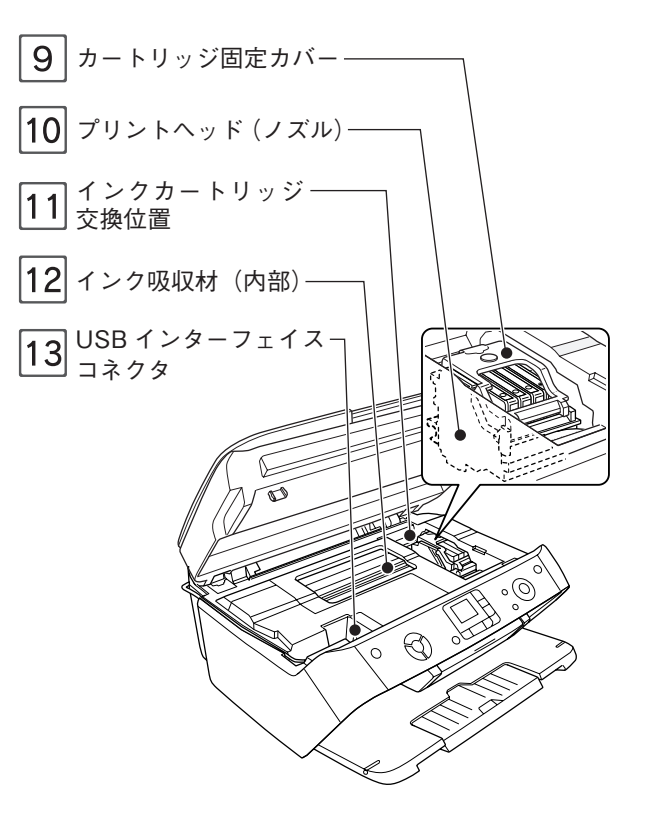

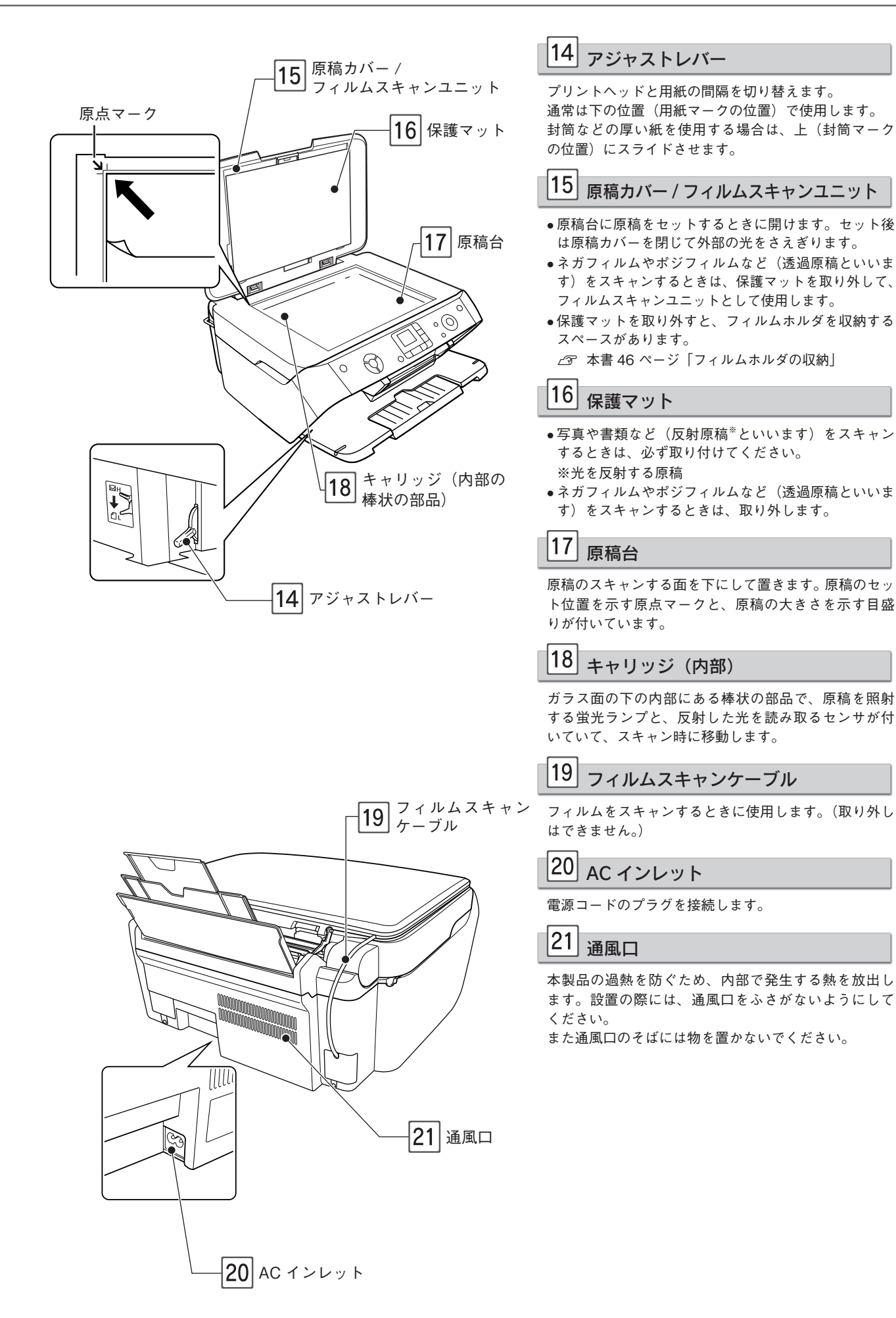

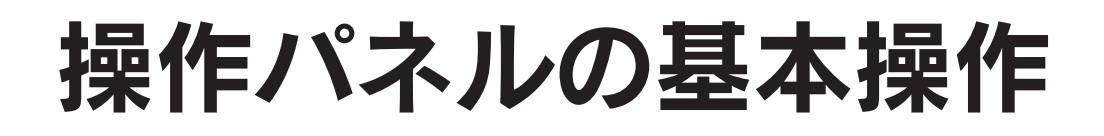

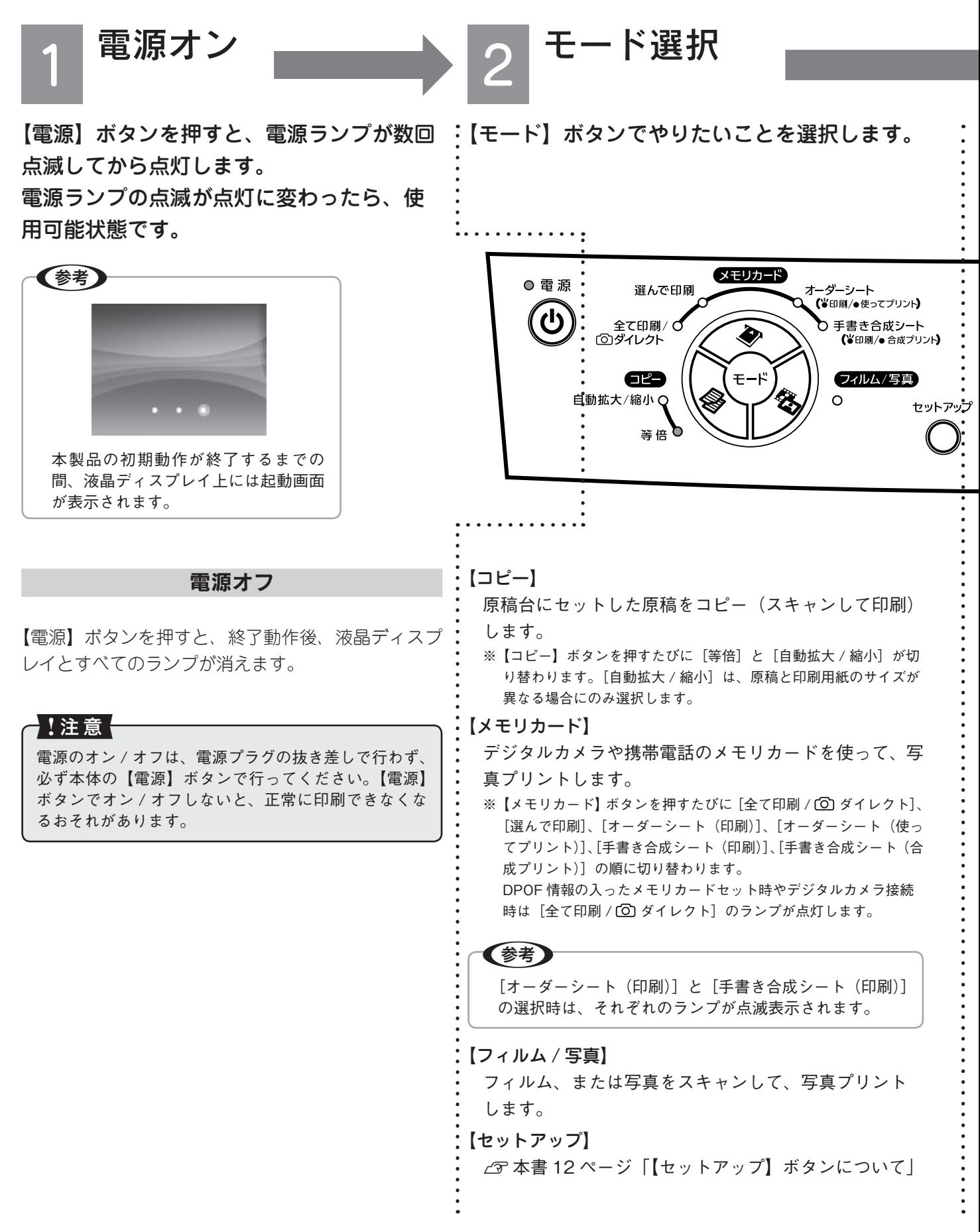

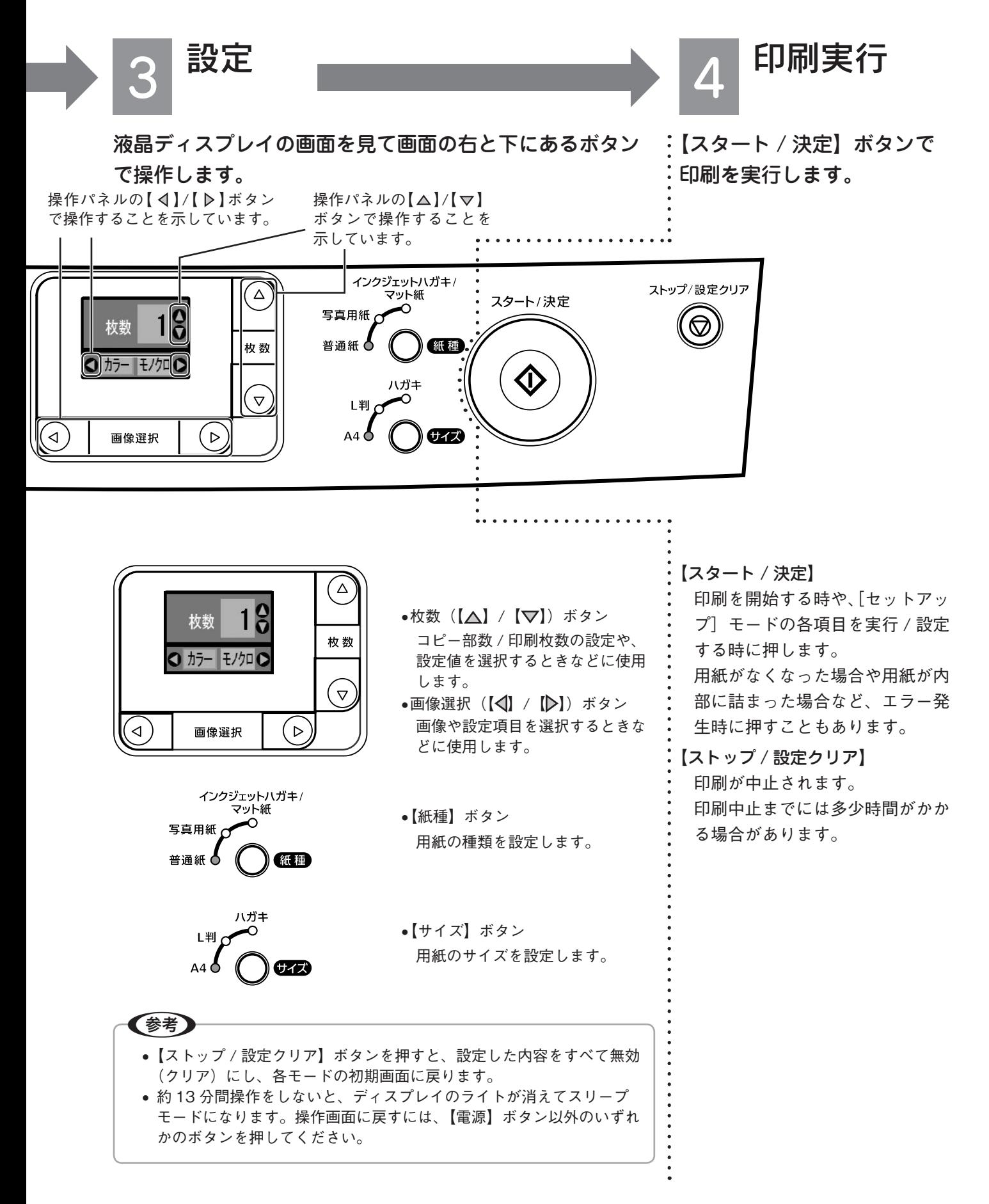

#### 【セットアップ】ボタンについて

以下の設定や確認ができます。

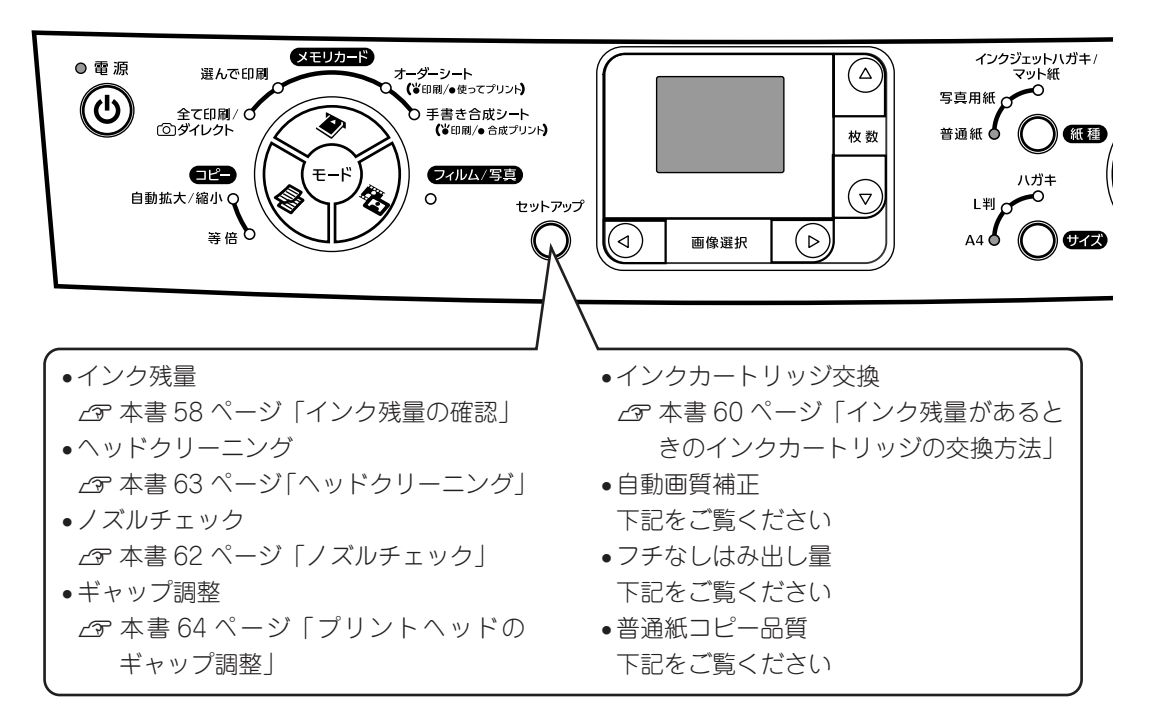

自動画質補正、フチなしはみ出し量、普通紙コピー品質は次の手順で設定します\*1。

※ 1: ここでは[自動画質補正]の場合を例に説明していますが、他の項目も同様の手順で設定できます。設定値の詳細については、 下表をご覧ください。

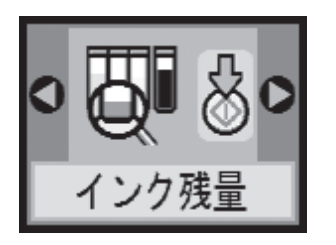

① 【セットアップ】ボタン を押して、セットアップ モードにする

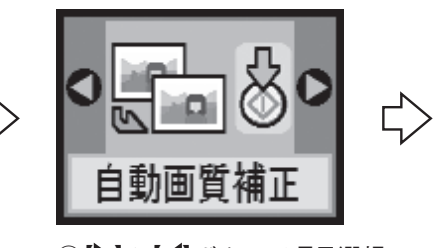

② 【 》 】か 【 く】ボタンで項目選択 ③ 【スタート / 決定】ボタンを 押す

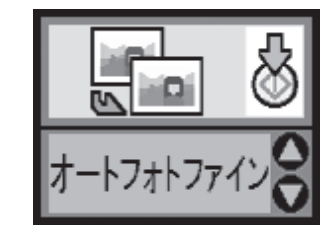

4【▽】か【△】ボタンで設定値選択 ⑤ 【スタート / 決定】ボタンで 設定終了※ 2

※ 2: 元の画面に戻るには、【セットアップ】ボタンを押します。(インフォメーション画面が表示された場合には、内容を確認し て【スタート / 決定】ボタンを押した後、【セットアップ】ボタンを押します。)

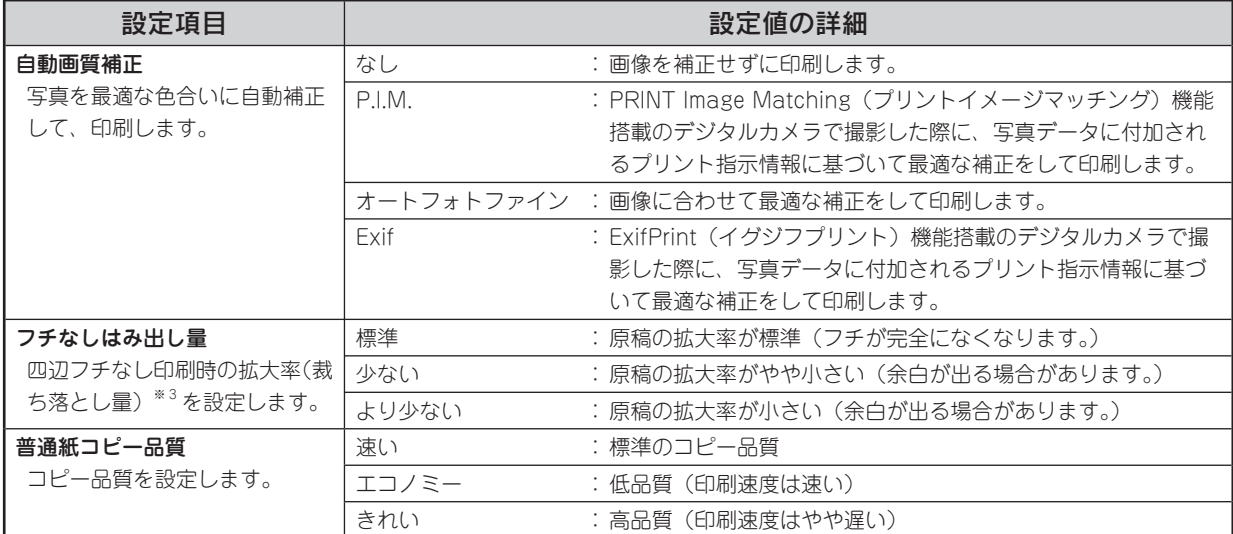

※ 3: 四辺フチなし印刷は、原稿を用紙サイズより少し拡大し、はみ出させて印刷します。そのため、用紙からはみ出した部分は 印刷されません。[フチなしはみ出し量]では、四辺フチなし印刷の際の拡大率(裁ち落とし量)を設定することができます。 なお、本番の印刷前に、試し印刷することをお勧めします。

# 印刷できる用紙

エプソンでは、お客様のさまざまなご要望にお応えできるよう、各種用紙をご用意しています。市販の普通紙にも印刷す ることができますが、よりきれいに印刷するためにエプソン製専用紙のご使用をお勧めします。

### エプソン製専用紙

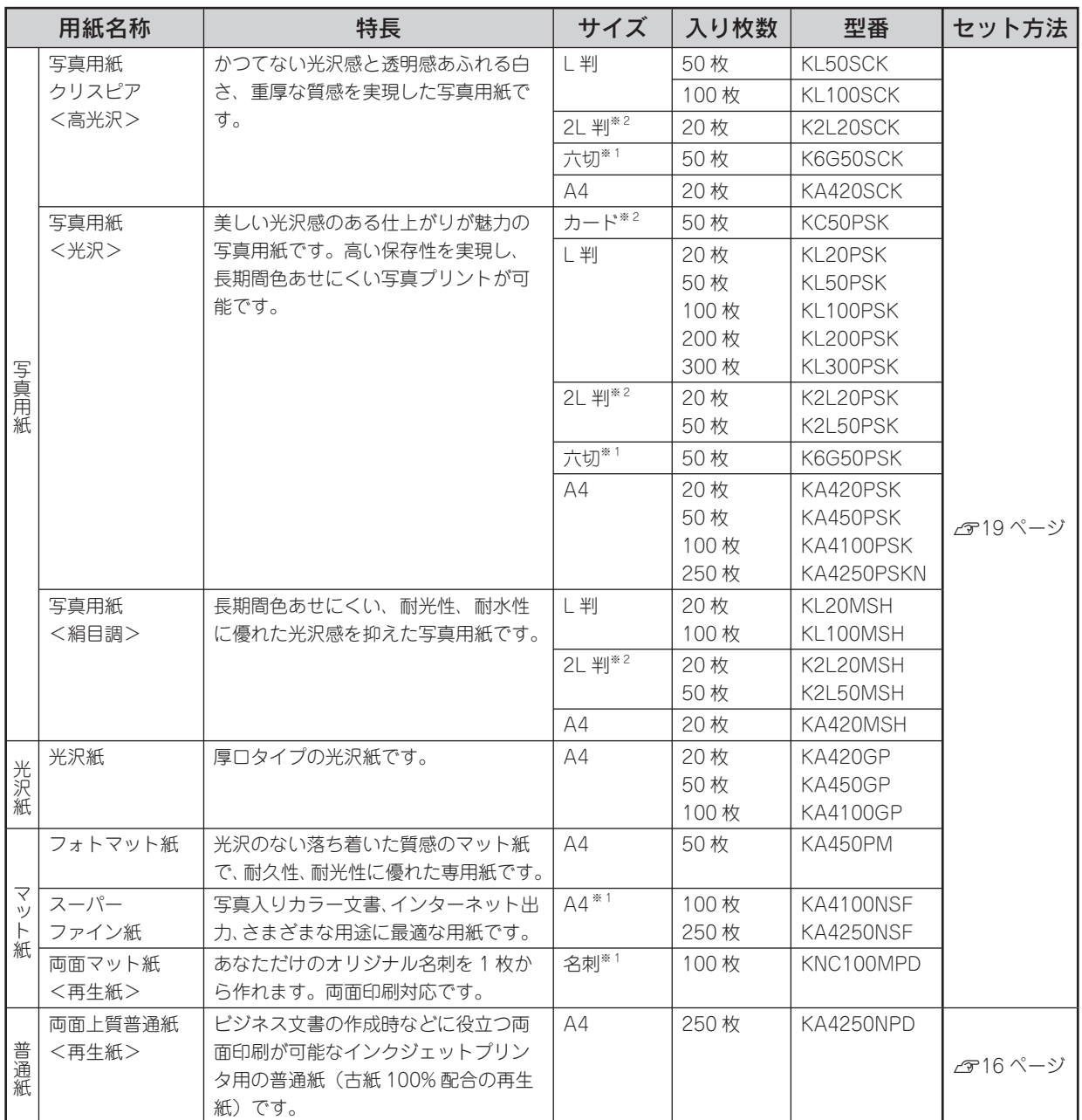

※ 1 パソコンからの印刷にのみ対応

※ 2 パソコンからの印刷、またはオーダーシート印刷にのみ対応

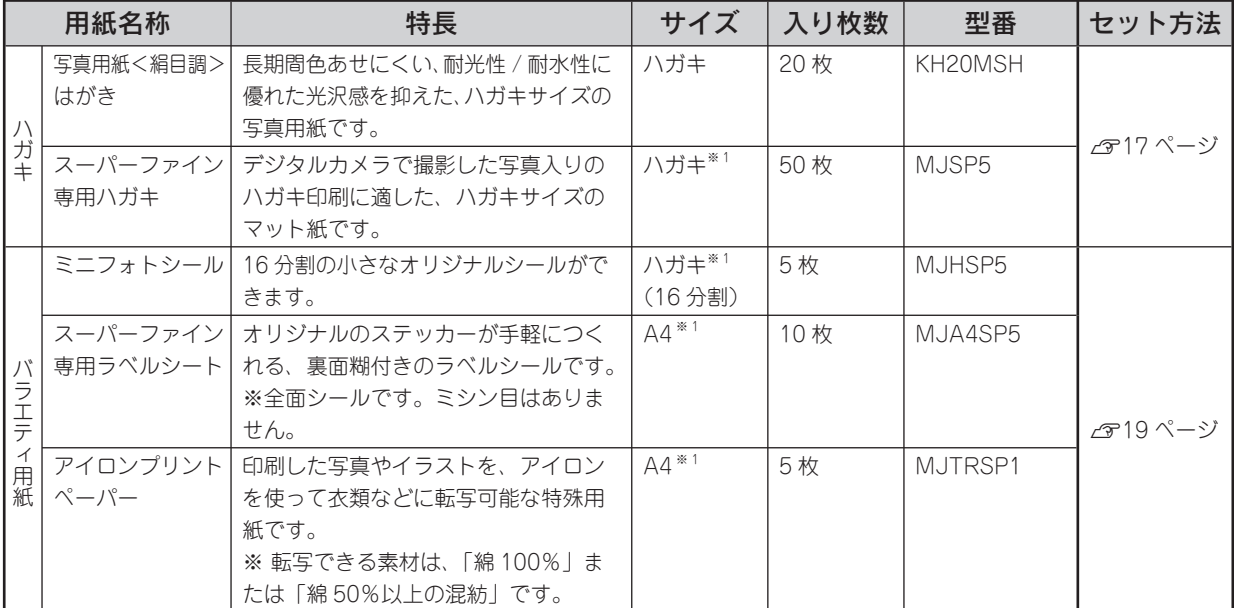

※ 1 パソコンからの印刷にのみ対応

(2005 年 7 月現在)

## 市販の用紙

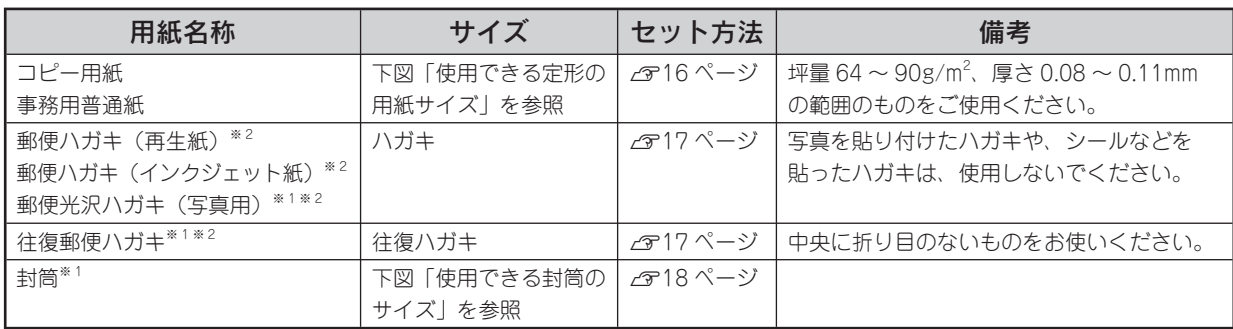

※ 1 パソコンからの印刷にのみ対応

※ 2 日本郵政公社製

#### 使用できる定形の用紙サイズ

最小で 54 × 86mm  $(\overline{D} - \overline{F})$ 最大で 210 × 297mm(A4)

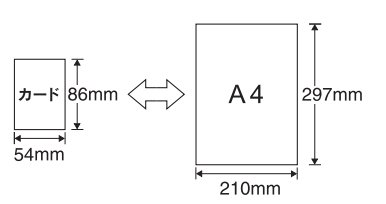

#### 使用できる封筒のサイズ

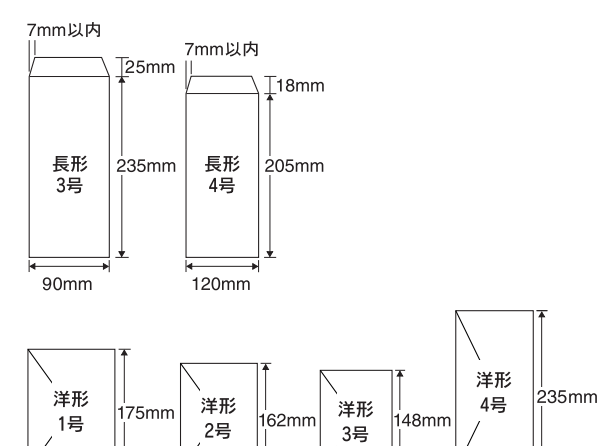

 $98mm$ 

 $105mm$ 

 $\overrightarrow{114mm}$ 

 $120mm$ 

# 基本的な用紙のセット方法

### オートシートフィーダへの用紙のセット

オートシートフィーダ(自動給紙装置)への基本的な用紙のセット方法を説明します。用紙種類ごとの注意事項や セット枚数の制限については、次ページ以降に記載の各用紙のセット方法をご確認ください。

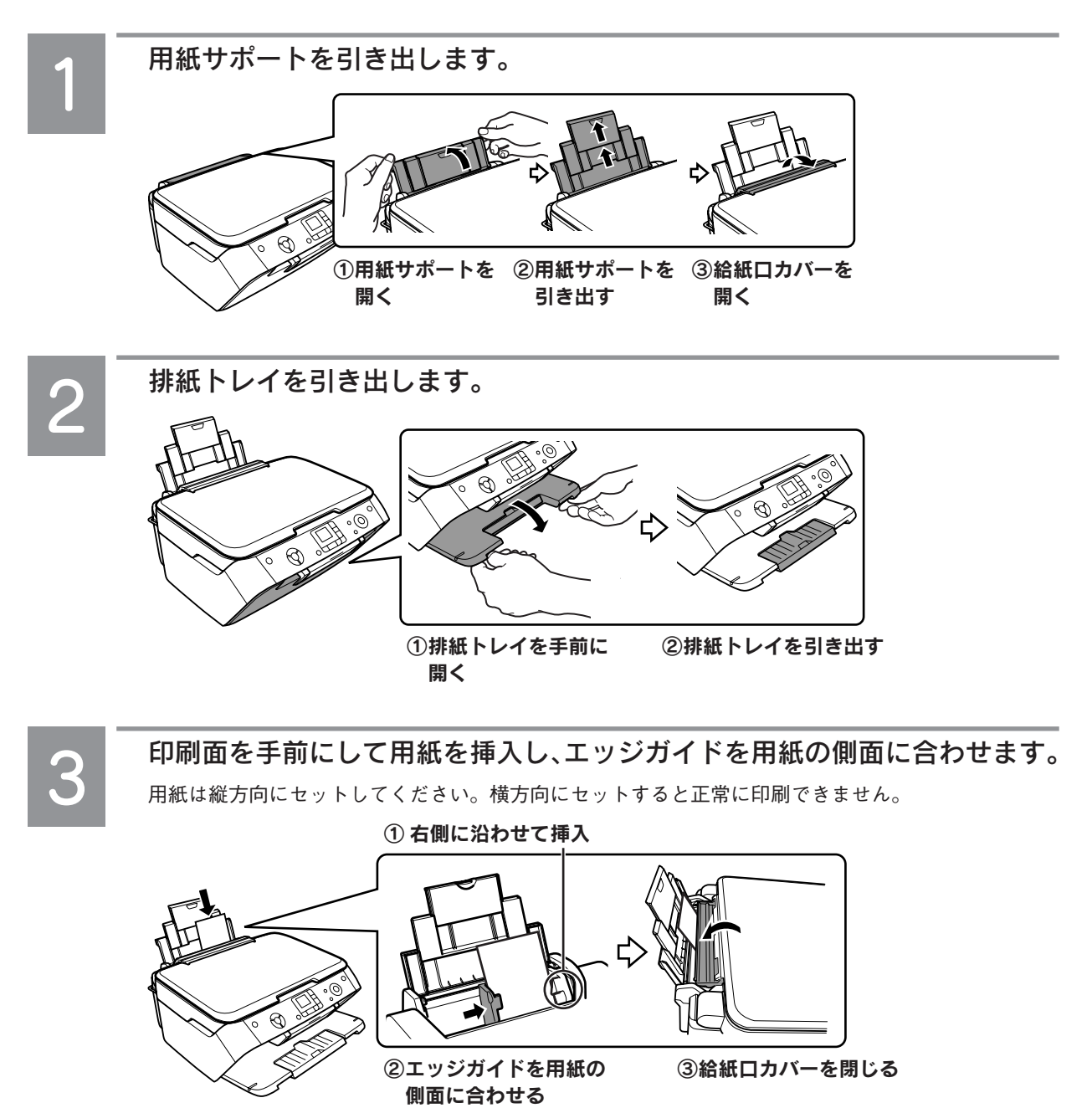

以上で、基本的な用紙のセット方法の説明は終了です。

### 普通紙のセット

用紙の準備

用紙をセットする前に、以下をご確認ください。

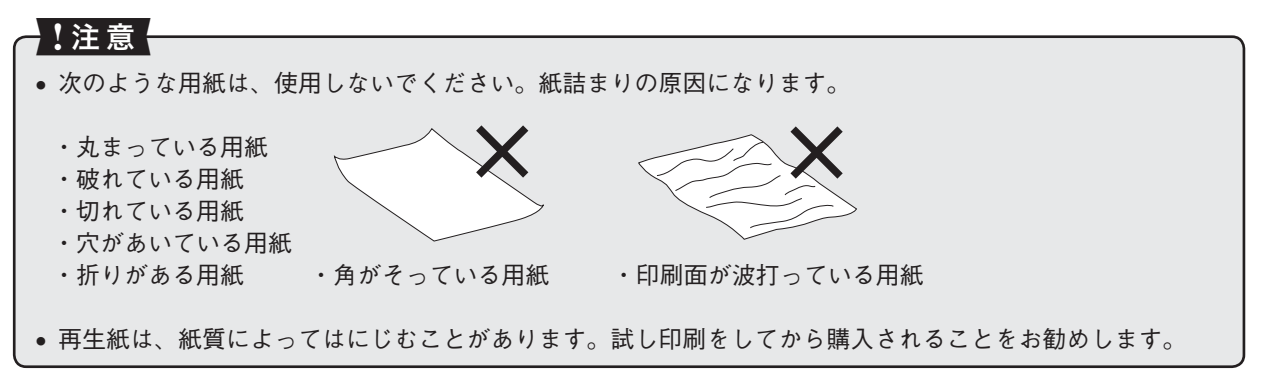

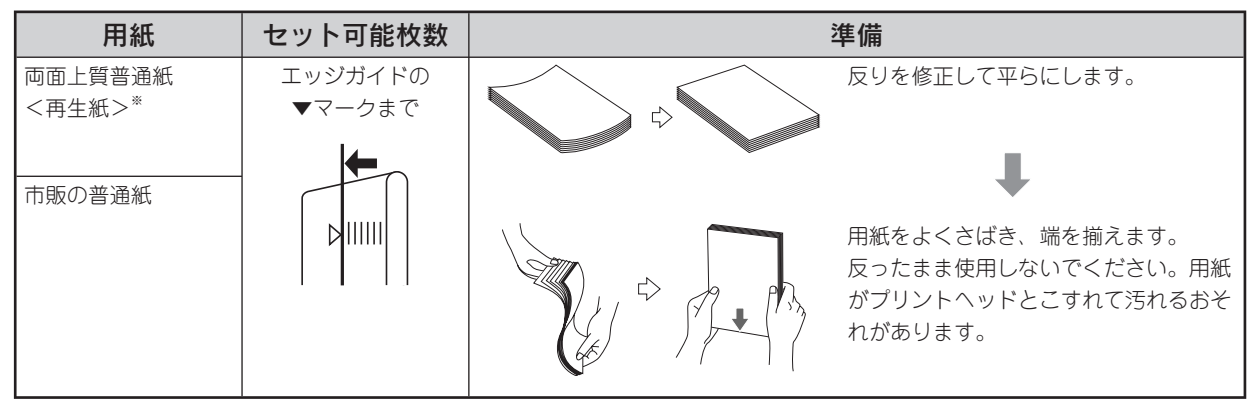

※両面印刷時のセット可能枚数は 30 枚までです。

#### 普通紙のセット時のポイント

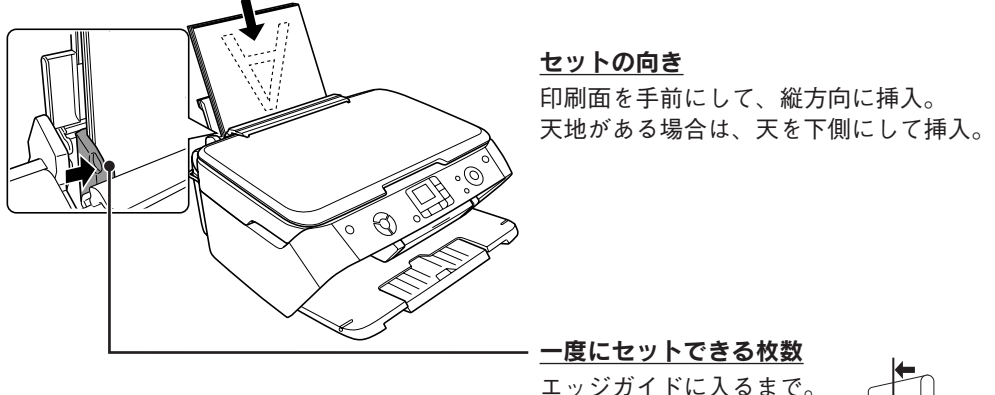

エッジガイドに入るまで。 ※両面印刷時は 30 枚までです。

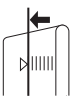

### ハガキのセット

●!注意←

ハガキの準備

ハガキをセットする前に、以下をご確認ください。

#### • 写真を貼り付けたハガキや、シールなどを貼ったハガキは、使用しないでください。

- 往復郵便ハガキは、中央に折り目のないものをお使いください。
- 用紙取り扱いの注意については、用紙の取扱説明書をご確認ください。
- エプソン製専用ハガキは、必要な枚数だけを袋から取り出し、残りは袋に入れて保管してください。
- 右図のように、5mm 以上反っているハガキや、下向きに反って いる(両端が浮いている)ハガキは、セットしないでください。 印刷面が汚れたり、正常に給排紙されないなどの原因になるおそ れがあります。
- 片面に印刷後その裏面に印刷するときは、しばらく乾かした後、 反りを修正して平らにしてください。先に宛名面から印刷するこ とをお勧めします。

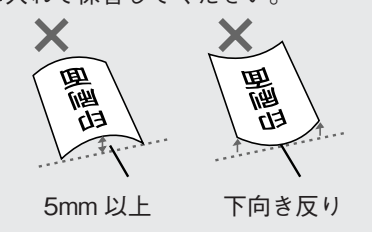

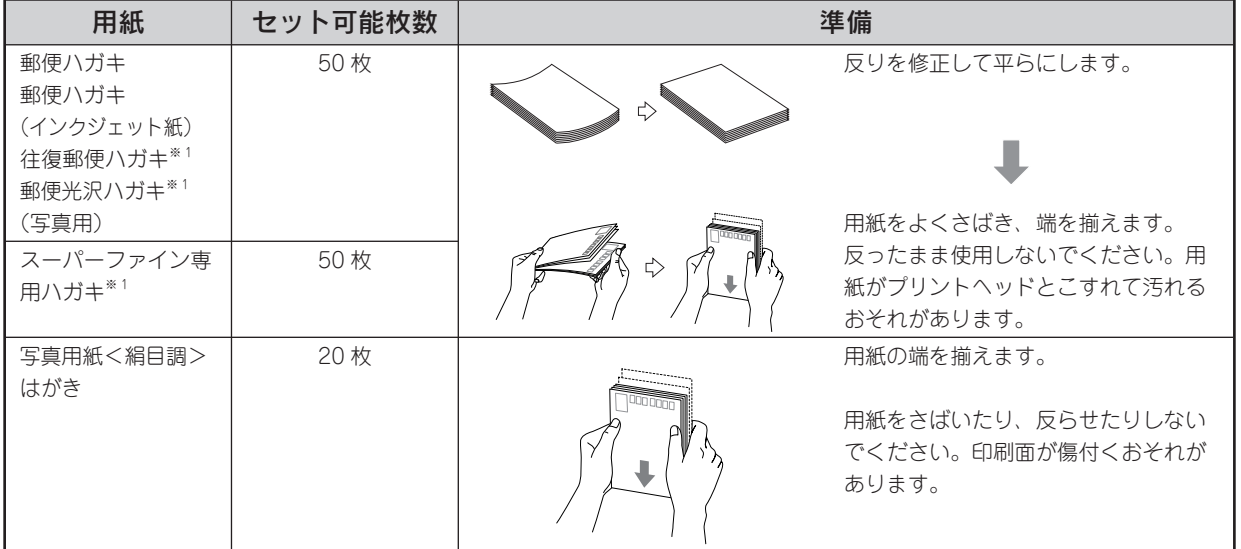

※ 1 パソコンからの印刷にのみ対応

#### ハガキのセット時のポイント

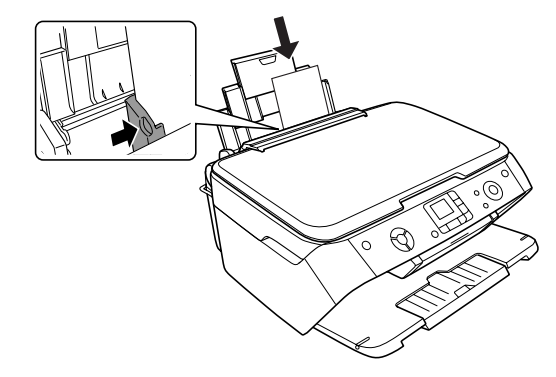

#### セットの向き

宛先用の郵便番号枠を下側にし、印刷面を手 前にして挿入。 通常のハガキは縦方向に挿入。 往復ハガキは折り目を付けずに横方向に挿入。

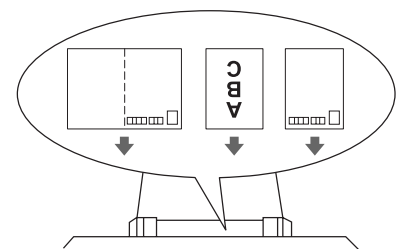

一度にセットできる枚数 上表の「セット可能枚数」の通り。

### 封筒のセット

#### 封筒の準備

封筒をセットする前に、以下をご確認ください。

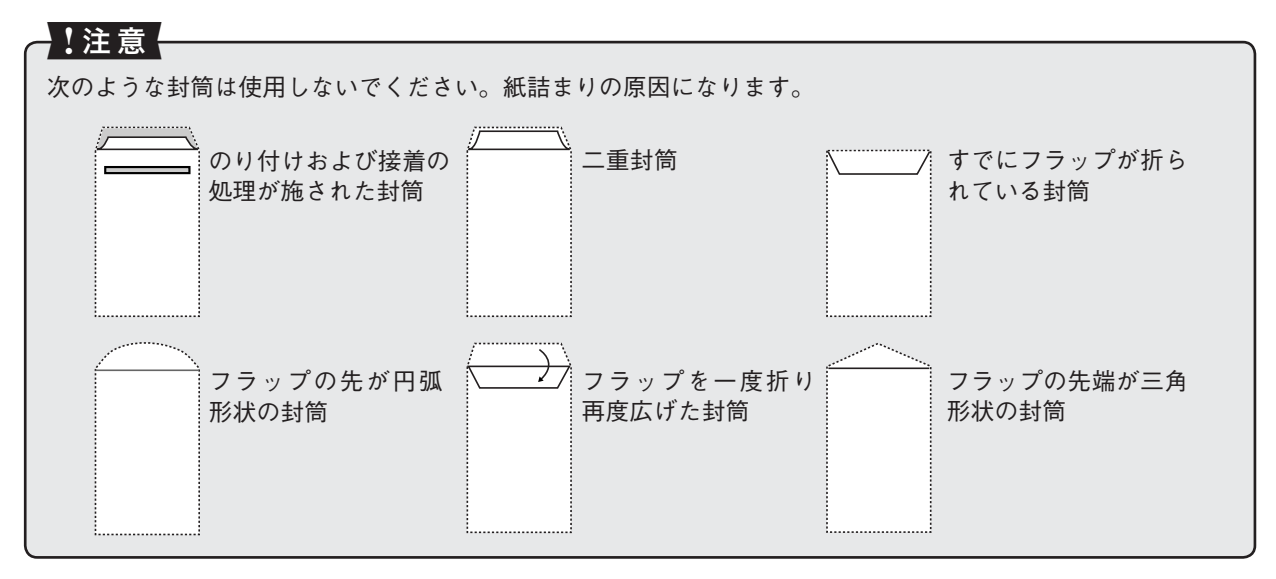

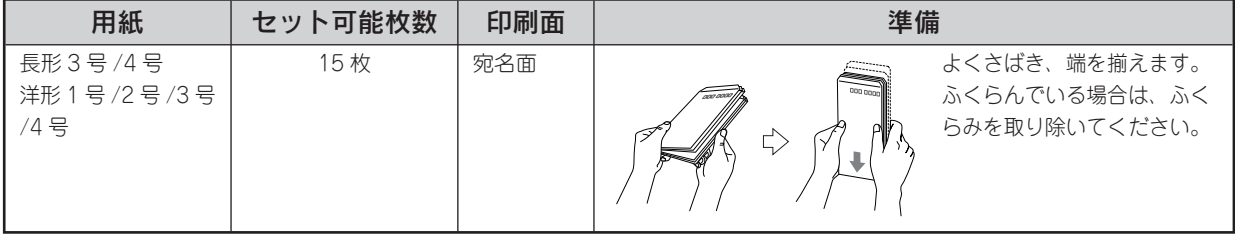

※ 封筒はパソコンからの印刷にのみ対応

#### 封筒のセット時のポイント

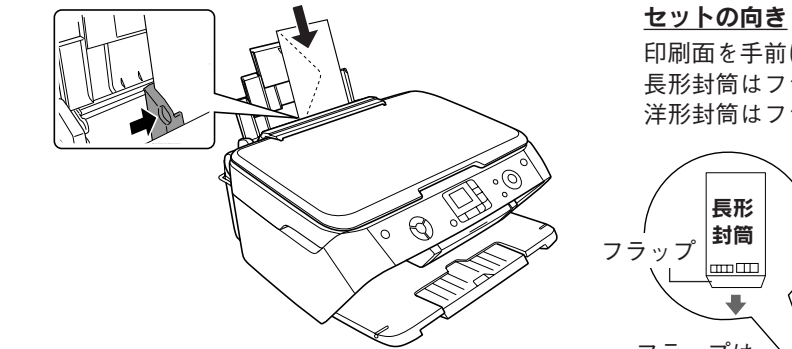

印刷面を手前にして、縦方向に挿入。 長形封筒はフラップを開いた状態でセット。 洋形封筒はフラップを閉じた状態でセット。

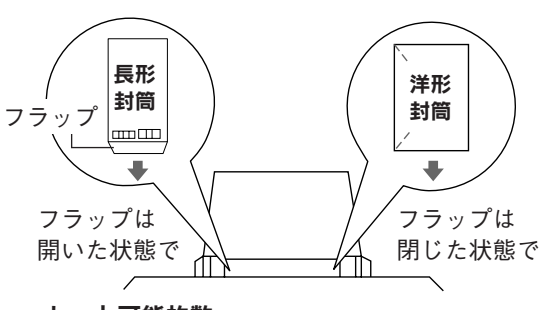

セット可能枚数 15 枚まで。

## 写真用紙 / 特殊用紙 (バラエティ用紙)のセット

#### 用紙の準備

用紙をセットする前に、以下をご確認ください。

#### ▌!注意{

- 用紙取り扱いの注意については、用紙の取扱説明書をご確認ください。
- 必要な枚数だけを袋から取り出し、残りは袋に入れて保管してください。
- 両面マット紙(名刺)の両面に印刷する場合には、端に色やイラストの入っていないデータ(面)から印刷 してください。

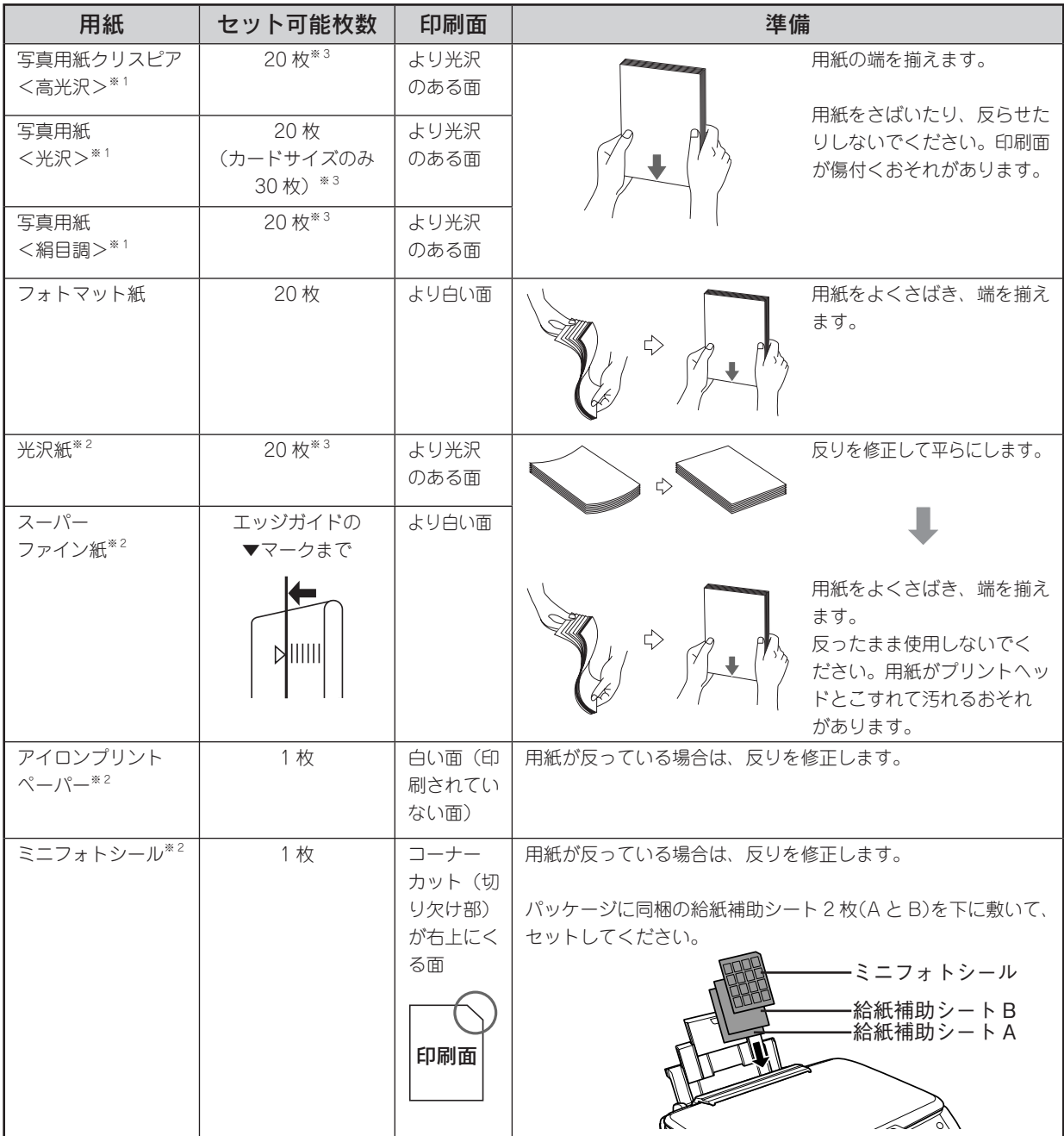

※ 1 一部のサイズについてはパソコンからの印刷、またはオーダーシート印刷にのみ対応

h 本書 13 ページ「印刷できる用紙」

※ 2 パソコンからの印刷にのみ対応

※ 3 印刷結果がこすれたりムラになったりする場合は、1 枚ずつセットしてください。

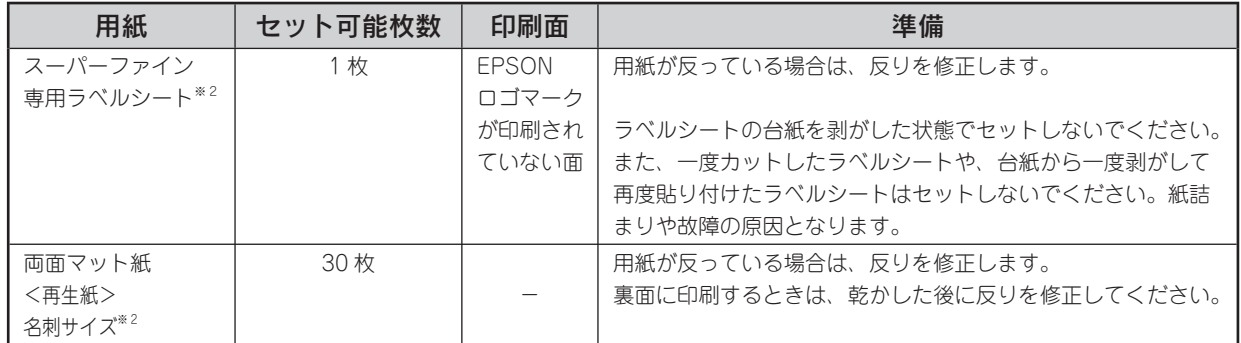

※ 2 パソコンからの印刷にのみ対応

#### 用紙のセット時のポイント

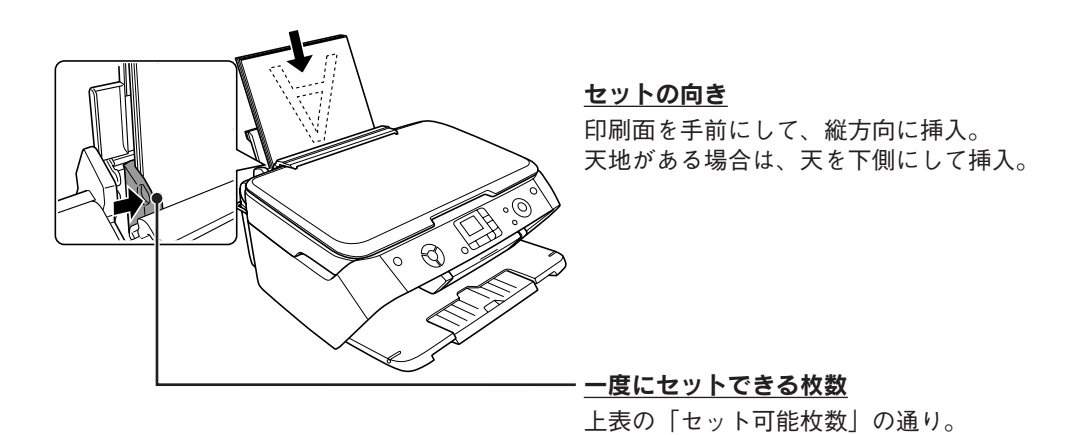

# 原稿のセット方法

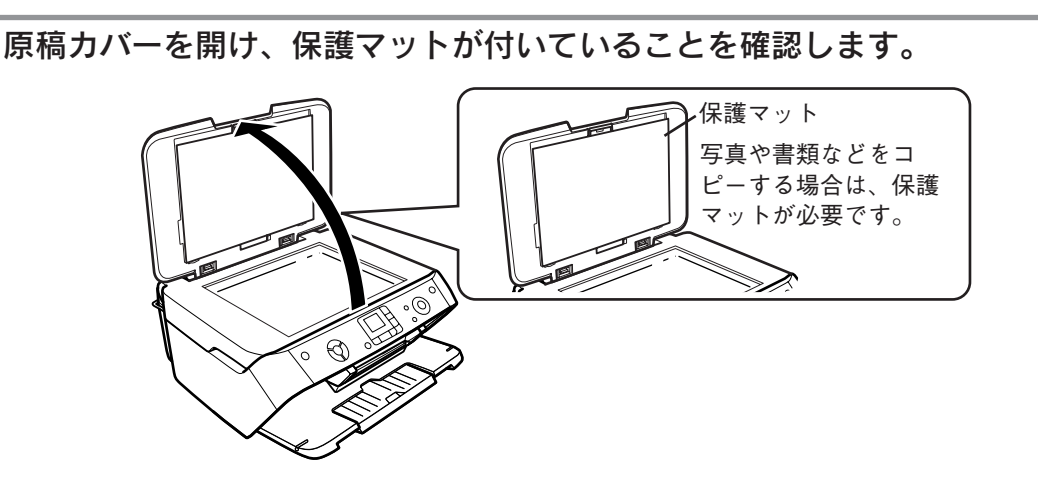

原稿を原稿台に置きます。

コピーする面を下に向け、原稿台の原点マーク(2)に合わせて、図の向きに置いてください。

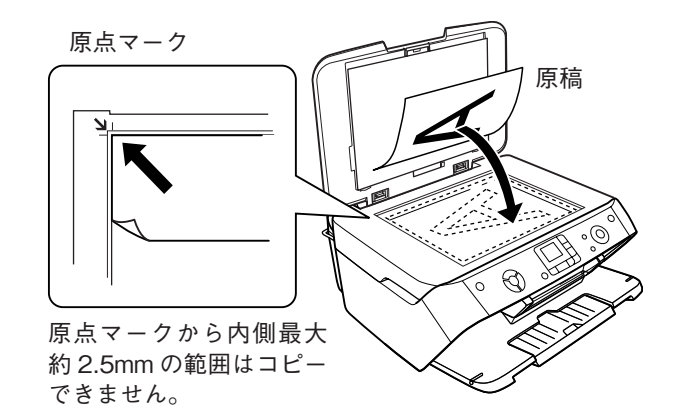

#### ♪!注意!

原稿は、コピーする面が平らなものを使用してください。コピーする面がゆがんでいると、ゆが んだままコピーされます。

#### (参考)

複数枚の写真を同時にコピーする場合は、以下をご覧ください。 h本書 26 ページ「写真の焼き増し<写真コピー>」

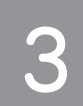

#### 原稿カバーを閉じます。

原稿カバーに指を挟まないよう注意しながら、原稿が動かないように、ゆっくり閉じてください。

#### 【注意】

- 原稿台や原稿カバーに強い力をかけないでください。破損するおそれがあります。
- 写真などの原稿を原稿台の上にセットしたまま、長時間放置しないでください。原稿台に貼り 付くおそれがあります。

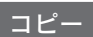

# 基本的なコピー

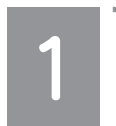

電源をオンにします。

h本書 10 ページ「操作パネルの基本操作」

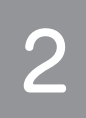

原稿をセットします。

h本書 21 ページ「原稿のセット方法」

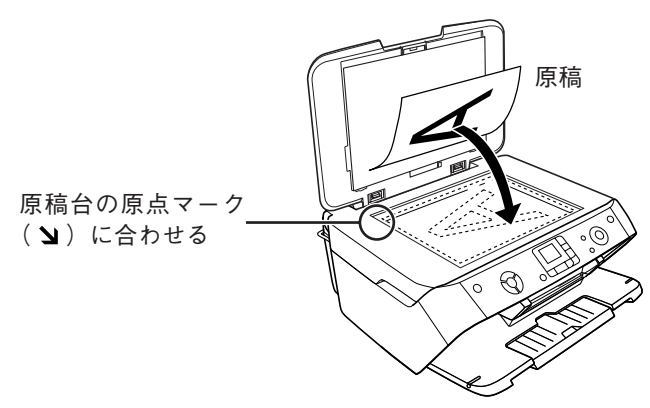

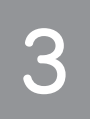

 印刷用紙をセットします。 h本書 15 ページ「基本的な用紙のセット方法」

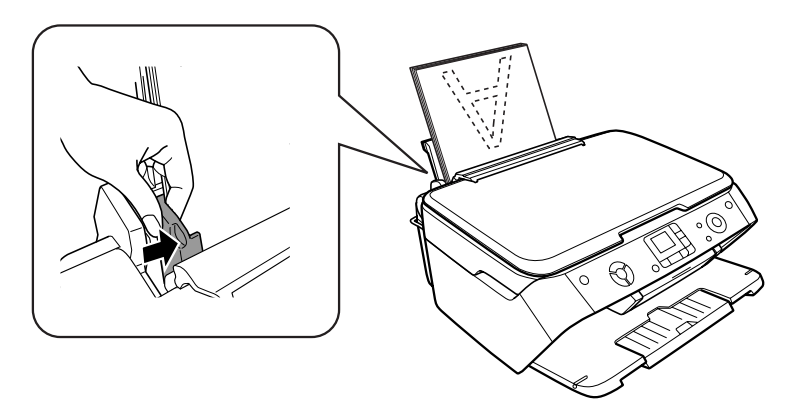

# $\boldsymbol{\mathcal{A}}$  .

操作パネルの【コピー】ボタンを押して、[等倍]または [自動拡大 / 縮小] を選択します。

【コピー】ボタンを押すたびに [等倍] と [自動拡大 / 縮小] が切り替わります。[自動拡大 / 縮小]は、 原稿と印刷用紙のサイズが異なる場合(L 判の原稿をハガキサイズの用紙に印刷したい場合など)に のみ選択します。

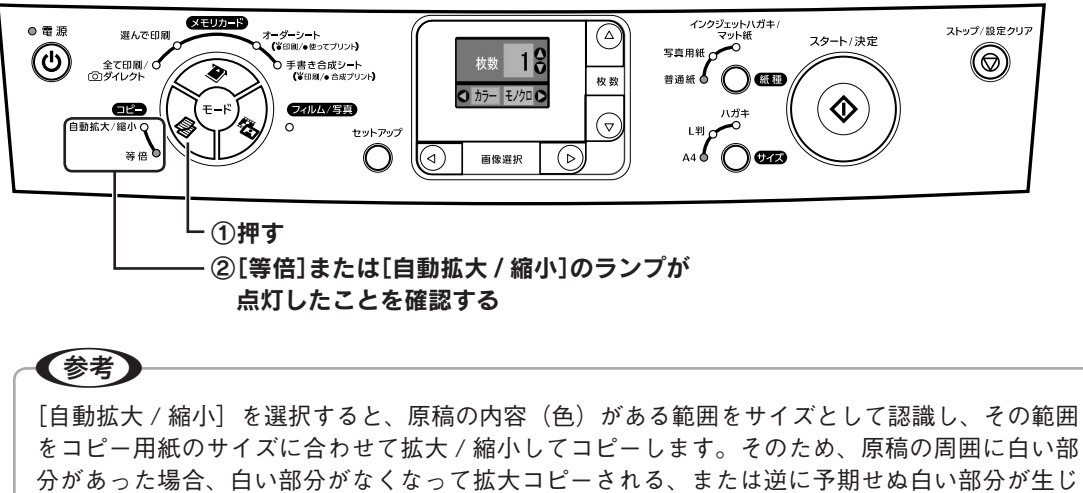

分があった場合、白い部分がなくなって拡大コピーされる、または逆に予期せぬ白い部分が生じ るなど、正しくコピーできないことがあります。このような場合は、[等倍]でコピーを行ってく ださい。

ς,

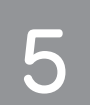

 コピー枚数を設定します。 モノクロでコピーしたい場合は、[モノクロ]に設定します。

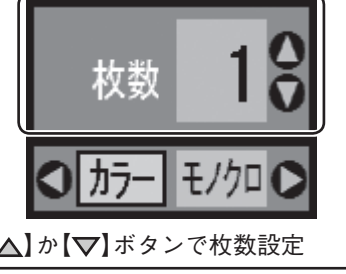

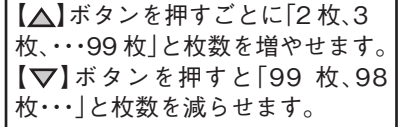

コピー枚数設定の場合 マンクロコピー設定の場合

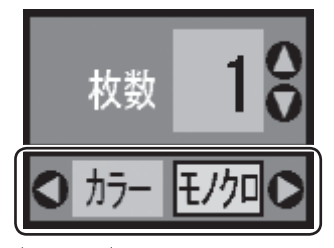

【 】か【 】ボタンで枚数設定 【 】か【 】ボタンで[モノクロ]

#### コピー

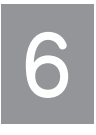

### セットした印刷用紙に合わせて[紙種]と[サイズ]を設定します。

フチあり / フチなしなどの四辺の余白の設定は、コピー倍率の設定、[紙種]、[サイズ]の設定に合 わせて自動的に設定されます。(任意の設定に変更することはできません。) 詳しくは下表をご覧ください。

 $\overrightarrow{L}$ 

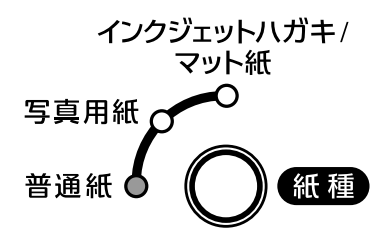

① 下表を参照して【紙種】ボタン で設定

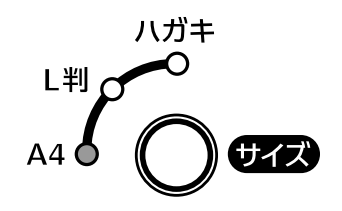

② 下表を参照して【サイズ】ボタ ンで設定

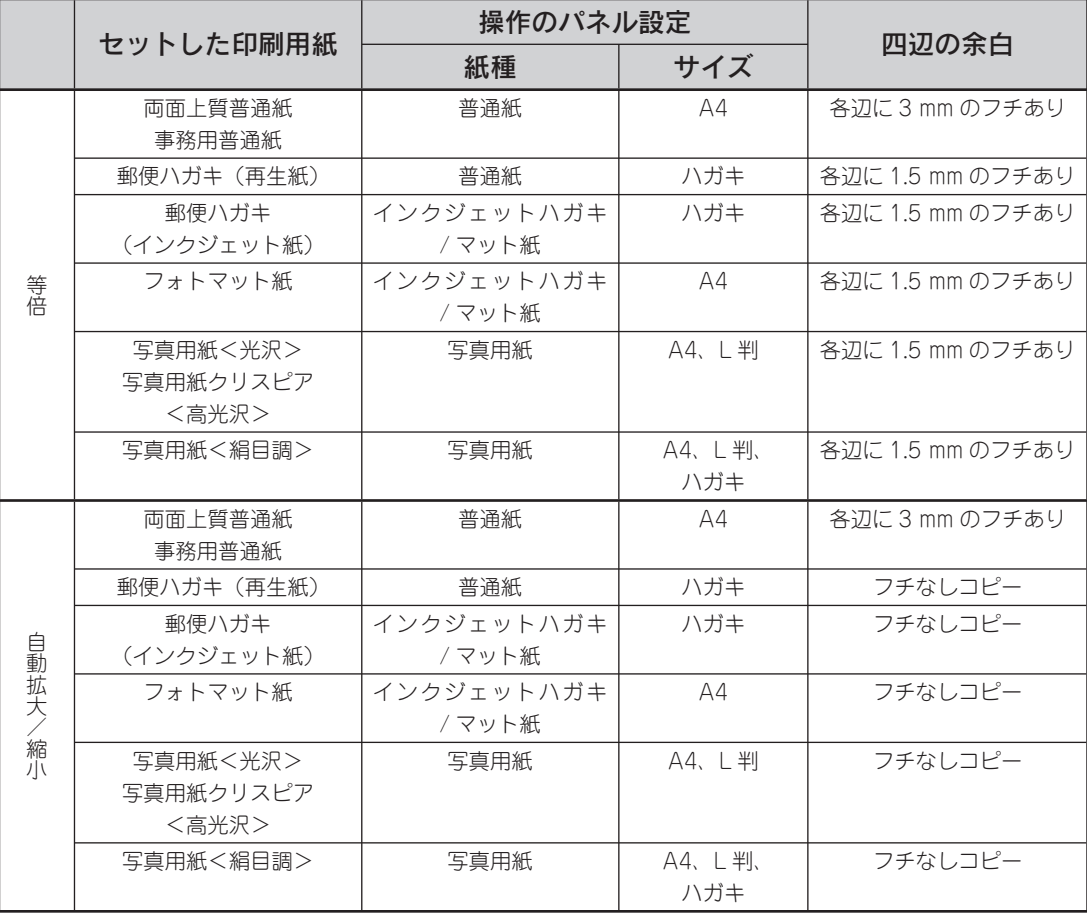

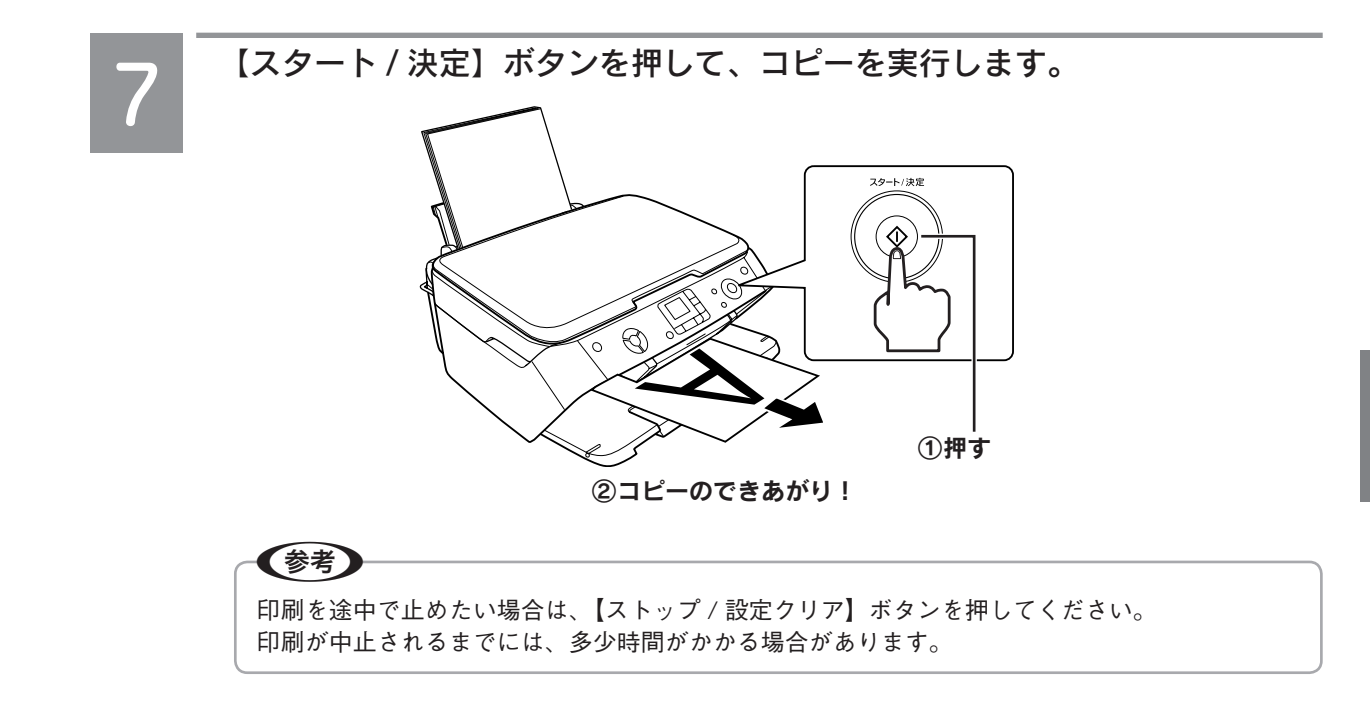

以上で、基本的なコピーの説明は終了です。

コピー

コピー

# 写真の焼き増しく写真コピー>

写真の焼き増し / 引き伸ばしが簡単にできます。また、 L 判写真などを複数枚同時にセットし、一度にまとめて コピーすることもできます。

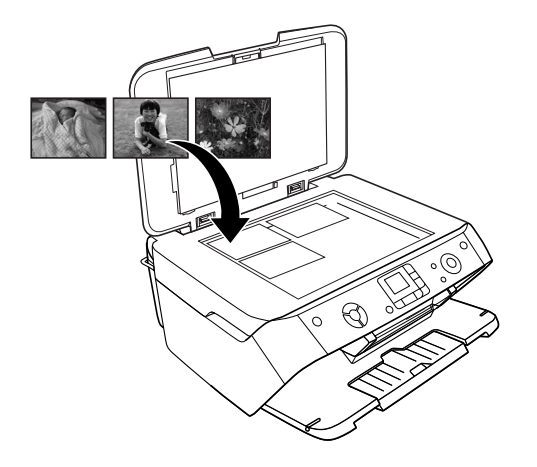

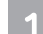

#### 写真原稿をセットします。

h本書 21 ページ「原稿のセット方法」 原稿は、原点マークから 5mm 以上離して、横置 きでセットしてください。

L 判 / E 判サイズの場合、横置きで3枚までセッ トできます。3 枚の写真それぞれの間隔を、下図 のように必ず 1cm 以上あけて並べてください。

5mm 以上

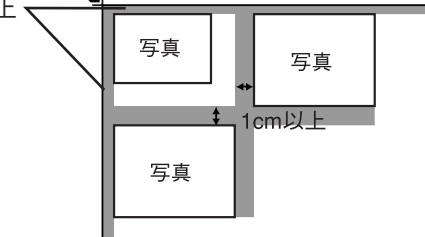

2L 判サイズの場合は 1 枚だけセットできます。

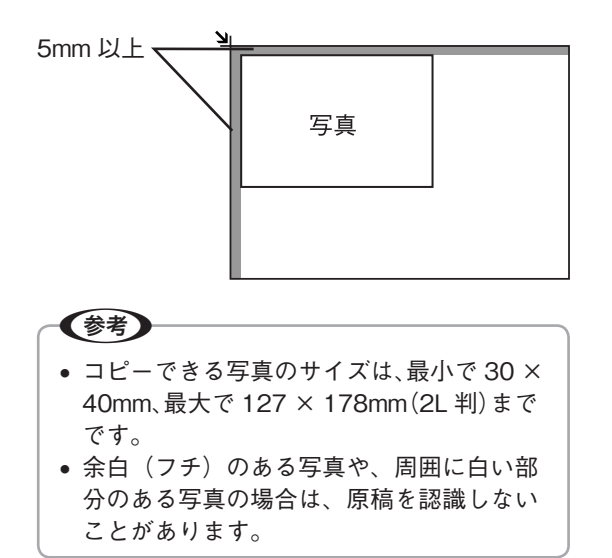

- 印刷用紙(写真用紙)をセットします。 h本書 15 ページ「基本的な用紙のセット方法」
- 【フィルム / 写真】ボタンを押してフィルム 3 / 写真モードにします。

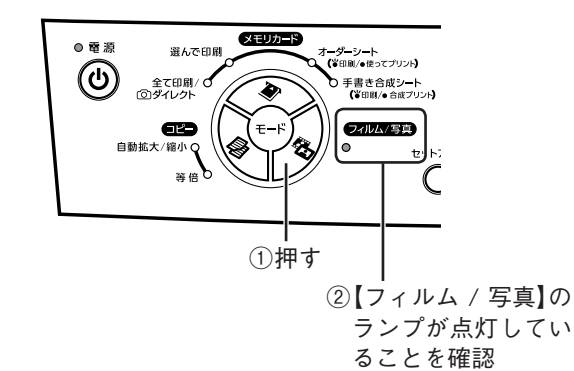

 メニューから[写真原稿]、または[写真原  $\overline{\mathcal{A}}$ 稿(退色復元する)]を選択します。

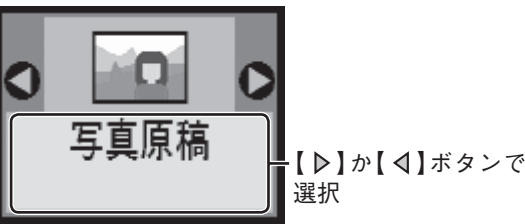

[写真原稿(退色復元する) ]を選択すると、 色あせたり変色した写真を、色鮮やかに甦ら せることができます。

- 【スタート / 決定】ボタンを押して、写真をス キャンします。
- 写真ごとに焼き増し枚数を設定します。 6

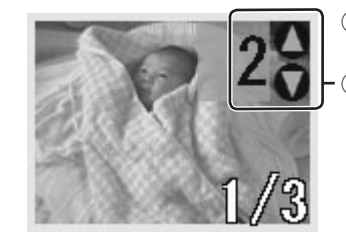

(参考)

①【 ▷】か【 ⊲】ボタン で写真表示 ②【▽】か【△】ボタン で枚数設定

フ セットした用紙に合わせて [紙種] と [サイ] ズ]を設定します。

 $\sqrt{27}$  本書 24 ページ「基本的なコピー」手順6

フチなしでのコピーや印刷の際には、原稿を ◆◆◆◆ 少し拡大し、印刷用紙からはみ出させて印刷 することにより、余白をなくします。そのた め、焼き増しした写真の周囲が少し欠けるこ とがあります。欠けが気になる場合は、フチ なしはみ出し量を[少ない]に設定してくだ さい。 h 本書 12 ページ「【セットアップ】ボタン について」

 【スタート / 決定】ボタンを押して、印刷を 8 実行します。

以上で、写真の焼き増しの手順説明は終了です。

# メモリカードについて

### 使用できるメモリカードの種類

本製品で使用できるメモリカードは以下の通りです。

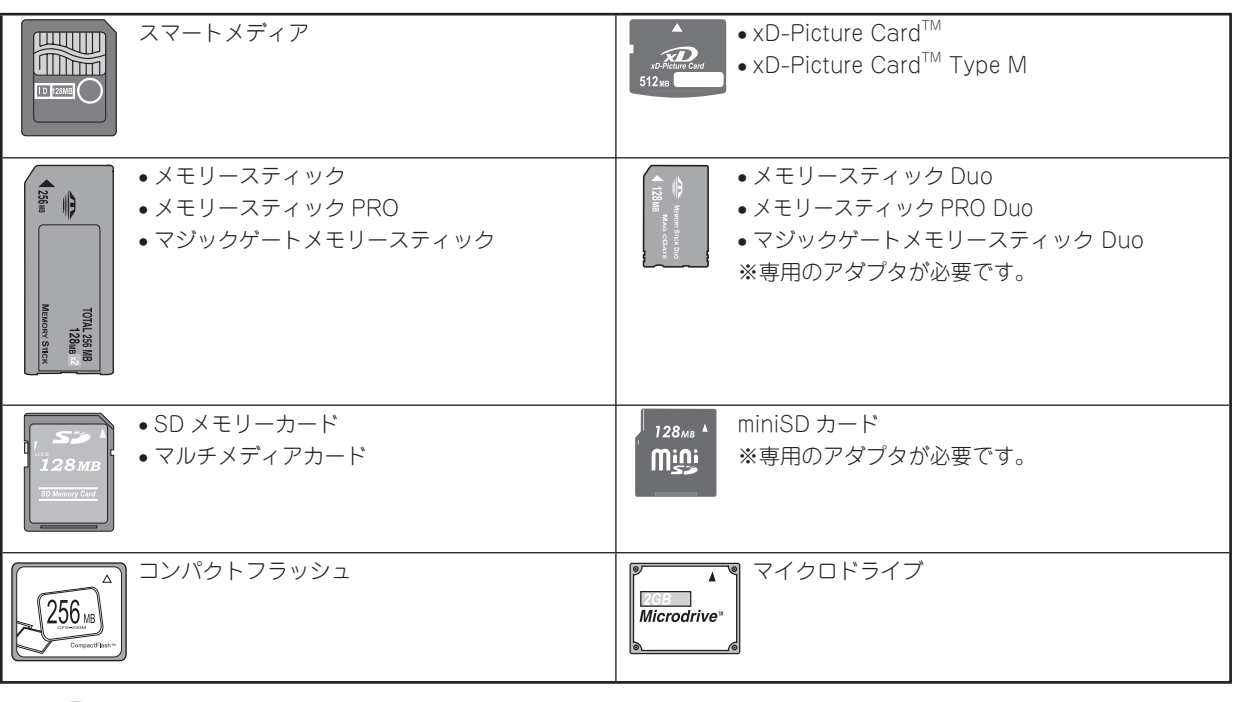

(参考)

- 上記は 2005 年 7 月現在の情報です。最新情報については、エプソンのホームページ(http://www.i-loveepson.co.jp)をご覧ください。
- メモリースティック PRO、メモリースティック PRO Duo、マジックゲートメモリースティック、マジックゲー トメモリースティック Duo の著作権保護機能には対応していません。
- メモリースティック PRO Duo の高速転送機能には対応していません。

#### 印刷できる画像ファイル形式

本製品で印刷できる画像ファイルの形式は以下の通りです。

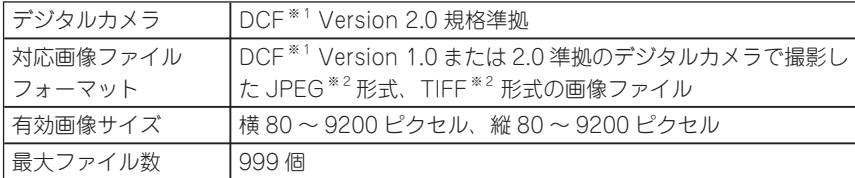

※ 1 DCF は、社団法人電子情報技術産業協会(社団法人日本電子工業振興協会)で標準化された「Design rule for Camera File system」規格の略称です。

※ 2 Exif Version2.21 準拠。

# メモリカードのセット方法

#### 電源をオンにします。

h本書 10 ページ「操作パネルの基本操作」

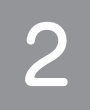

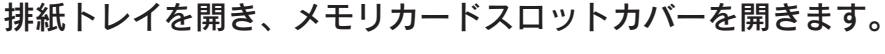

メモリカードスロットカバーは止まるところまでしっかりと引き下げてください。

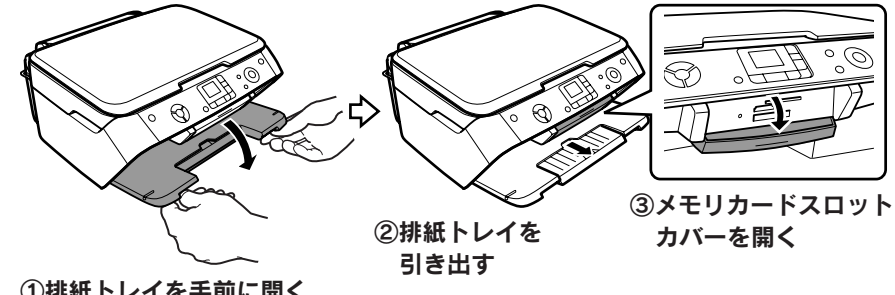

①排紙トレイを手前に開く

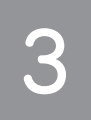

#### メモリカードを一枚だけ挿入します。

メモリカードの種類によって挿入するスロットが異なります。お使いのメモリカードとスロットの位置 を確認してください。メモリカードが正常に挿入されるとメモリカードスロットランプが点灯します。 h本書 28 ページ「メモリカードについて」 **で 本書 30 ページ「メモリカードの種類とセット位置」** 

#### 【注意】

ランプが点滅しているとき(通信中)は、メモリカードを絶対に取り出さないでください。メモ リカードに保存されているデータが壊れるおそれがあります。

#### (参考)

複数のメモリカードを一度にセットしないでください。複数のメモリカードを同時にセットする と、目的のメモリカード(印刷したいデータが保存されているメモリカード)が認識されない場 合があります。

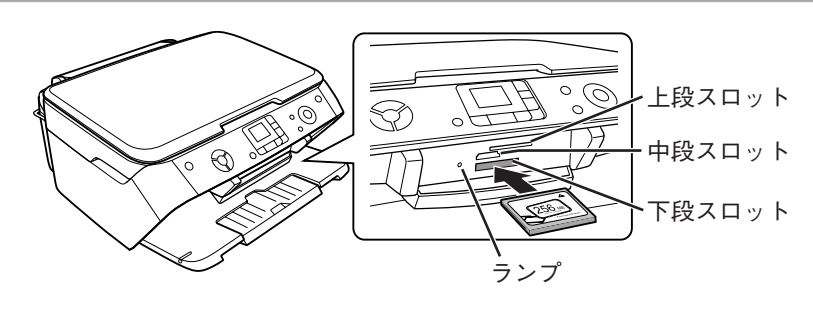

#### メモリカードの種類とセット位置

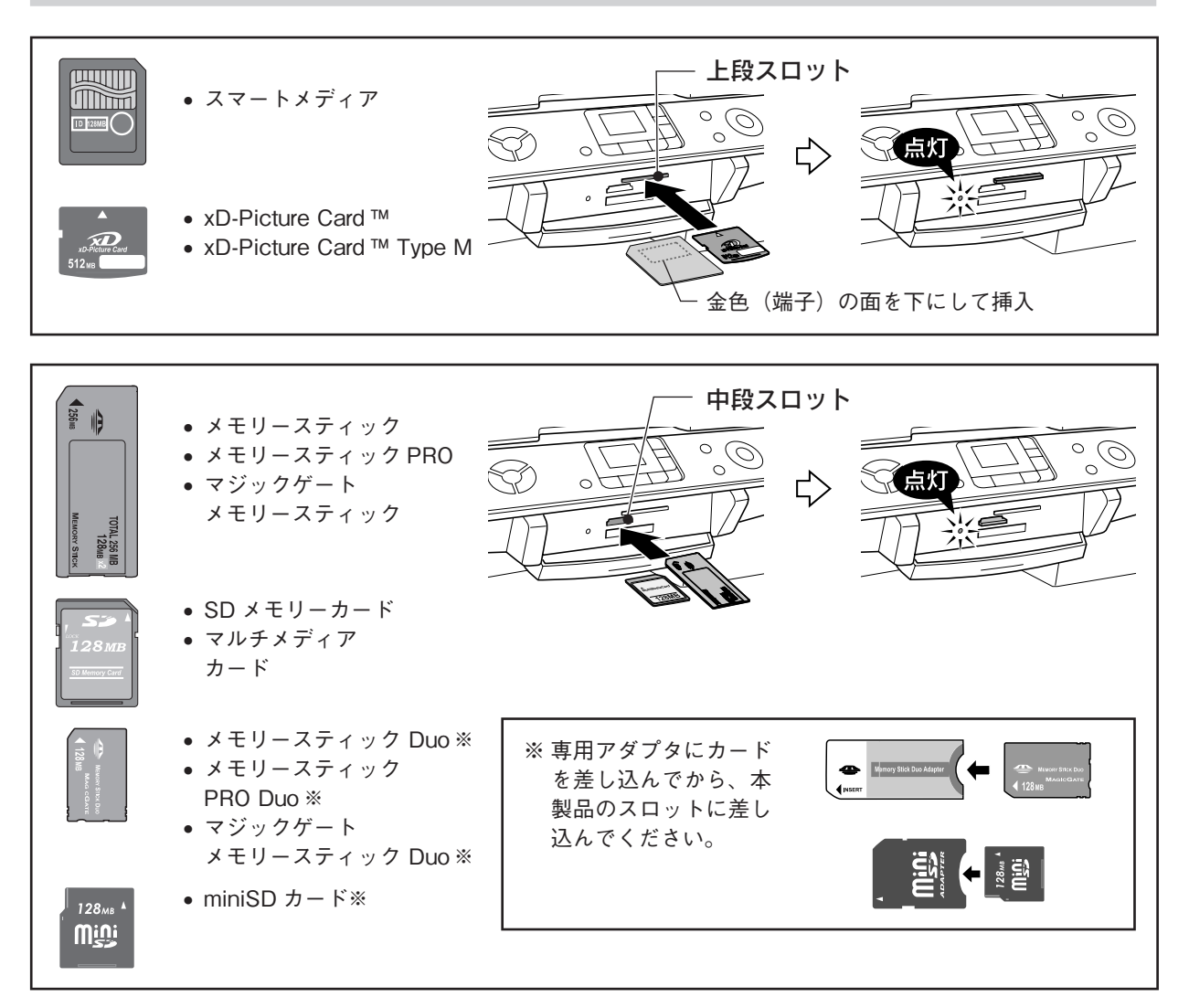

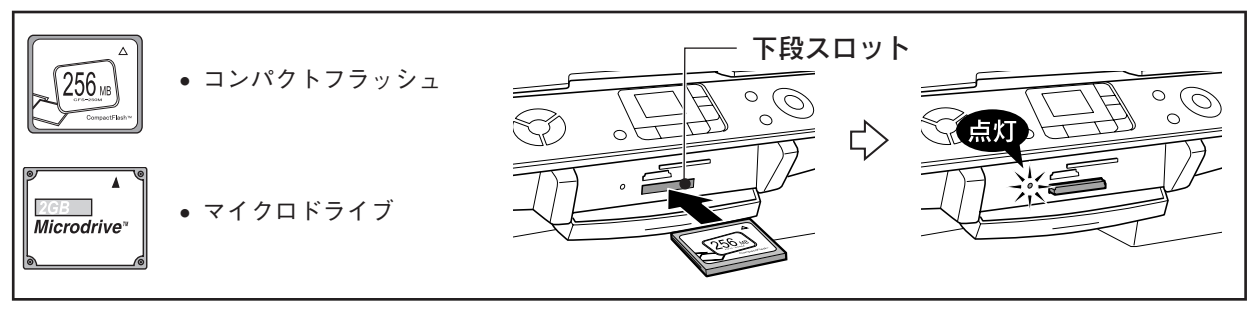

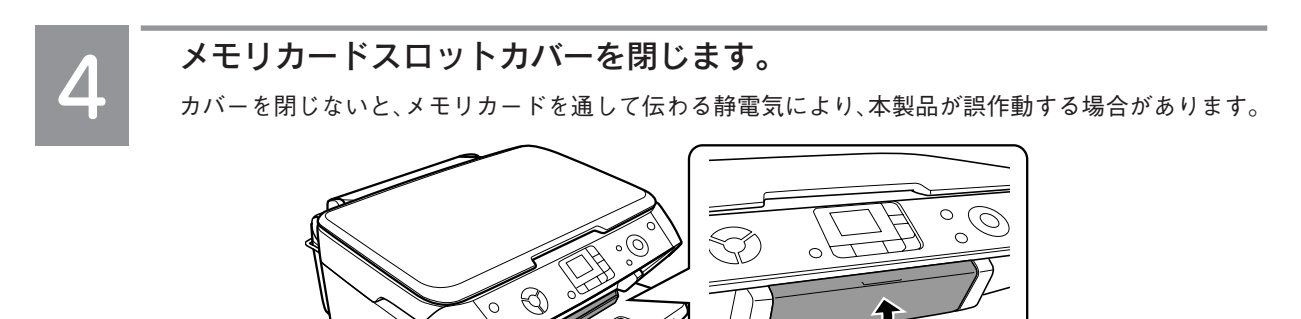

以上で、メモリカードのセットの手順説明は終了です。

# 写真プリントの基本手順

### 写真を選んで印刷

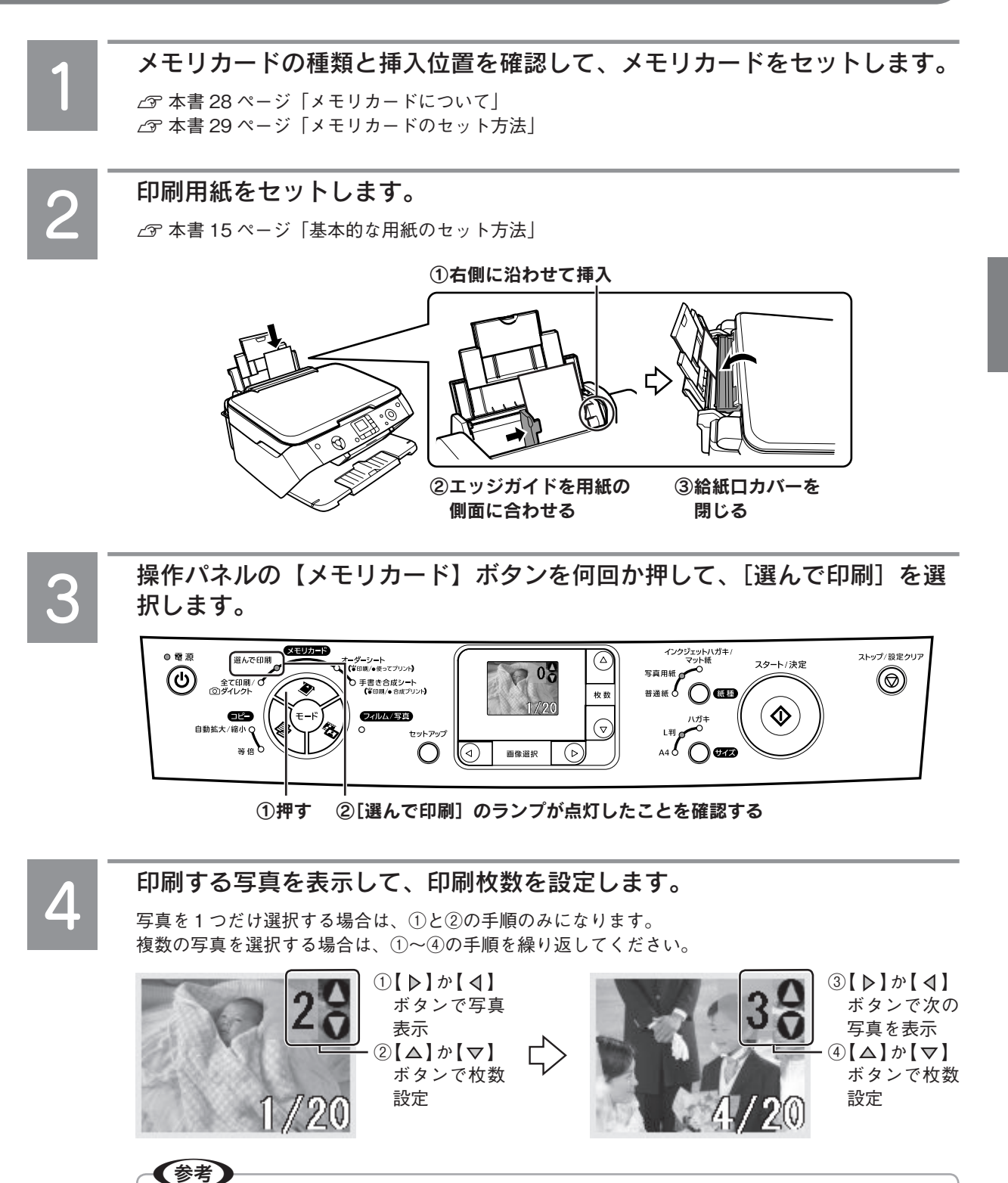

写真に P.I.F. のレイアウトが関連付けされている場合には、画面上に DEIアイコンが表示され、各 写真に関連付けされた P.I.F. スクリプト(レイアウト)に従って印刷されます。

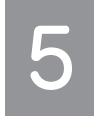

#### セットした用紙に合わせて[紙種]と[サイズ]を設定します。

フチあり / フチなしなどの四辺の余白の設定は、[紙種]、[サイズ]の設定に合わせて自動的に設定 されます。(任意の設定に変更することはできません。) 詳しくは下表をご覧ください。

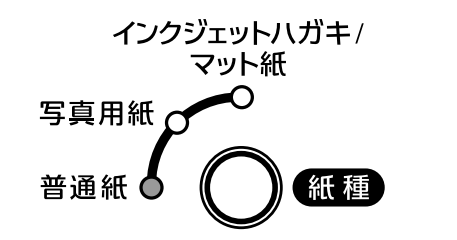

① 下表を参照して【紙種】ボタンで 設定

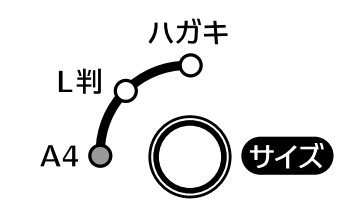

② 下表を参照して【サイズ】ボタン で設定

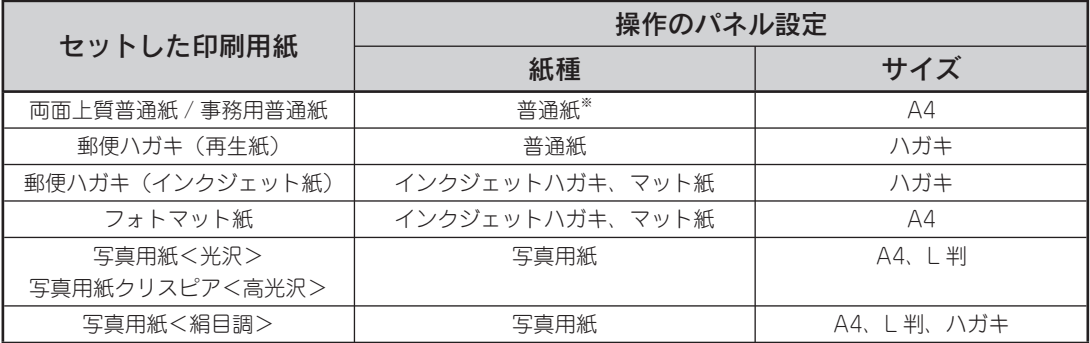

※ 紙種 [普通紙]、サイズ [A4] の設定の場合、各辺に 3 mm のフチありで印刷されます。その他 の設定ではフチなしで印刷されます。(任意の設定に変更することはできません。)

# 6

#### 【スタート / 決定】ボタンを押して、印刷を実行します。

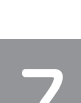

#### 印刷が終了したら、メモリカードを取り出します。

ランプが点灯していることを確認して、取り出します。

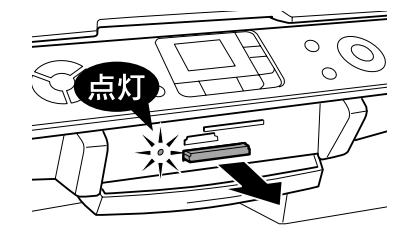

#### !注意

ランプが点滅しているときは、取り出さないでください。メモリカードに保存されているデータ が壊れるおそれがあります。

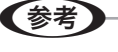

写真に日付を入れて印刷したい場合は、オーダーシートを使って印刷してください。 h本書 34 ページ 「マークシート方式で簡単印刷<オーダーシート印刷>」

以上で、メモリカードから写真プリントの基本手順の説明は終了です。

# 写真プリントの応用手順

### すべての写真を印刷

メモリカード内のすべての写真を、一括して印刷します。

- メモリカードをセットします。 1 **で本書 28 ページ「メモリカードについて」** h本書 29 ページ「メモリカードのセット方法」
- 印刷用紙をセットします。 2 h本書 15 ページ「基本的な用紙のセット方法」
- 【メモリカード】ボタンを何回か押して、[全 3 て印刷 / 面 ダイレクト]を選択します。

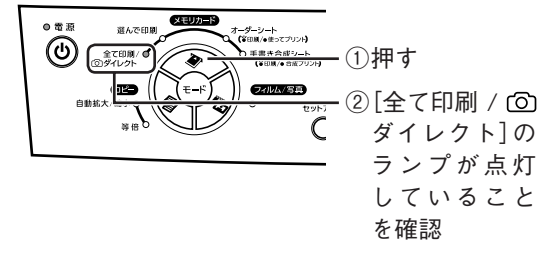

メモリカード内に DPOF 情報がある場合に (参考) は、[全て印刷]で印刷を実行することはで きません。([全て印刷 / 〇 ダイレクト]を 選択しても、DPOF モードの画面が表示され ます。) [全て印刷]で印刷を実行したい場合には、 お使いのデジタルカメラでメモリカード内の

DPOF 情報を削除してください。

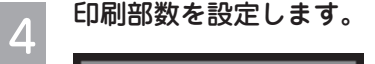

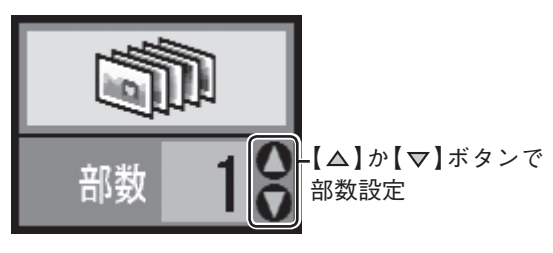

セットした用紙に合わせて「紙種]と「サイ 5 ズ]を設定します。

> h 本書 32 ページ「写真プリントの基本手順」 手順5

【スタート / 決定】ボタンを押して、印刷を 6 実行します。

以上で、すべての写真を印刷する手順説明は終了です。

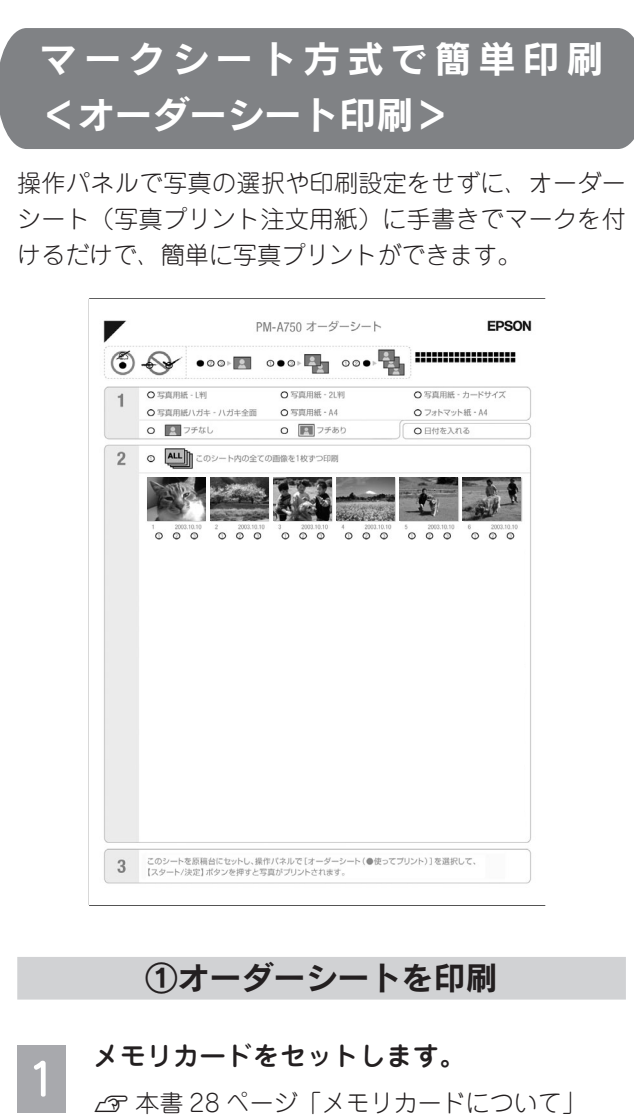

h本書 29 ページ「メモリカードのセット方法」

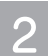

3

印刷用紙(A4 普通紙)をセットします。

h本書 15 ページ「基本的な用紙のセット方法」

【メモリカード】ボタンを何回か押して、 [オーダーシートを印刷]を選択します。

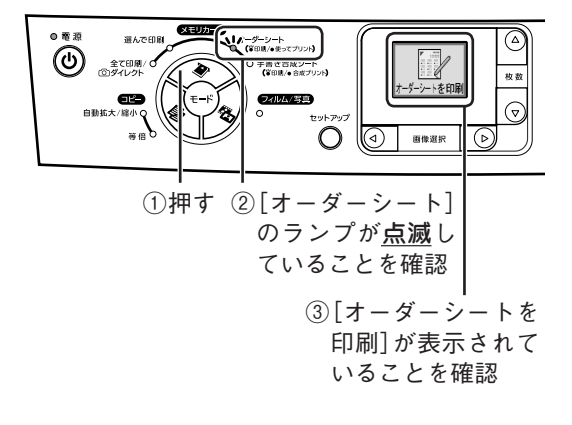

 【スタート / 決定】ボタンを押して、オーダー  $\overline{4}$ シートを印刷します。

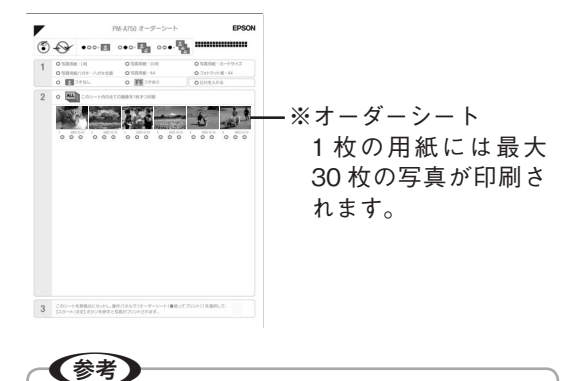

オーダーシートを印刷した後は、写真プリン トが終了するまで、メモリカードの内容を変 更したり、別のメモリカードに差し替えたり しないでください。

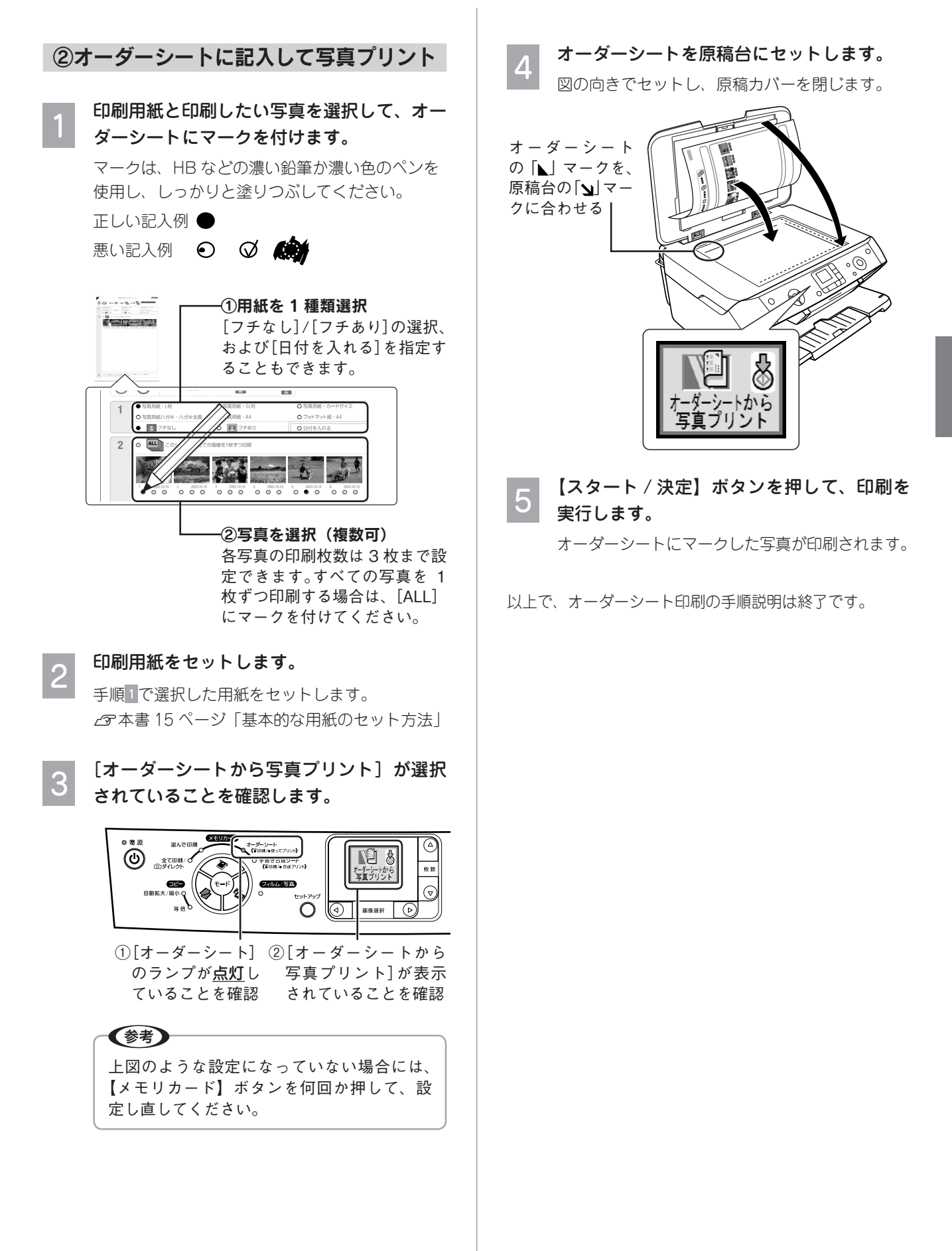

### デジタルカメラで指定した写真を印刷< DPOF 印刷>

デジタルカメラ側で「印刷する写真」や「枚数」を設定 することができます。指定した写真を印刷する場合は、 以下の手順に従ってください。

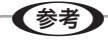

1

- 本製品が対応している DPOF(ディーポフ)のバー ジョンは、Ver1.10 です。
- お使いのデジタルカメラによっては、印刷写真指 定機能(DPOF)の呼び方が異なる場合があります。 詳しくは、お使いのデジタルカメラの取扱説明書 をご覧ください。

 DPOF 情報の入ったメモリカードをセット します。

h本書 29 ページ「メモリカードのセット方法」

印刷用紙をセットします。

h本書 15 ページ「基本的な用紙のセット方法」

#### 液晶ディスプレイに DPOF のロゴマークが 表示されていることを確認します。

もし、DPOF のロゴマークが表示されていない場 合には、【メモリカード】ボタンを何回か押して、 設定し直してください。

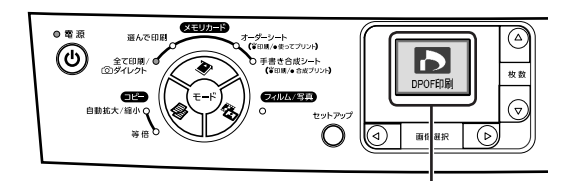

DPOF のロゴが表示されている ことを確認

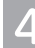

 セットした用紙に合わせて[紙種]と[サイ ズ]を設定します。

h本書 32 ページ「写真プリントの基本手順」 手順5

(参考)

DPOF では、 印刷タイプ(通常印刷 / インデッ クス印刷)と印刷する写真の指定ができます。 通常印刷の場合には、印刷枚数も指定できま す。これ以外の項目については、本製品の設 定で印刷されます。

【スタート / 決定】ボタンを押して、印刷を 5 実行します。

DPOF 情報と印刷設定に従って印刷されます。

- (参考) • デジタルカメラでインデックス印刷を指定 した場合は、コマ番号なしのインデックス 印刷のレイアウト(20 面 /80 面など)で 印刷されます。なお、カラー印刷のみの対 応となります。
- デジタルカメラでインデックス印刷と通常 印刷の両方を指定した場合は、指定されて いる順番に従って両方を順番に処理します。

以上で、DPOF 印刷の手順説明は終了です。
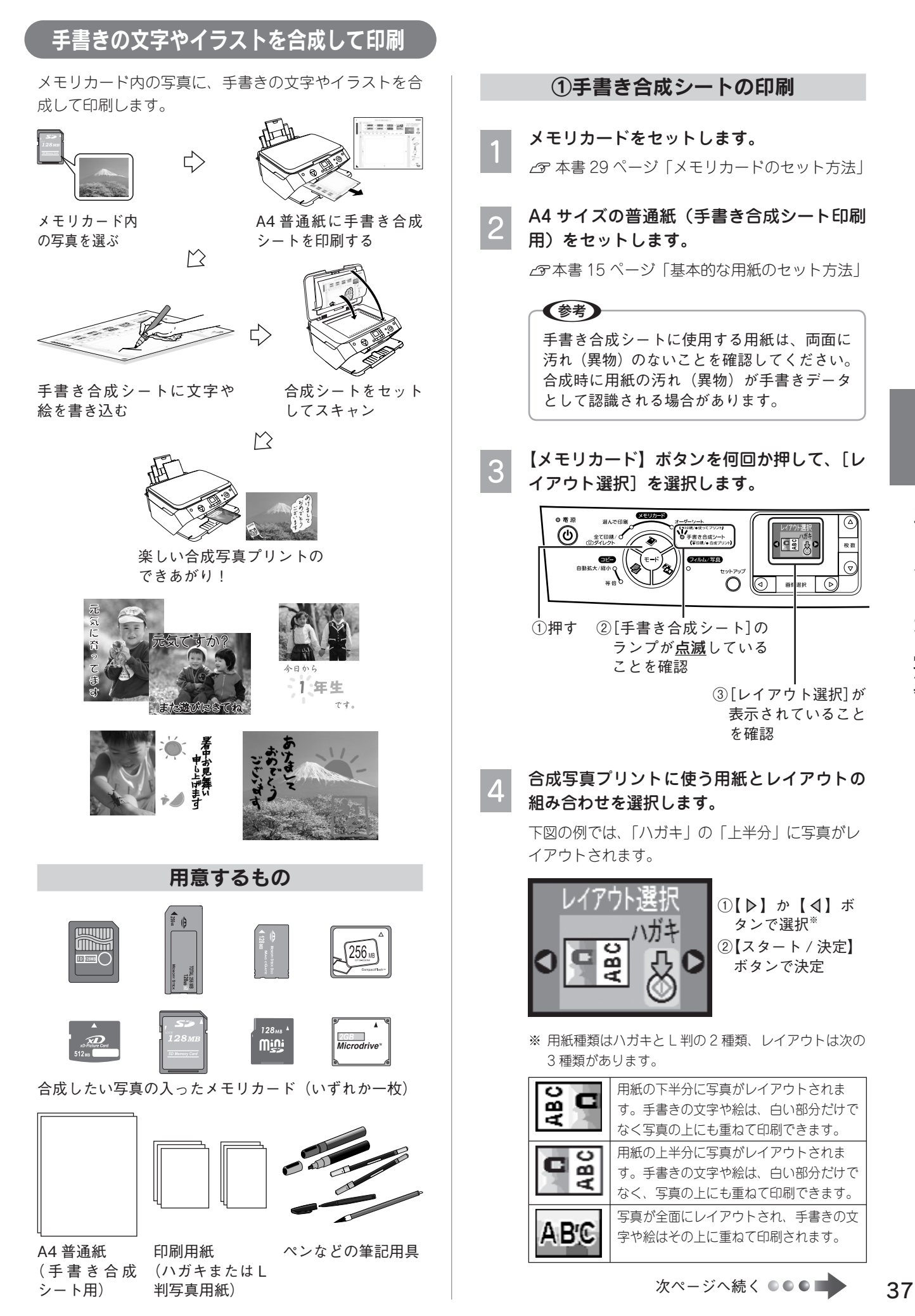

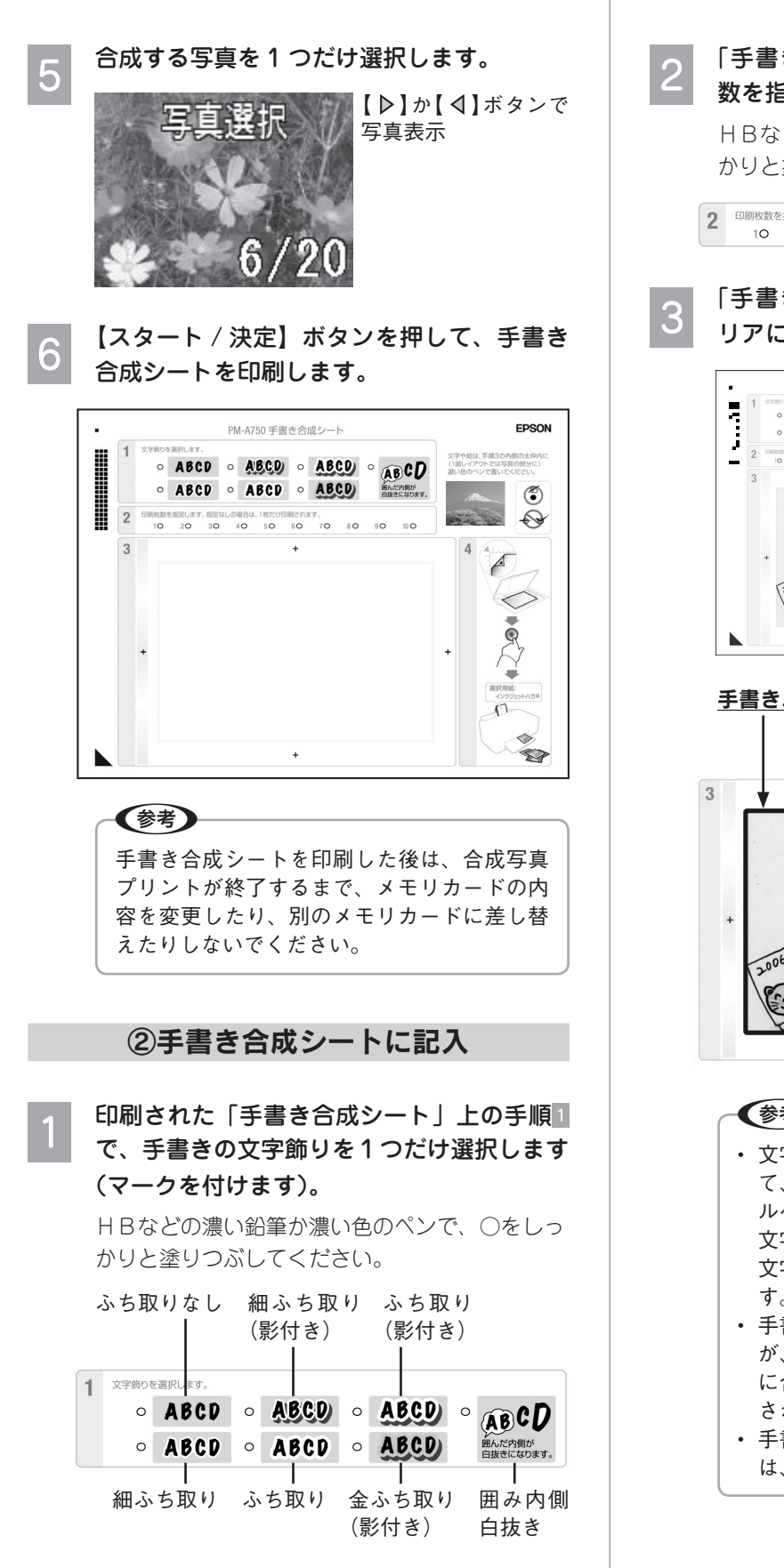

## 「手書き合成シート」上の手順 で、印刷枚 数を指定します(マークを付けます)。 HBなどの濃い鉛筆か濃い色のペンで、○をしっ

かりと塗りつぶしてください。

2 印刷枚数を指定します。指定なしの場合は、1枚だけ印刷されます。 10 20 30 40 50 60 70 80 90 100

### 「手書き合成シート」上の手順3の手書きエ リアに、文字や絵などを書きます。

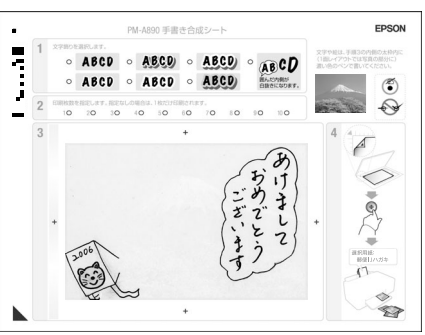

手書きエリア 太線の内側に、文字や絵を手書きし てください。

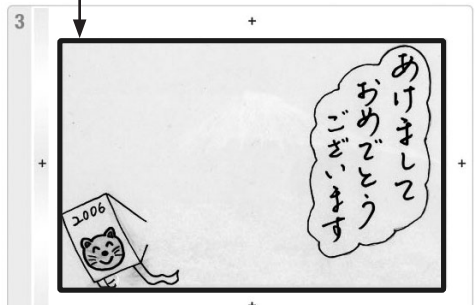

(参考)

- 文字や絵は、かすれにくい筆記用具を使っ て、濃くはっきりと書いてください。ボー ルペンやシャープペンシルなどによる細い 文字、クレヨン色鉛筆などによるかすれた 文字は、正常に合成されない場合がありま す。
- 手書きエリアより一回り大きなエリア全体 が、設定した用紙サイズ (L 判 / ハガキ) に合わせて自動的に拡大 / 縮小され、印刷 されます。
- 手書きエリアの外側に書かれた文字や絵 は、印刷されません。

## ③合成シートをスキャンして合成写真プリント 設定した印刷用紙をセットします。 「手書き合成シート」上の手順4に、設定した印刷 用紙が記載されています。 [合成して写真プリント]が選択されているこ とを確認します。 選んで印刷  $\bigoplus$   $\bigoplus_{\substack{\text{if } \text{tr}\text{in}\ \mathcal{P}}\\ \text{if } \text{tr}\text{in}\ \mathcal{P}}}$ **NO** 手書き合成シー<br>「Your Control  $\bullet$  $O$   $\boxed{\odot}$ 画像调积 (D) ① [手書き合成シート] ② [合成して写真プリ のランプが点灯して ント]が表示されて いることを確認 いることを確認 (参考) 上図のような設定になっていない場合には、 【メモリカード】ボタンを何回か押して、設 定し直してください。 手書き合成シートを原稿台にセットします。 3 図の向きでセットし、原稿カバーを閉じます。 合成シートの「▲」 マークを、原稿台 **あけまして** の「コ」マークに **�おめでとう こうきょう** 合わせる **� 2006** 【スタート / 決定】ボタンを押して、印刷を 実行します。 合成結果が印刷されます。

以上で、手書き合成シート印刷の手順説明は終了です。

## こんなときは

# • 手書きエリアのフチまで書いたのに、写真 のフチに印刷されない。(思ったより内側に 入ってしまう)

手書きエリアの枠線は、写真のフチを表しているので はありません。手書きエリアに書いた内容は、写真の フチよりも内側に印刷されます。

機能の仕様上、写真のフチまで手書きの内容を入れる ことはできません。

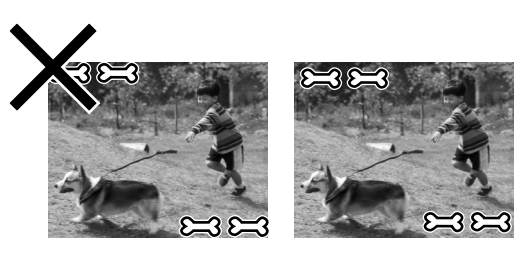

### • 文字や絵がかすれて、きれいに印刷されない。

手書きエリアの文字や絵は、書かれている文字や線の 輪郭から形や範囲が認識されます。このため、線が細 かったりかすれたりしていると、正しく認識されませ ん。また、手書き合成シートに印刷されている文字や 線と同じような色(薄い水色)のペンを使用すると、 正しく認識されません。文字や絵がかすれたり切れた りしてきれいに合成できないときは、太いペンや濃い 色のペンなどを使用して、できるだけ太く、はっきり と書いてください。

## • 絵の一部が欠けてしまう。

手書き合成は、文字や線の部分のみ、または線の周囲 ギリギリの部分を切り抜くため、線が途切れたり離れ たりしている絵には不向きです。絵を合成する場合は、 絵を囲む(線をつなげる)ようにして、文字飾りを「囲 み内側白抜き」に設定すると、絵全体が切り抜かれて うまく合成することができます。

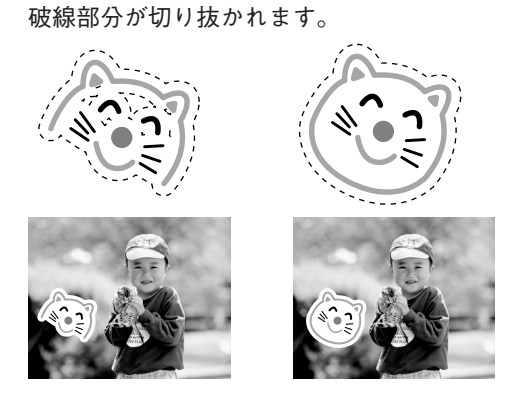

• 文字飾りを「囲み内側白抜き」に設定すると、 文字の一部まで白抜きになってしまう。

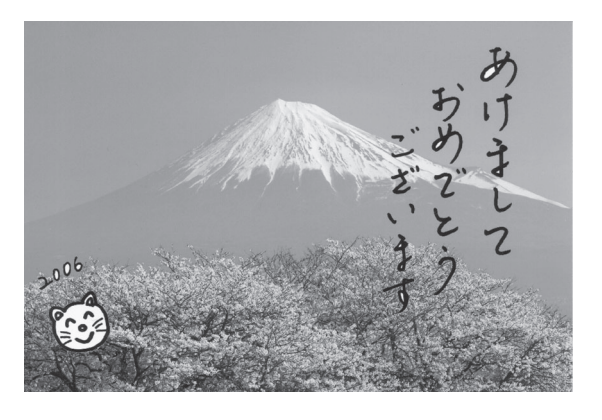

「囲み内側白抜き」の機能の仕様です。

下図(A)のように絵の中(顔の部分)を濃い色のぺ ンで塗り潰して、文字飾りを「ふち取り」に設定するか、 下図(B)のように文字全体を線で囲い、文字飾りを「囲 み内側白抜き」に設定してお試しください。

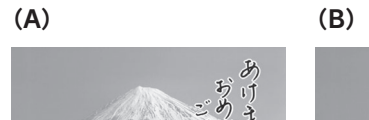

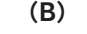

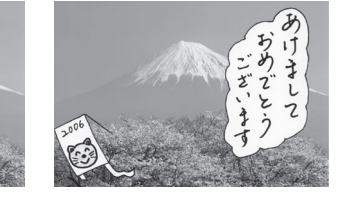

- 用紙の汚れ(異物)が合成されてしまった。 修正液(修正シール)などで汚れを消して、もう一度 印刷してみてください。
- 手書きの内容が等倍(100%)で印刷され ない。

手書きエリアや印刷エリアは、印刷される領域の実寸 を表示していません。書き込んだ内容は、用紙のサイ ズに合わせて自動的に拡大 / 縮小されますので、等倍 にはなりません。

• 手書きエリアの画像に位置を合わせて文字 を書いたのに、合成結果がずれてしまう。

手書きエリアの画像は位置合わせの目安になります が、合成結果とぴったり一致するものではありません。 また、手書き合成シートのスキャン時にシートが傾い てセットされていると、合成結果が大きくずれること があります。

## • 手書きした文字がにじんでしまう。

手書き合成シートを印刷した直後は、まだインクが十 分に乾燥していません。乾燥していないシートに水性 ペンなどで文字を書き込むと、文字がにじんでしまう ことがあります。手書き合成シートを十分に乾燥させ てから、文字を書き込んでください。

# フィルムについて

# 使用できるフィルムの種類

本製品で使用できるフィルムは以下の通りです。

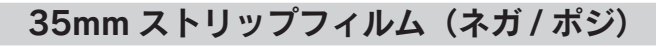

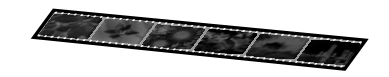

一般の 35mm フィルムを 6 コマ単位で切ったフィルム(スリーブフィルム)

<フィルムタイプ>

- カラーネガフィルム カラー画像の濃淡が反転して記録されているフィルム ■ モノクロネガフィルム
	- モノクロ画像の濃淡が反転して記録されているフィルム
- カラーポジフィルム カラー画像がそのまま再現されているフィルム

# 35mm マウント(スライド)フィルム

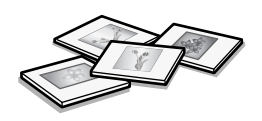

スライド用に、カラーポジフィルムを 1 枚ずつ切って、プラスチックなどの枠に挟んだフィルム。厚さ 2 mm以内 のものが使用できます。

<フィルムタイプ>

■ カラーポジフィルム

カラー画像がそのまま再現されているフィルム (カラースライド用のフィルム)

# フィルムのセット方法

■ 35mm ストリップフィルム (ネガ / ポジ)............................ 42 ■ 35mm マウント (スライド) フィルム ............................... 43

# フィルムのセット方法

## !注意!

- ストリップフィルムとマウントフィルムとでは、セット方法が異なります。2種類のフィルムを同時にセッ トしないでください。
- フィルムは正しい向きにセットしてください。画像を取り込んだ後に反転することはできません。

# 35mm ストリップフィルム (ネガ / ポジ)

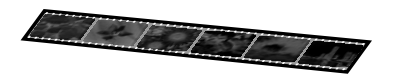

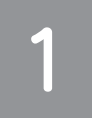

## ストリップフィルムをフィルムホルダにセットします。

フィルムホルダは、原稿カバー内に収納できます。フィルムホルダが収納されている場合は取り出し て、保護マットは外したままにしておいてください。 h本書 46 ページ「フィルムホルダの収納」

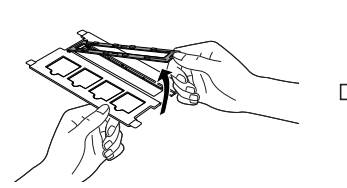

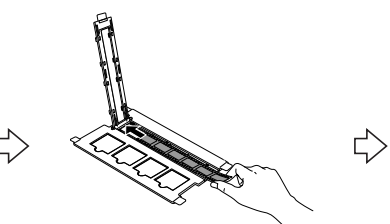

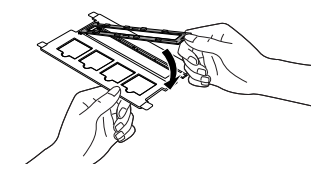

①カバーを開く ②フィルムをセット ③カバーを閉じる

フィルムの向き(表裏※と天地) を図のようにしてセットする ※フィルム名やコマ番号が正し く読める面が表です。

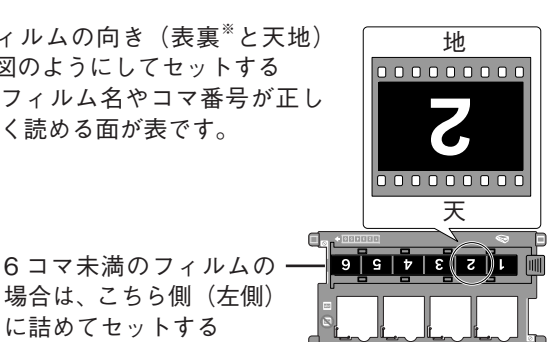

フィルムホルダを原稿台に置きます。

場合は、こちら側(左側) に詰めてセットする

> タブの裏側の丸い部分を、原稿台の 穴にはめ込む

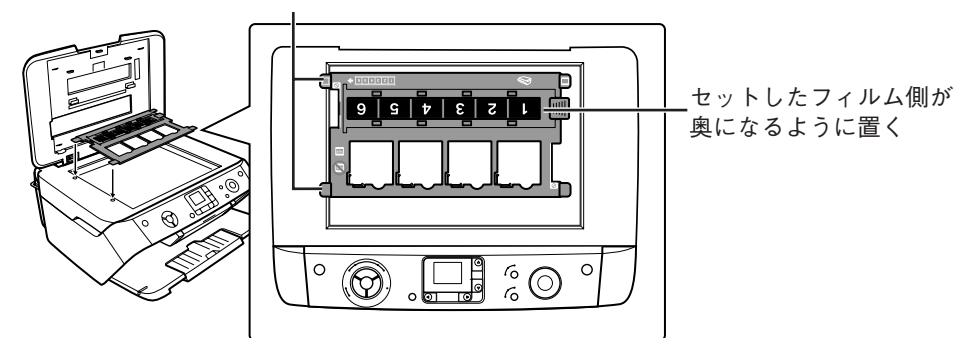

以上で、ストリップフィルムのセット方法の説明は終了です。

# 35mm マウント(スライド)フィルム

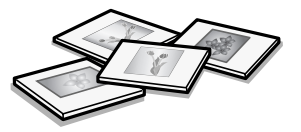

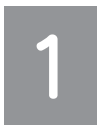

## フィルムホルダを原稿台に置きます。

フィルムホルダは、原稿カバー内に収納できます。フィルムホルダが収納されている場合は取り出し て、保護マットは外したままにしておいてください。 h本書 46 ページ「フィルムホルダの収納」

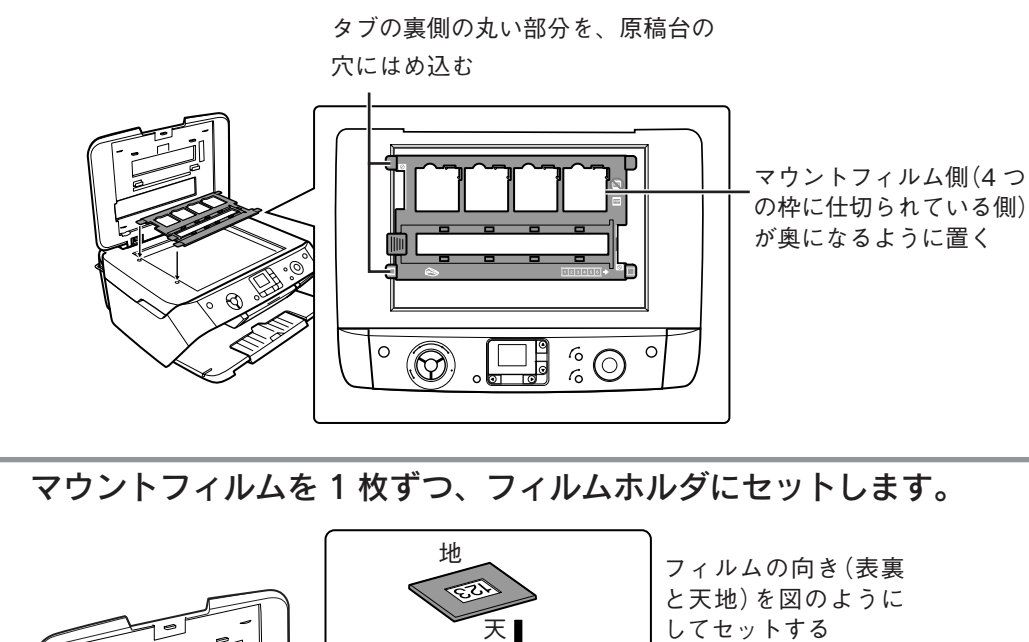

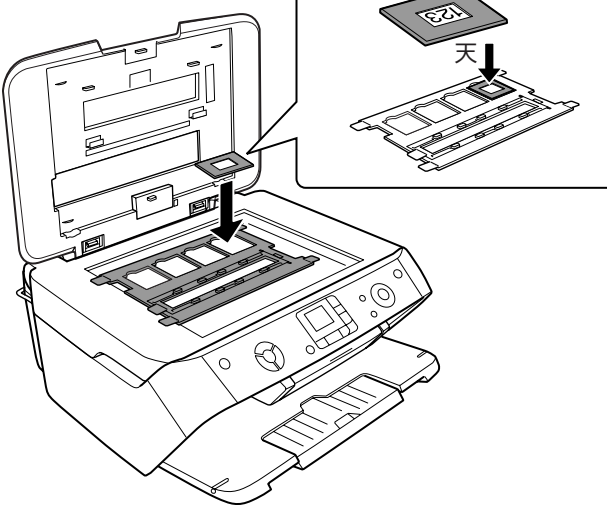

以上で、マウントフィルムのセット方法の説明は終了です。

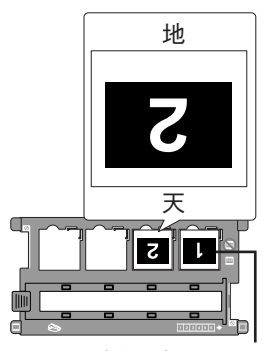

こちら側(右側)から順に 詰めてセットする

# 写真プリントの基本手順

# 写真を選んで印刷

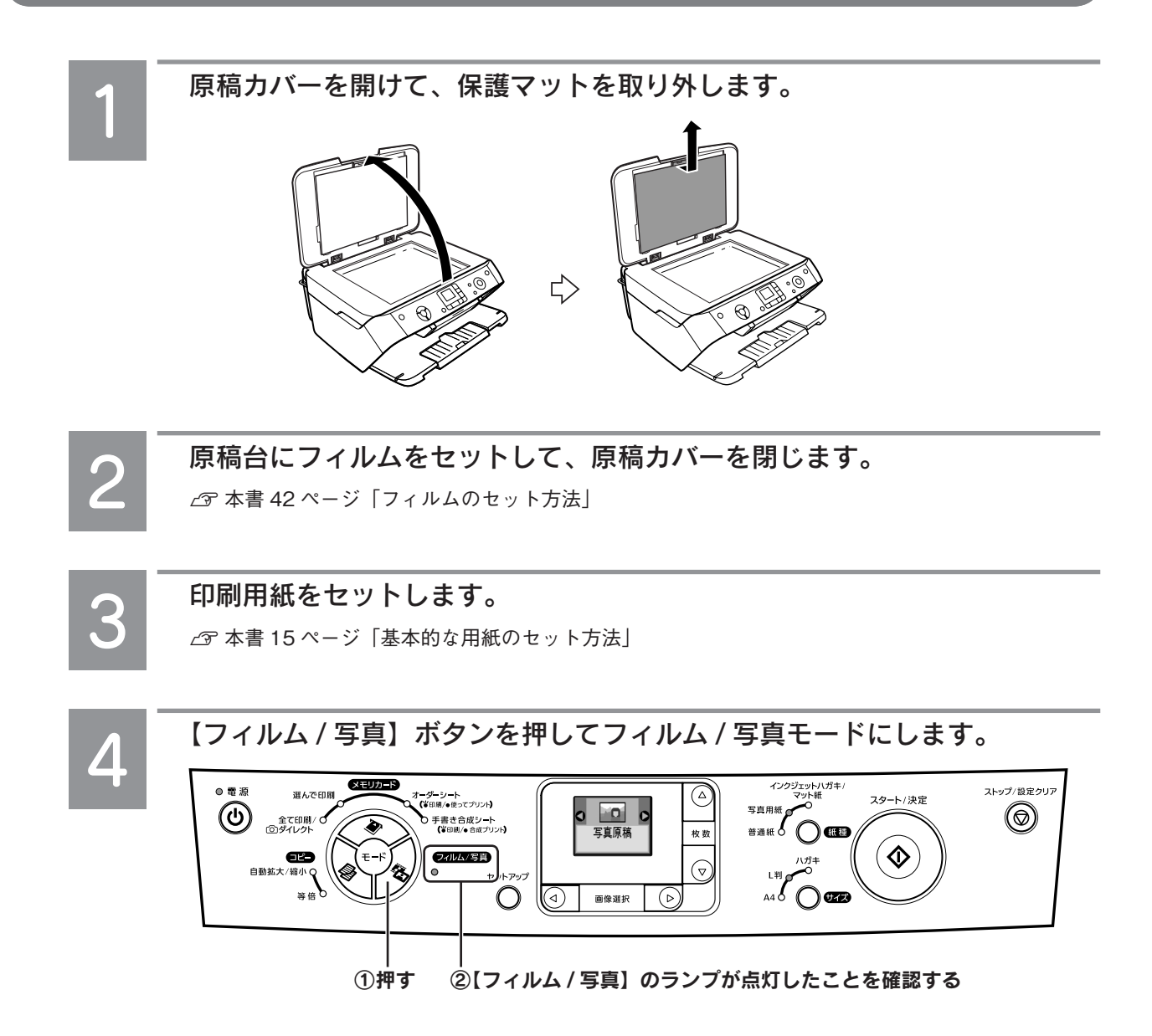

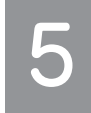

セットしたフィルムのタイプを選択します。

色あせたり変色した古い写真フィルムを印刷する場合は、フィルムタイプの下に「退色復元する]と 表示されている画面を選択してください。

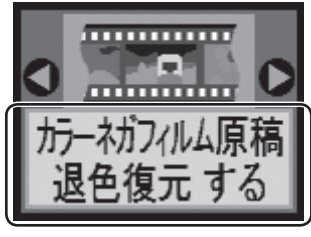

【▶】か【<】ボタンで項目選択

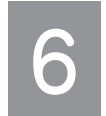

【スタート / 決定】ボタンを押して、スキャンを実行します。

画像がプレビューされるまで、しばらくお待ちください。

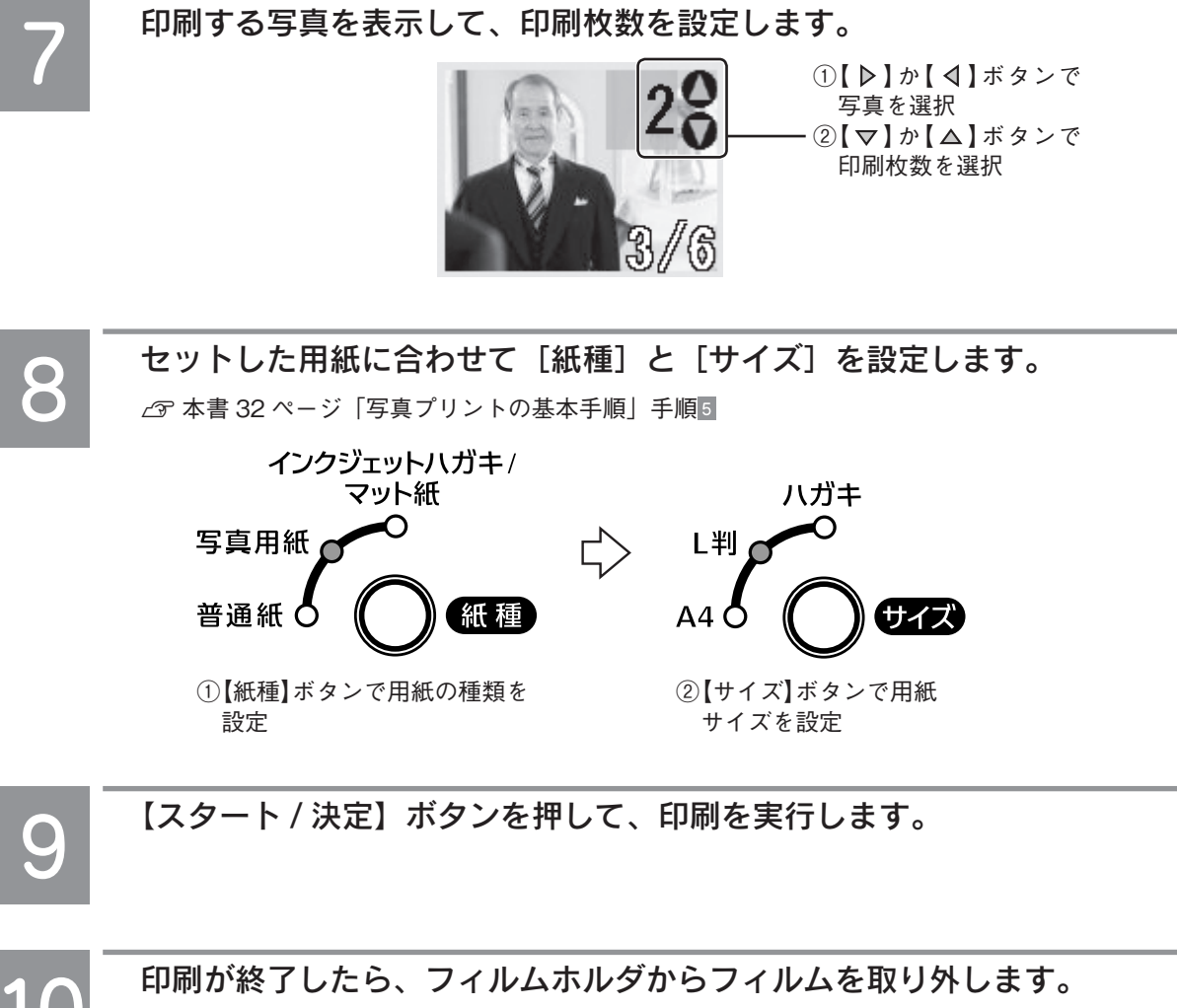

印刷終了後も、続けてスキャンができるように、原稿カバー裏のランプが点灯していることがあり ます。

以上で、フィルムから写真プリントの基本手順の説明は終了です。

## フィルムホルダの収納

フィルムホルダを使用しないときは、原稿カバーの内側に収納しておくことができます。

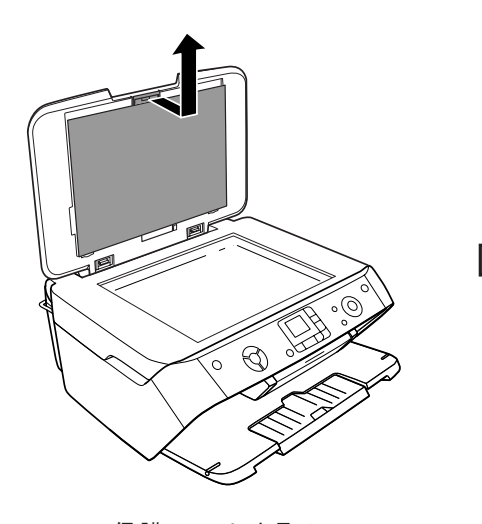

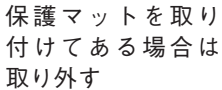

フィルムホルダ カチッ  $\mathscr{E}\subseteq$ 

> フィルムなどのイラストが 描かれていない面を手前に して取り付けます

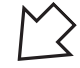

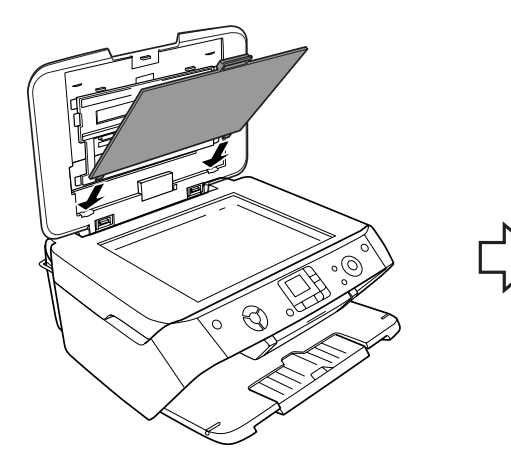

保護マットを原稿 カバーの溝にはめ 込む

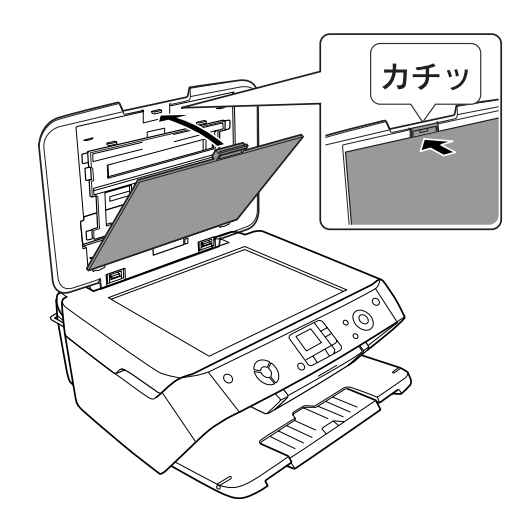

上側の持ち手の部分を 「カチッ」とロックする

# デジタルカメラから直接印刷 < USB 接続>

## (参考)

- •「USB DIRECT-PRINT」、または「PictBridge」の規格に対応したデジタルカメラから、USB 接続で直接印刷する ことができます。本製品と接続可能なデジタルカメラについては、エプソンのホームページでご案内しています。 (http://www.i-love-epson.co.jp)
- お使いのデジタルカメラによって設定項目や設定値、設定方法、操作方法などが異なります。詳しくはデジタルカ メラの取扱説明書をご覧ください。
- 印刷の設定は、基本的にデジタルカメラ側での設定が優先されます。ただし、[標準設定\*] などを選択した場合やデ ジタルカメラ側で設定できない機能については、本製品側の設定が反映されます。なお、設定内容が本製品の仕様上 実現不可能な組み合わせの場合は、実現可能な組み合わせに自動調整して印刷されます(この調整結果が本製品側の 設定値と一致するとは限りません)。
- TIFF 画像の印刷はできません。TIFF 画像を印刷したい場合は、メモリカードから直接印刷してください。 ※ 本製品側の設定を反映させる設定値(設定値の名称はデジタルカメラによって異なります。例:「標準設定」「プ リンタ指定」など)

 本製品の電源をオンにし、印刷用紙をセット します。

h本書 15 ページ「基本的な用紙のセット方法」

必要に応じて[紙種]と[サイズ]を設定し ます。

h本書 32 ページ「写真プリントの基本手順」 手順5

 デジタルカメラの電源をオンにして、USB ケーブルで接続します。

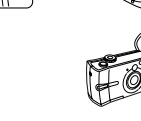

デジタルカメラで各種設定をします。

① 印刷する写真と枚数を設定 します。 ② お好みでその他の項目を設 定します。

 $\Delta$ 

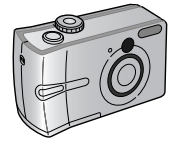

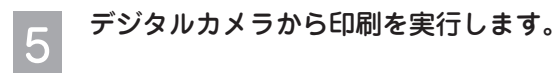

以上で、デジタルカメラから直接印刷する手順説明は終 了です。

# パソコンから印刷する方法

文書の印刷

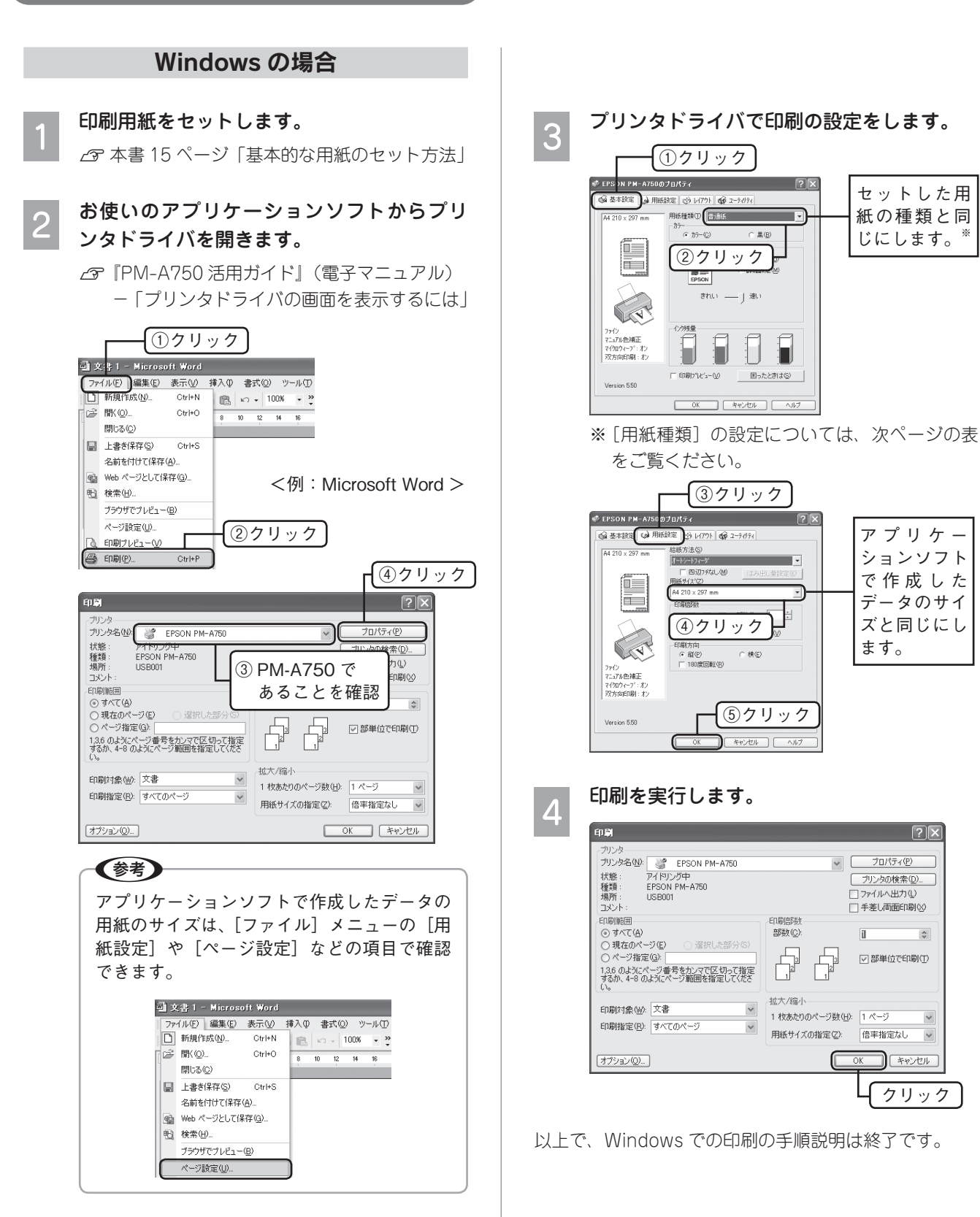

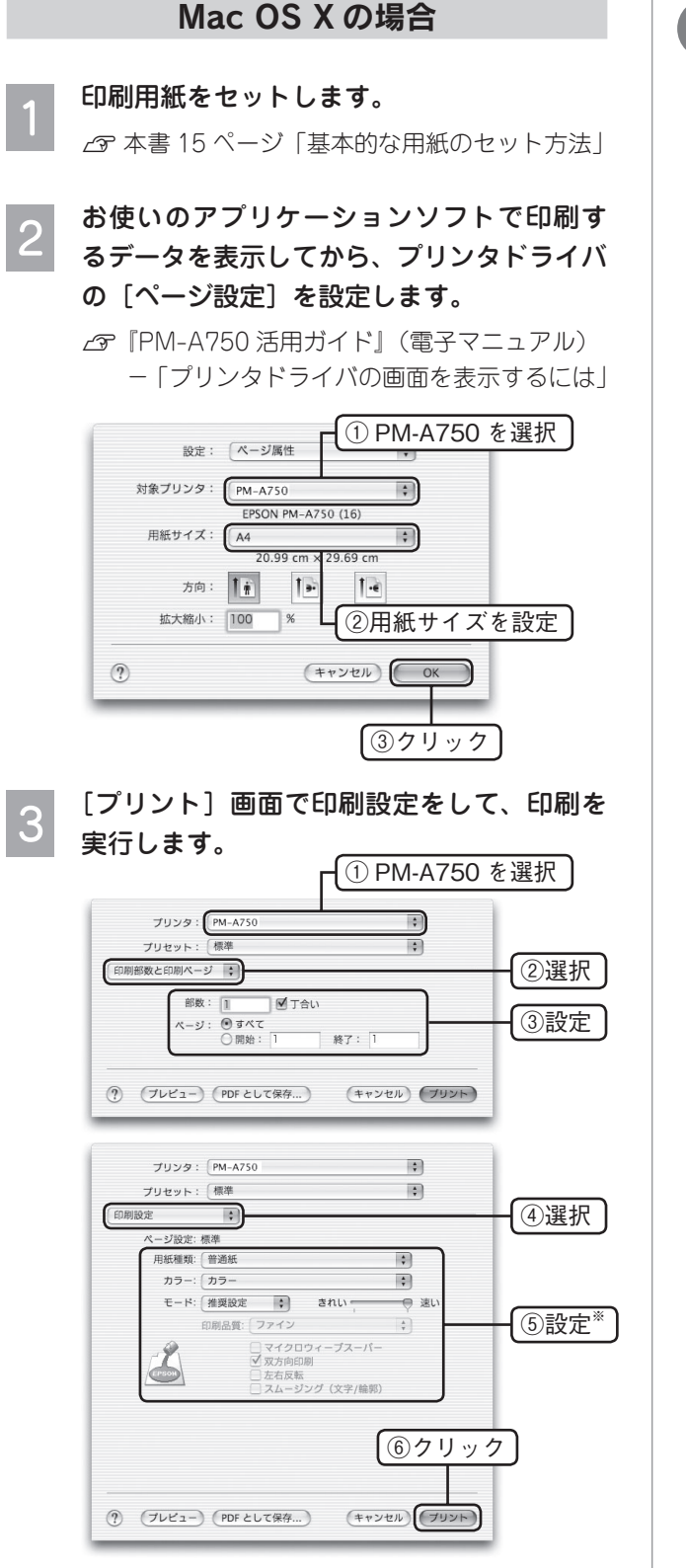

※ [用紙種類]の設定については、右の表をご覧 ください。

# 日紙種類の設定について

印刷時には、セットした用紙に合わせてプリンタドライ バの[用紙種類]を設定してください。

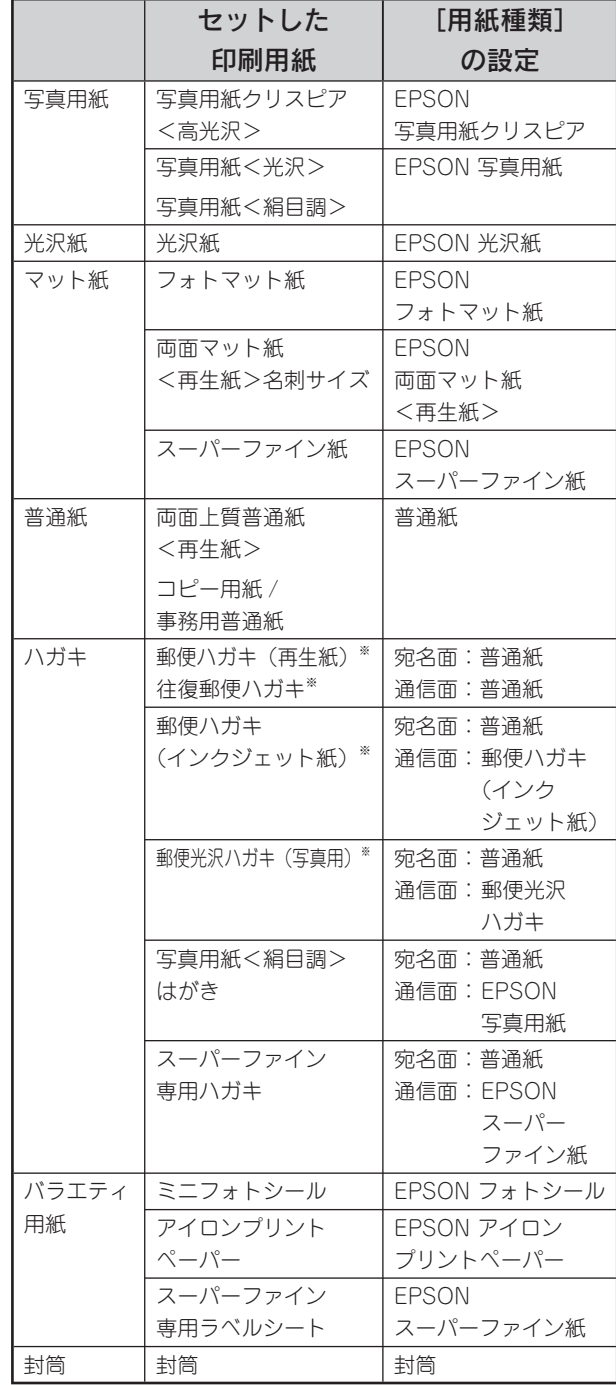

※ 日本郵政公社製

# 写真プリント

写真の印刷は、付属のアプリケーションソフト - Hoto Print』におまかせ。フチなし印 刷はもちろん、複数写真の割り付けや、写真フレームの 合成など、簡単な操作でさまざまな印刷ができます。

### 印刷用紙をセットします。

h本書 15 ページ「基本的な用紙のセット方法」

# | パソコンで、『ĒPSON File Manager』を 起動します。

デスクトップ上の [EPSON File Manager] ア イコンをダブルクリックしてください。

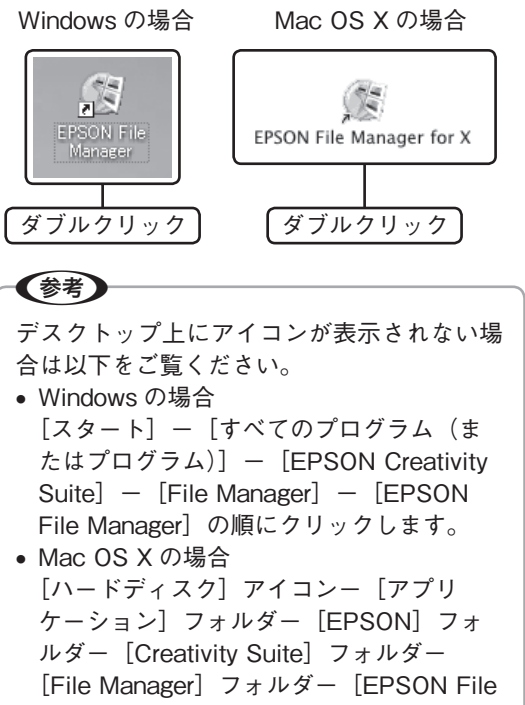

Manager] アイコンの順にダブルクリック します。

印刷する写真を選択します。

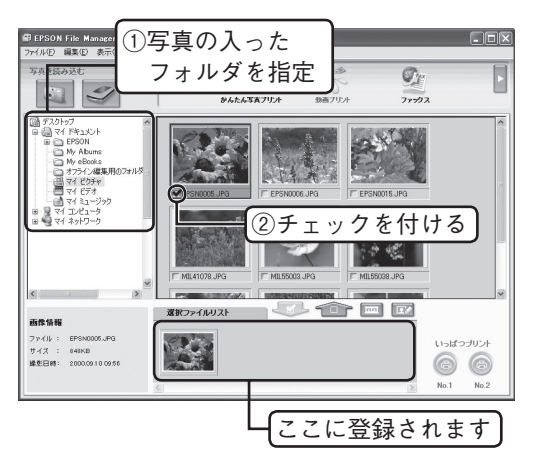

- 『EPSON Easy Photo Print』を起動します。  $\boldsymbol{\Lambda}$ 
	- [かんたん写真プリント]をクリックしてください。

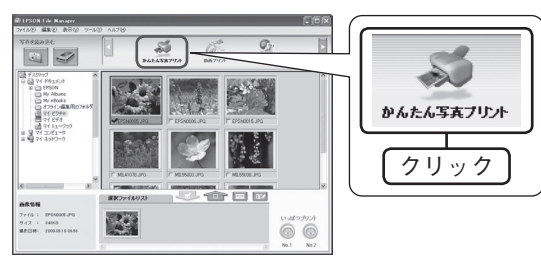

#### 用紙設定やレイアウト調整をし、印刷を実行  $5<sup>1</sup>$ します。

[印刷]をクリックすると、印刷が始まります。

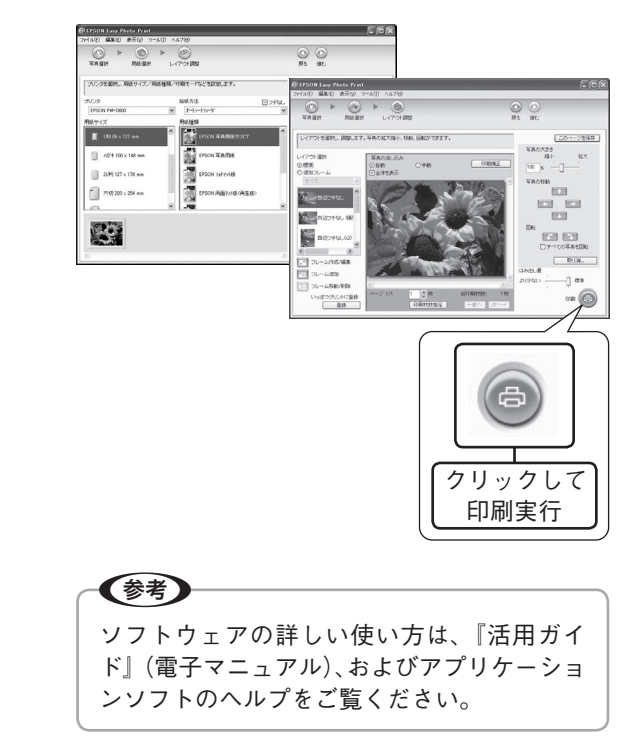

以上で、写真プリントの手順説明は終了です。

3

# パソコンからスキャンする方法

# 全自動モードで簡単スキャン

## 原稿をセットします。

h本書 21 ページ「原稿のセット方法」

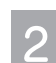

# - H<br>PSON Scan を起動します。

### Windows の場合

デスクトップ上の「EPSON Scan] アイコンを ダブルクリックします。

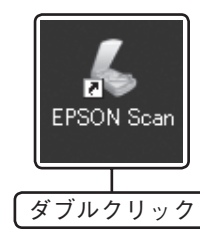

## (参考)

[EPSON Scan]ア イコンがない場合は、 ①[スタート]-②[すべてのプログラム](ま たは $[7717]$   $-$  (3) [EPSON Scan] -④[EPSON Scan]の順にクリックします。

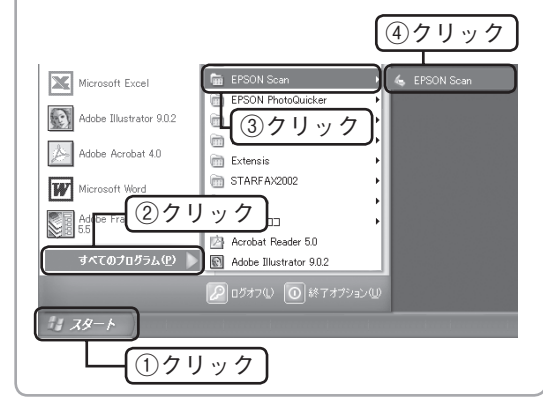

### Mac OS X の場合

①ハードディスク内の②[アプリケーション]フォ ルダー3 [EPSON Scan]の順にダブルクリッ クします。

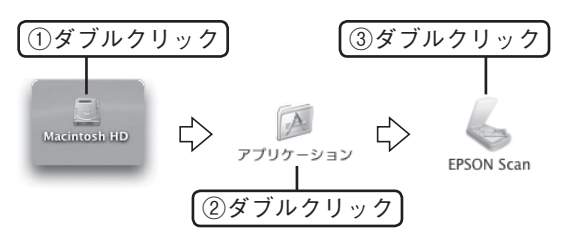

 以下の画面が表示されますので、[スキャン] をクリックします。

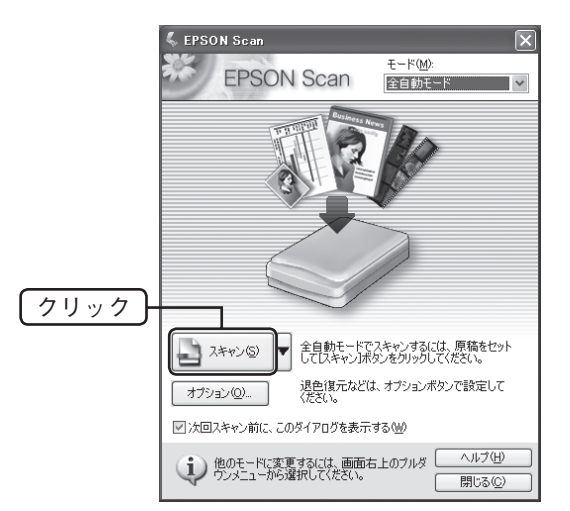

必要に応じて[保存先]/[ファイル名]/[保存形  $\blacktriangle$ 式]を設定して[OK]をクリックします。

[OK]をクリックすると、スキャンが始まり、指 定した場所にファイルとして保存されます。

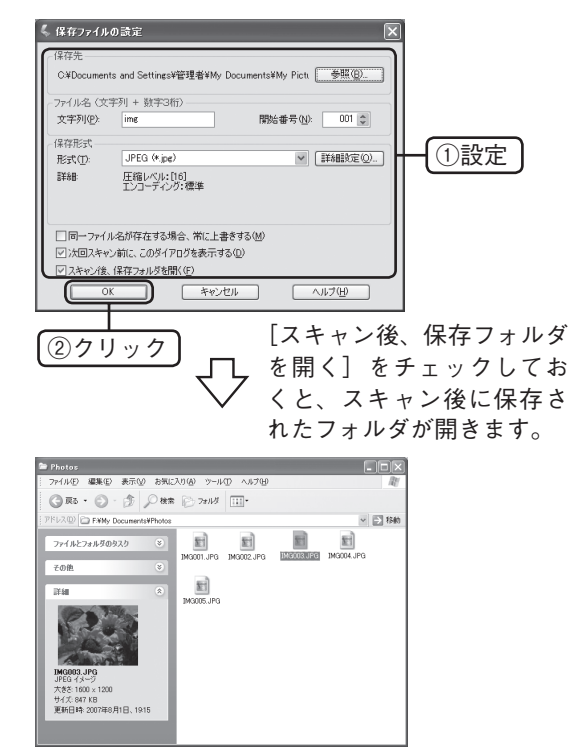

以上で、スキャンの手順説明は終了です。

# スキャンモードの切り替え方法

簡単スキャン(全自動モード)で思い通りにスキャン できない場合は、EPSON Scan のホームモードやプロ フェッショナルモードに切り替えて、詳細設定をしてお 試しください。

 $\overline{1}$ 

 EPSON Scan が起動して下の画面が表示さ れたら、画面右上の[モード]で[ホームモー ド]または[プロフェッショナルモード]を 選択します。

設定の詳細は、『PM-A750 活用ガイド』(電子マ ニュアル)をご覧ください。

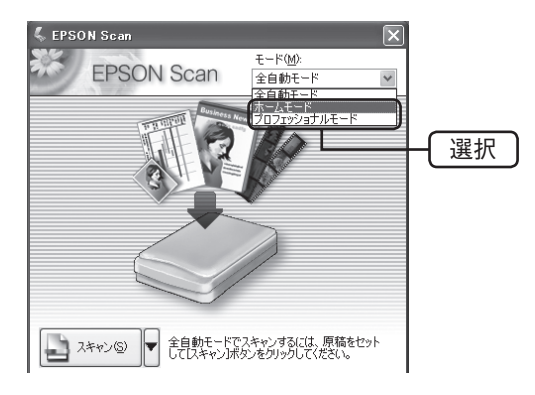

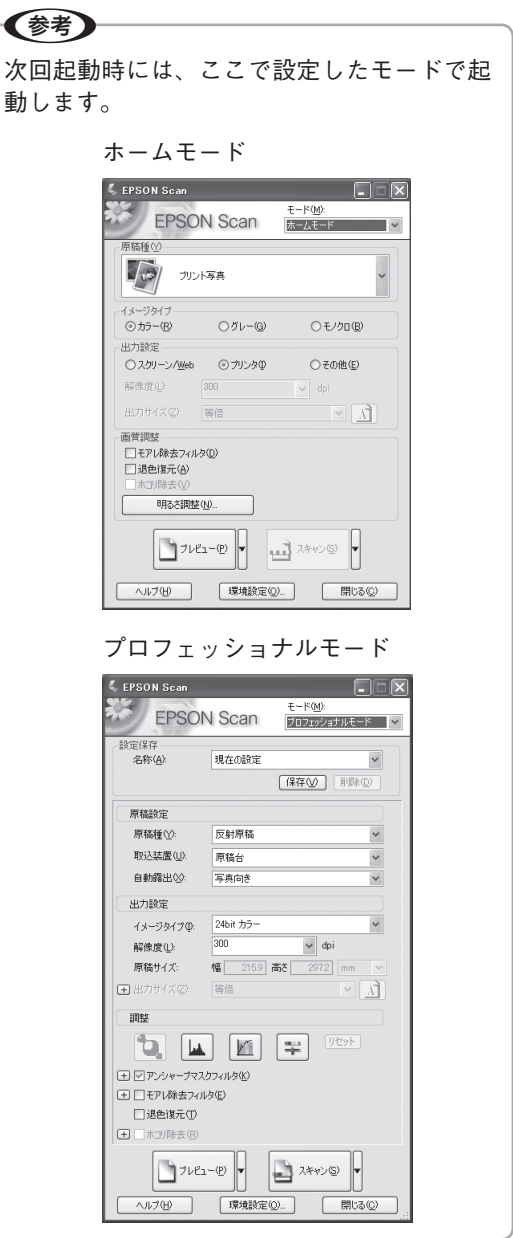

# メモリカードドライブ としての使い方

本製品のメモリカードスロットは、フロッピーディスク ドライブと同じように、メモリカードドライブとして、 ファイル(画像データなど)を取り込んだり (コピーし たり)、書き込んだり(保存したり)することができます。

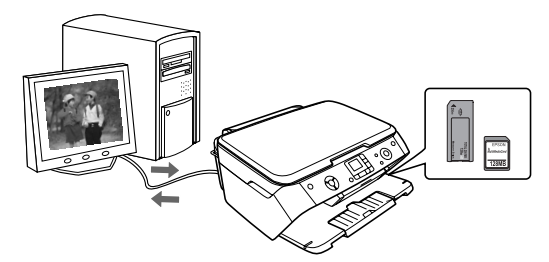

 電源をオンにして、メモリカードをセットし ます。

h本書 29 ページ「メモリカードのセット方法」

パソコンのメモリカードドライブを開きます。

#### • Windows XP の場合

 $\overline{2}$ 

[スタート]-[マイコンピュータ]の順にクリッ クし、[リムーバブルディスク]アイコンをダ ブルクリックします。

• Windows 98/Me/2000 の場合

デスクトップ上の「マイコンピュータ]アイコ ンをダブルクリックし、[リムーバブルディス ク]アイコンをダブルクリックします。

• Mac OS X の場合

 デスクトップ上のメモリカードドライブのアイ コンをダブルクリックします。

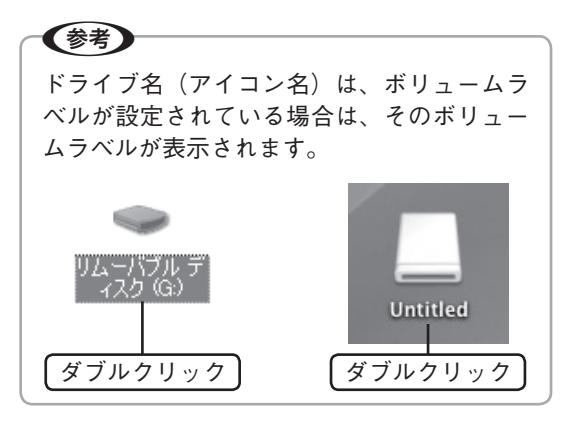

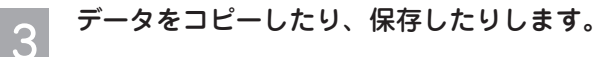

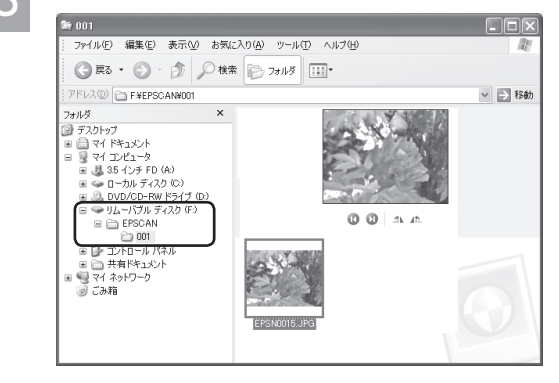

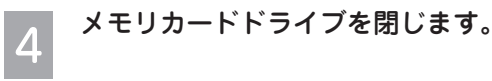

 Mac OS X の場合は、メモリカードドライ 5 ブのアイコンを、ゴミ箱に捨てます。(ドラッ グアンドドロップします。)

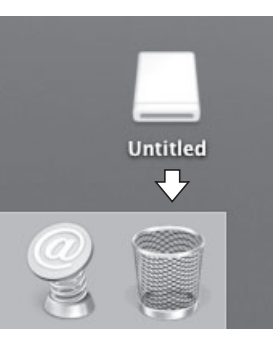

 メモリカードスロットのランプが点滅して 6 いないことを確認し、メモリカードを取り出 します。

以上で、メモリカードドライブとして使う手順説明は終 了です。

# ソフトウェアの使い方 / 活用方法 は、活用ガイドをご覧ください

# 活用ガイドとは

活用ガイドとは、パソコンの画面でご覧いただくマニュアルです。 ソフトウェアのインストールの際、同時にパソコンにインストールされます。 (CD-ROM を毎回セットする必要はありません。)

(参考) 活用ガイドは、Microsoft Internet Explorer (Version 5.0 以上) などのブラ ウザでご覧いただけます。また、PDF データをダウンロードしてご覧いた だくこともできます。ダウンロードサービスについては、以下のホームペー ジをご覧ください。 (http://www.i-love-epson.co.jp/guide/pcopy/)

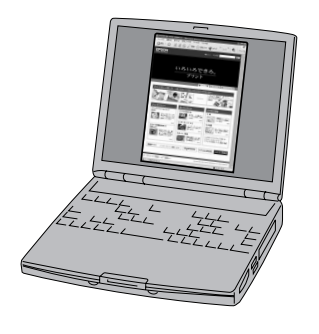

# 活用ガイドの表示方法

デスクトップ上の [EPSON PM-A750 活用ガイド]のアイコンをダブルクリックして表示します。

Windows の場合 7M-A75<br>ناسها ダブルクリック

# (参考)

•【Windows の場合】 ①[スタート]-②[すべてのプログラム](または[プログラム])-③[EPSON]-④[EPSON PM-A750 活用ガイド]の順にクリックします。 •【Mac OS X の場合】

 ①[ハードディスク]-②[アプリケーション]-③[EPSON\_TPMANUAL]-④[PM-A750] -⑤[活 用ガイド ] の順にダブルクリックします。

# 活用ガイドには楽しいグッズを作るアイディアがいっぱい !!

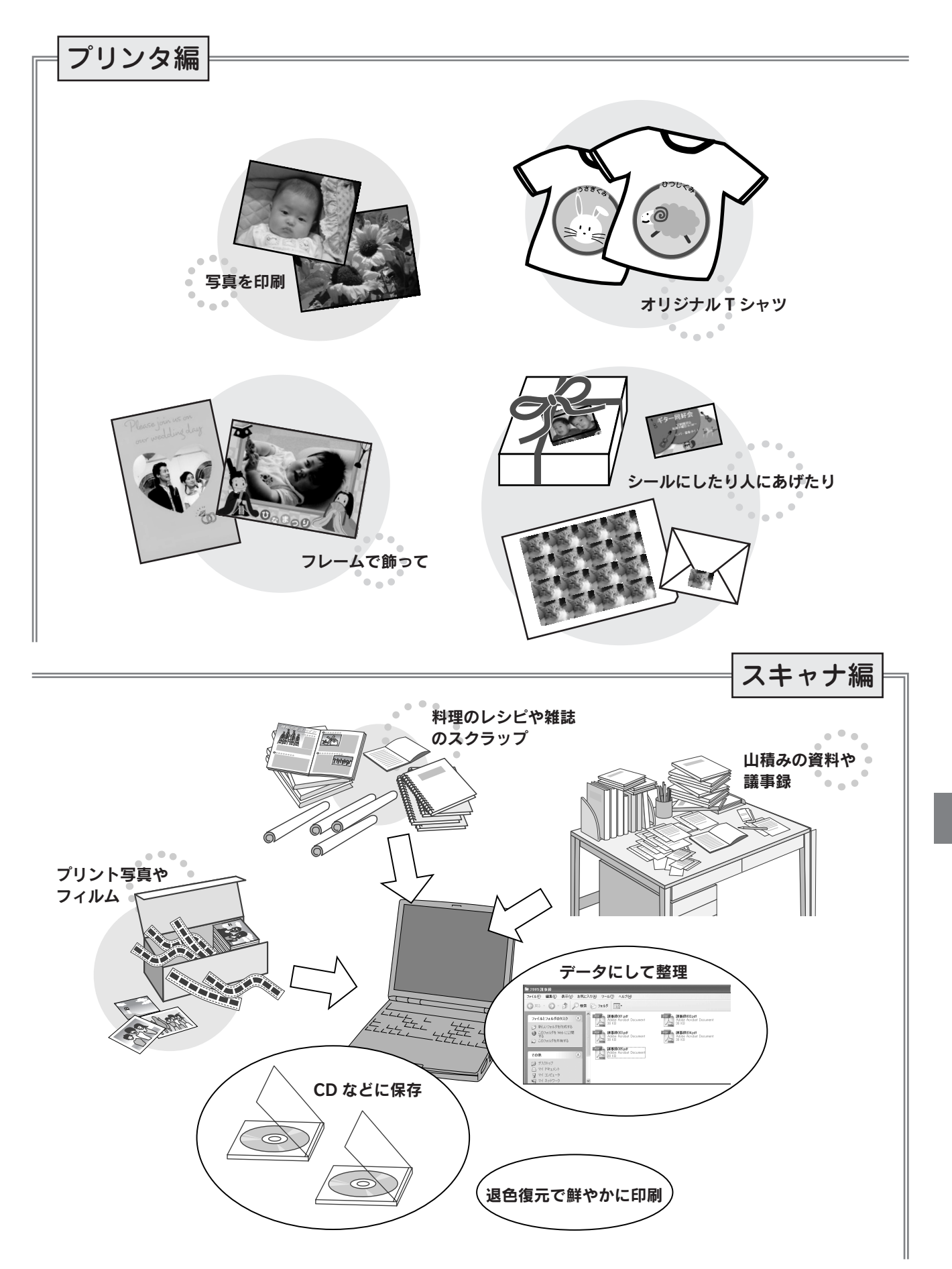

# 上手に長くお使いいただくコツ

# プリントヘッド(ノズル)の目詰まりを防ぐ

プリントヘッド(用紙にインクを吹き付ける部分)が目 詰まりすると、印刷結果にスジが入ってシマシマになっ たり、おかしな色味で印刷されたりします。

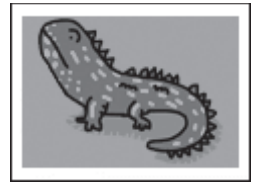

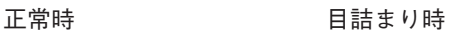

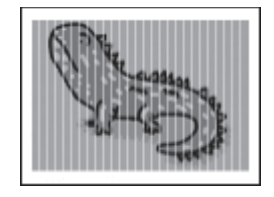

## プリントヘッドの乾燥を防ぐ

■ 万年筆やボールペンなどにペン先の乾燥を防ぐための キャップがあるように、本製品にもプリントヘッドの 乾燥を防ぐためのキャップがあります。通常は印刷終 了後などに自動的にキャップされますが、動作中に突 然電源が切れたりすると、正しくキャップされずに乾 燥してしまいます。

#### これを防ぐには

- 電源プラグは、スイッチ付きテーブルタップなど に接続せず、壁などに直付けされたコンセントに 差し込んでください。
- 電源のオン / オフは、必ず操作パネル上の【電源】 ボタンで行ってください。

■ 万年筆などを長期間放置すると乾燥して書けなくなるの と同じように、本製品も長期間使用しないでいると、プ リントヘッドが乾燥して目詰まりする場合があります。

#### これを防ぐには

定期的に印刷することをお勧めします。定期的に印 刷することで、プリントヘッドを常に最適な状態に 保つことができます。

■ インクカートリッジを取り外したまま放置すると、プ リントヘッドがキャップされない状態になり、乾燥し てしまいます。

#### これを防ぐには

インクカートリッジを取り外したまま放置しないで ください。

## ホコリが付かないようにする

■ プリントヘッドのノズル (インクを出す穴) はとても 小さいため、ホコリが付いただけでも目詰まりする場 合があります。

#### これを防ぐには

- 使用しない時は、内部にホコリが入らないように、 給紙口カバーや排紙トレイを閉じてください。
- 長期間使用しない時は、布やシートなど(静電気が起 きにくいもの)をかけておくことをお勧めします。

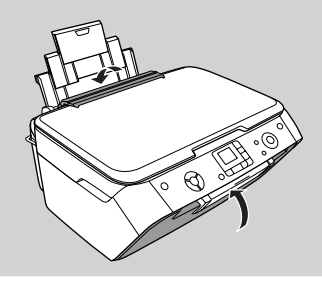

■内部の汚れをティッシュペーパーなどでふくと、 ティッシュペーパーの繊維くずがプリントヘッドに付 いて目詰まりする場合があります。

#### これを防ぐには

内部の汚れはふき取らずに、以下のコピー操作によ りクリーニングしてください。 ① 用紙をセットします。 ② 原稿台のガラス面と保護マットに汚れがないかを 確認します。 ③ 原稿台に原稿をセットせずに、コピーを実行します。

h本書 22 ページ「基本的なコピー」 ※ 用紙にインクの汚れが付かなくなるまで、①~ ③の手順を繰り返してください。

## 印刷を実行する前に

■ プリントヘッドの目詰まりを防いでいても、環境など によっては目詰まりして、きれいに印刷されない場合 もあります。

#### これを防ぐには

印刷品質を重視する写真の印刷や、大量に印刷する 場合は、印刷を実行する前に、ノズルチェック(目 詰まりの確認)を行うことをお勧めします。 **△**F本書 62 ページ「ノズルチェックとヘッドクリー ニング」

頻繁に紙詰まりが発生すると、故障の原因となります。

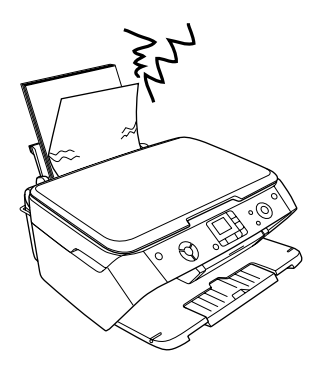

#### これを防ぐには

- 指定外の用紙は使用しないでください。 **2** 本書 13 ページ「印刷できる用紙」
- 用紙によって取り扱い方やセットできる枚数が異な ります。用紙ごとにセット方法をご確認ください。 h本書 15 ページ「基本的な用紙のセット方法」

# きれいにスキャンするために

### 原稿台や原稿に汚れやホコリが付かないようにする

原稿台や原稿自体が汚れていたり、ホコリが付いていた りすると、汚れやホコリまでスキャンしてしまいます。

#### これを防ぐには

- 原稿をセットする前に、原稿台に汚れやホコリが 付いていないかを確認してください。
- 原稿台(ガラス面)を、ティッシュペーパーなど の繊維くずが出るものでふかないでください。メ ガネふきなどの繊維くずが出ない布で汚れをふき 取ることをお勧めします。
- 原稿や写真フィルムのホコリを取ろうして、息を 吹きかけないでください。つばが飛んで原稿や写 真フィルムが汚れる場合があります。
- 印刷した用紙を原稿としてセットする場合は、イ ンクが原稿台に付かないように、よく乾燥させて からセットしてください。
- 使用しないときは、原稿台にホコリが付かないよ うに、原稿カバーを閉じておいてください。
- フィルムスキャンをするときは、フィルムホルダ の透明な部分が汚れていないかを確認してくださ い。もし、汚れたり曇ったりしている場合は、メ ガネふきなどの繊維くずが出ない布で汚れをふき 取ってください。

# 紙詰まりを防ぐ インファイン 印刷後は・・・

印刷後は、変色を防ぐために以下の内容を参考にして正 しい展示・保存を行ってください。正しい展示・保存を 行うことによって、印刷直後の色合いを長期間保つこと ができます。

## (参考)

- 一般的に印刷物や写真などは、空気中に含まれる さまざまな成分や光の影響などで退色(変色)し ていきます。エプソン製専用紙も同様ですが、保 存方法に注意することで、変色の度合いを低く抑 えることができます。
- 各専用紙の取り扱い方法は、専用紙のパッケージ に添付されている取扱説明書をご覧ください。

## 十分に乾燥させる

乾燥していない状態でアルバムなどに保存すると、にじ みが発生することがあります。

#### これを防ぐには

- 印刷後は印刷面が重ならないように注意して、十 分に乾燥させてください。すべての印刷物を広げ て乾燥させるスペースがない場合は、重ねて乾燥 させることも可能ですが、その場合はまず、それ ぞれを 15 分程度乾燥させた後、必ず吸湿性のあ るコピー用紙などを 1 枚ずつ印刷面に挟んで乾燥 させてください。
- ドライヤーなどを使用して乾燥させないでください。
- 直射日光に当てないでください。

#### 保存・展示方法

乾燥後は速やかに保存・展示を行ってください。

• クリアファイルやアルバムに入れ、暗所で保存 光や空気を遮断することで変色の 度合いを極めて低く抑える、一番

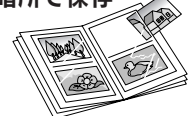

 $\mathfrak{B}$ 

• ガラス付き額縁に入れて展示 空気を遮断する展示方法で、変色 の度合いを抑えることができます。

良い保存方法です。

## (参考)

- ガラス付き額縁などに入れた場合も、屋外での展 示は避けてください。
- 写真現像室など化学物質がある場所での保存・展 示は避けてください。
- クリアファイルは、用紙よりも大きいサイズのも のをご使用ください。
- ミニフォトシールは、印刷面にシートが密着する タイプのアルバムなどに入れないでください。印 刷結果がにじむ場合があります。間紙を挟んでク リアファイルに入れてください。

# インクカートリッジの交換

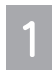

 【セットアップ】ボタンを押して、セットアッ プモードにします。

#### [インク残量]を選択します。  $\overline{2}$

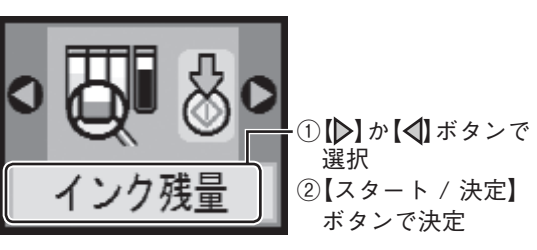

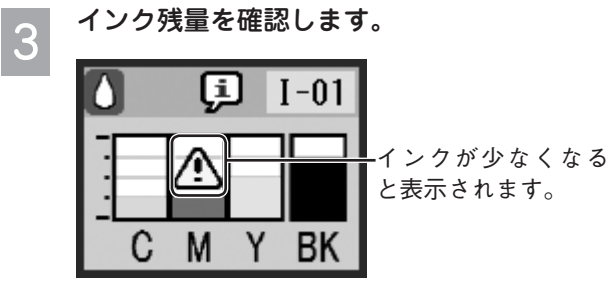

再度【スタート / 決定】ボタンを押した後、【セッ トアップ】ボタンを押して元の画面に戻ります。

インク残量の表示は、25% 刻みで切り上げ (参考) 表示されます。インク残量が少なくなったと きは、液晶ディスプレイの左上にインク滴の アイコンが表示されます。

# インク残量の確認 インク 新しいインクカートリッジの用意

インク残量が少なくなって、液晶ディスプレイの左上に インク滴のアイコンが表示されると、まもなくインクが なくなります。

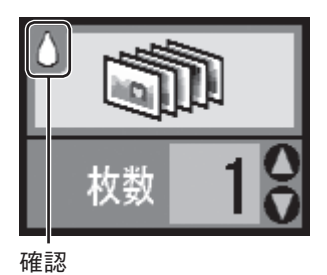

しばらくは印刷できますが、インクが 1 色でも完全にな くなると、インクカートリッジを交換するまで印刷がで きなくなります。

お早めに新しいインクカートリッジをご用意ください。

# エプソンのインクカートリッジ純正品型番

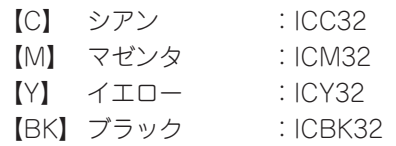

(参考)

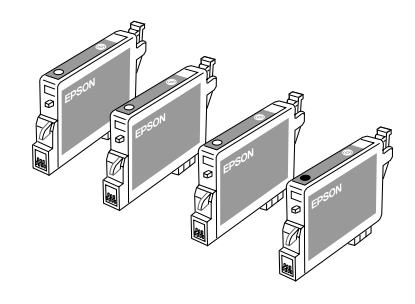

本製品は、純正インクカートリッジの使用を前提に 色調整されています。純正品以外を使うと印刷品質 が低下する場合があります。また、インク残量を検 出できない場合もあります。

# インクカートリッジ交換時のご注意

### 八注意

- インクが目に入ったり皮膚に付着しないように注 意してください。目に入った場合はすぐに水で洗 い流し、皮膚に付着した場合はすぐに水や石けん で洗い流してください。そのまま放置すると目の 充血や軽い炎症を起こすおそれがあります。
- インクカートリッジを分解しないでください。
- インクカートリッジは強く振らないでください。 強く振ったり振り回したりすると、カートリッジ からインクが漏れることがあります。
- インクカートリッジは、子供の手の届かないとこ ろに保管してください。また、インクは飲まない でください。

## 使用上のご注意

- インクカートリッジは個装箱に印刷されている期限ま でに使用することをお勧めします。また、開封後は 6 ヶ 月以内に使い切ってください。
- インクカートリッジは取り付ける直前に開封してくだ さい。開封したまま長時間放置すると、正常に印刷で きなくなるおそれがあります。
- インクカートリッジの緑色の基板に触らないでくださ い。正常に印刷できなくなるおそれがあります。
- 本製品のインクカートリッジは、IC チップでインク残 量などのカートリッジ固有情報を管理しているため、 使用途中に取り外しても、再装着して使用できます。 ただし、再装着の際は、プリンタの信頼性を確保する ためにインクが消費されることがあります。
- 使用途中に取り外したインクカートリッジは、インク 供給孔部にホコリが付かないように、本製品と同じ環 境で、インク供給孔部分を下にするか横にして保管し てください。(インク供給孔部を上にして保管しない でください。)なお、インク供給孔内には弁があるため、 ふたや栓をする必要はありませんが、供給孔部に付い たインクで周囲を汚さないようにご注意ください。
- インクカートリッジを寒い所から暖かい所に移した場 合は、3 時間以上室温で放置してからご使用ください。
- インクカートリッジのラベル類は、絶対にはがさない でください。ラベルをはがすとインクが漏れるおそれ があります。

## 保管上のご注意

- インクカートリッジは冷暗所で保管してください。
- インクカートリッジは子供の手の届かないところに保 管してください。

### 交換時のご注意

- インクカートリッジにインクを補充しないでくださ い。正常に印刷できなくなるおそれがあります。また、 インクカートリッジは IC チップにインク残量を記憶 していますが、インクを補充しても IC チップ内の残 量値は書き換わらないため、使用できるインク残量は 変わりません。
- 電源がオフの状態でインクカートリッジを交換しない でください。
- プリントヘッドは絶対に手で動かさないでください。 故障の原因になります。
- インクカートリッジを取り外した状態で、本製品を放 置しないでください。プリントヘッド(ノズル)が乾 燥して印刷できなくなるおそれがあります。
- 交換中は電源をオフにしないでください。プリント へッド(ノズル)が乾燥して印刷できなくなるおそれ があります。
- インクカートリッジは、全色セットしてください。全 色セットしないと印刷できません。
- インク充てん中は、電源をオフにしないでください。 充てんが不十分で印刷できなくなるおそれがあります。
- 使用済みのインクカートリッジはインク供給孔部にイ ンクが付いている場合がありますのでご注意くださ い。交換作業後、使用済みのインクカートリッジはポ リ袋などに入れて、弊社指定の最寄の回収ポストまで お持ちいただくか、地域の条例や自治体の指示に従っ て廃棄してください。

## 使用済みインクカートリッジについて

使用済みインクカートリッジの回収にご協力ください。 で本書巻末「インクカートリッジの回収について」

## インク消費について

印刷時以外にも以下の場合にインクが消費されます。

- インクカートリッジ装着時
- 印刷前に行われるセルフクリーニング時
- プリントヘッドのクリーニング時
- ※初めてインクカートリッジを取り付ける際(セット アップ時)は、充てんによりインクが消費されます。

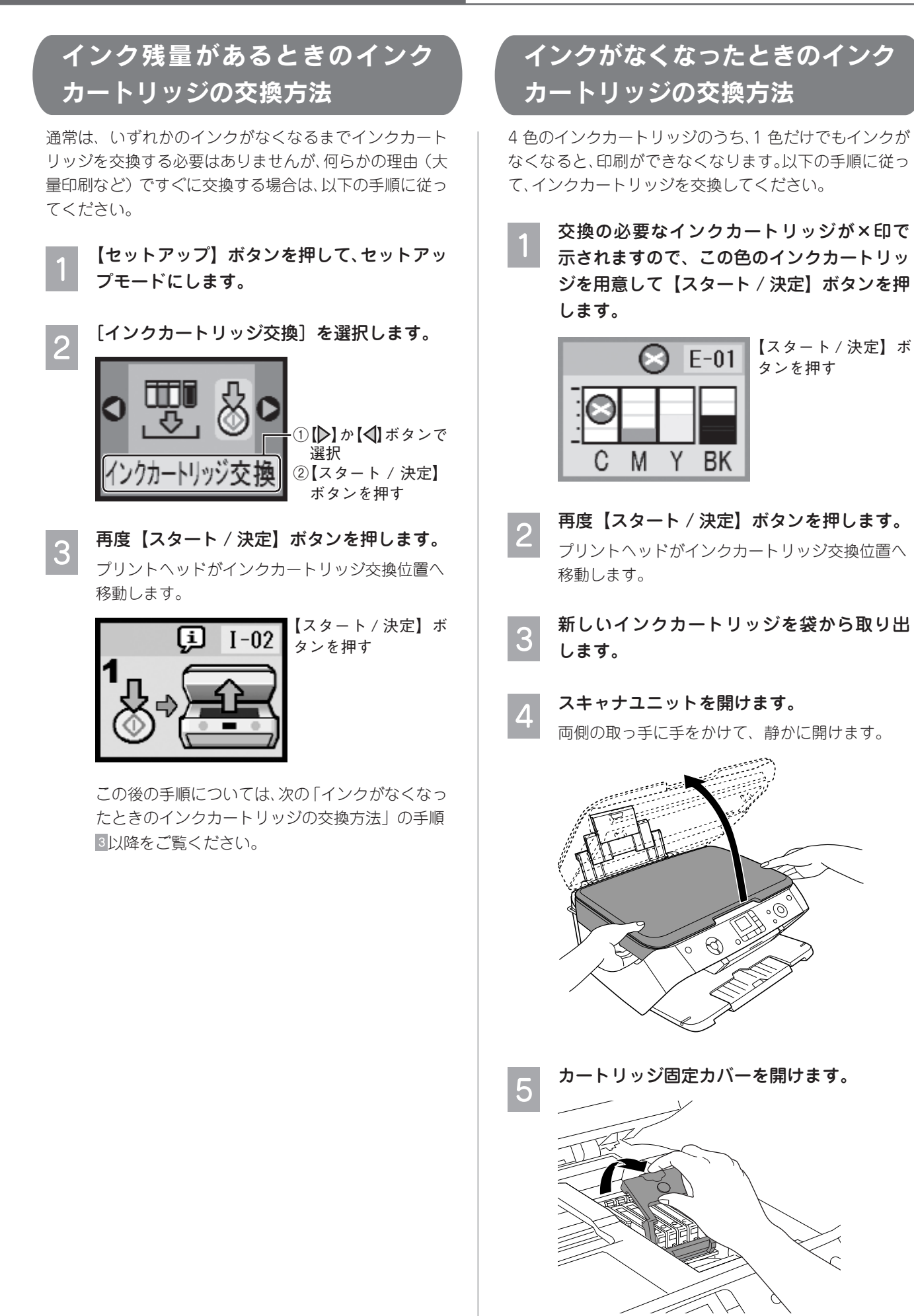

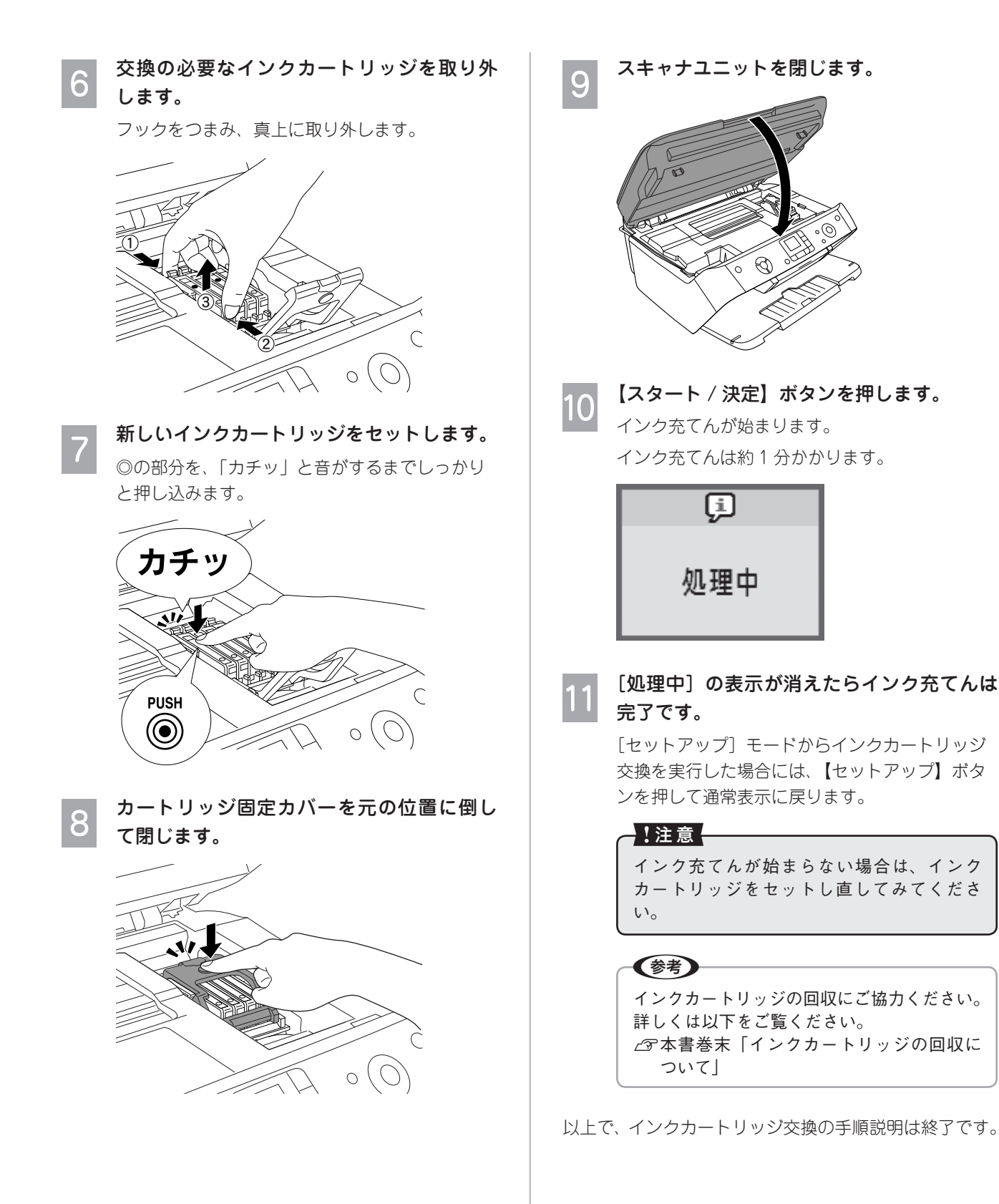

# ノズルチェックと ヘッドクリーニング

# ノズルチェック

印刷結果にスジが入ったり、おかしな色味で印刷される 場合は、ノズルチェック機能を使ってノズルの目詰まり を確認し、ノズルが目詰まりしている場合は、プリント ヘッドをクリーニングしてください。

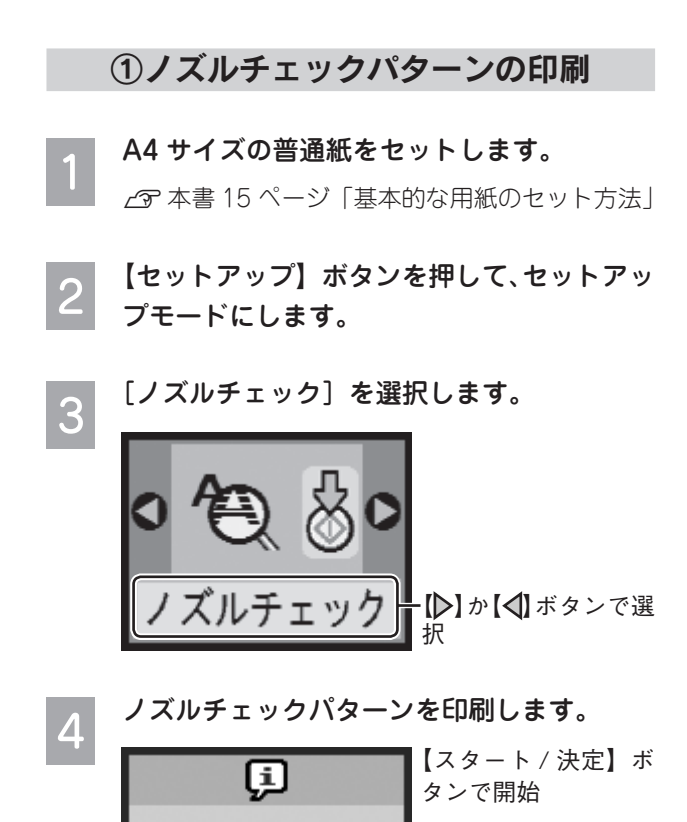

ノズルチェック パターン印刷中 ②ノズルチェック(目詰まりの確認)

印刷されたノズルチェックパターンを確認します。

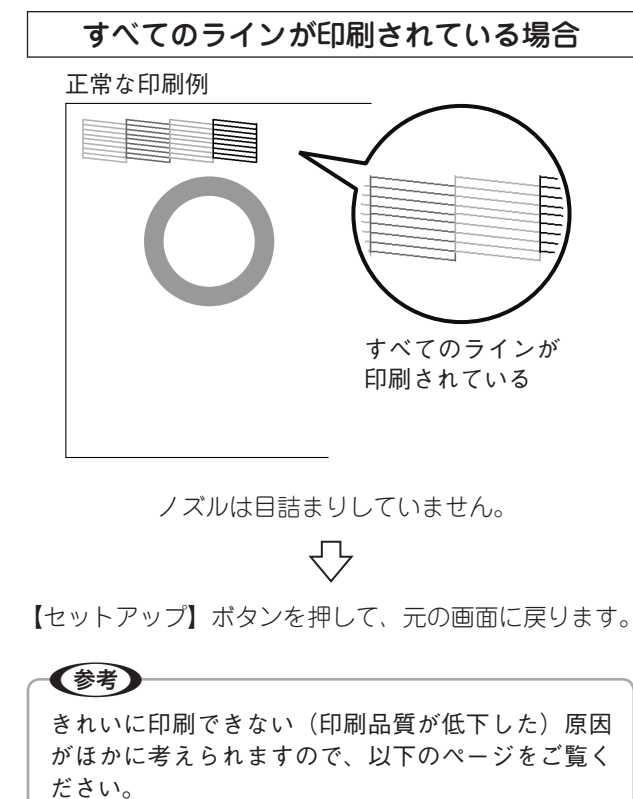

 $f(x)$  本書 69 ページ「印刷品質 / 結果のトラブル」

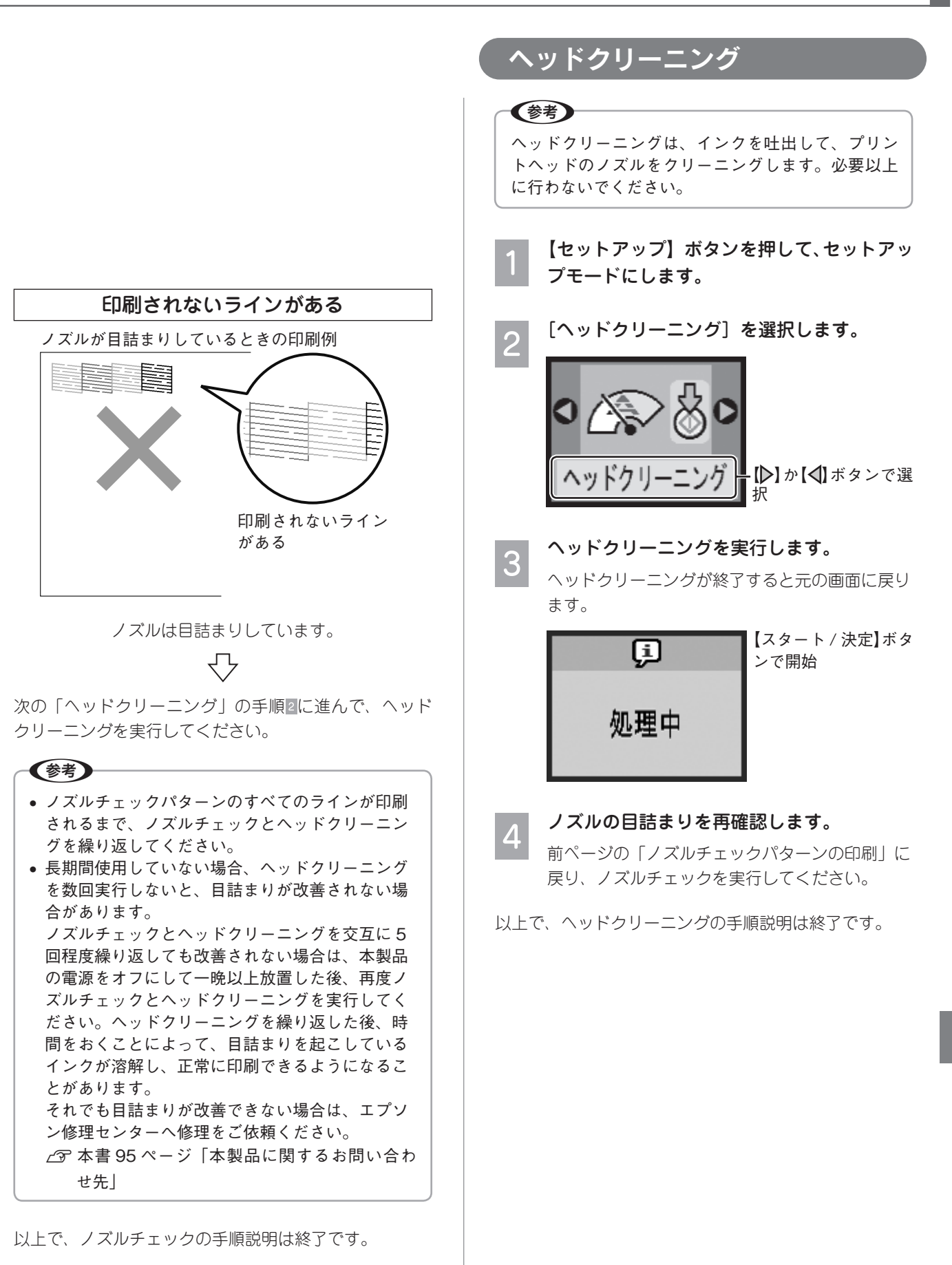

# プリントヘッドのギャップ

縦の罫線がずれたり、ぼやけたような印刷結果になると きは、プリントヘッドのギャップがずれている可能性が あります。下記の手順でギャップ調整してください。

A4 サイズの普通紙をセットします。

- h本書 15 ページ「基本的な用紙のセット方法」
- 【セットアップ】ボタンを押して、セットアッ プモードにします。

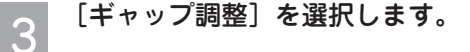

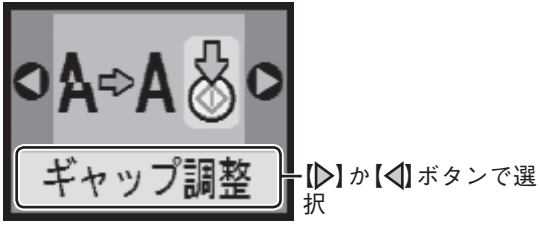

ギャップ調整パターンを印刷します。

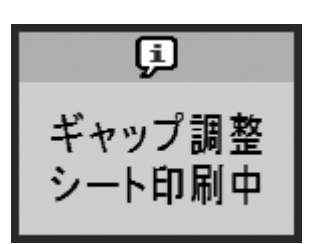

 $\overline{4}$ 

#### 【スタート / 決定】ボ タンで開始

#### 印刷されたギャップ調整パターンを確認し 5 ます。

# 1 から# 4 それぞれについて、縦スジのない  $\sqrt{3}-2$ 番号 $(1 \sim 9)$ を探します。下図の# 1 の例では、「4」を選択します。

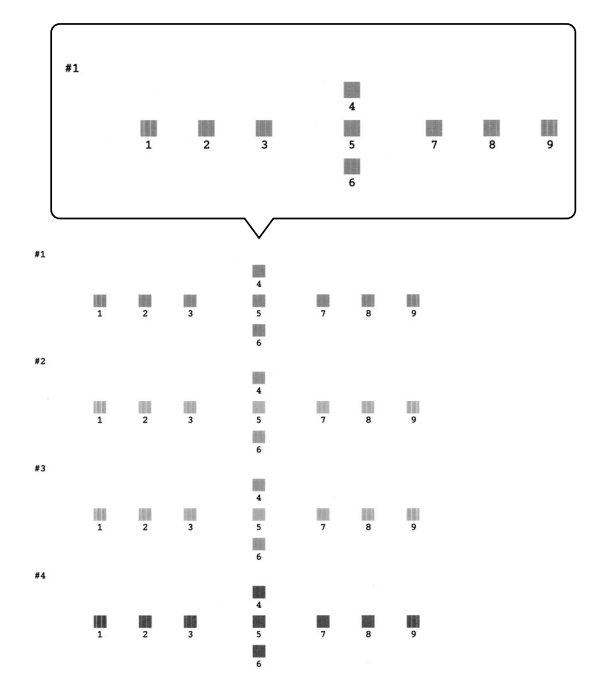

### 印刷結果の情報を設定します。

6

# 1 から# 4 まで、手順5で確認した番号を設定 します。

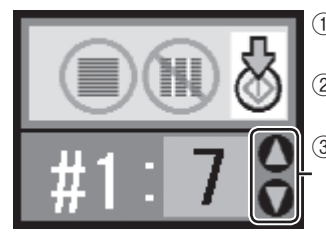

①【▽】か【△】ボタン で設定 ② 【スタート / 決定】 ボタンで決定 ③ ①と②を繰り返し て、# 1~# 4 を設 定する

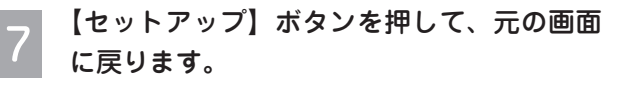

以上で、ギャップ調整の手順説明は終了です。

# 輸送時(引っ越しや修理のとき) のご注意

本製品を輸送するときは、衝撃などから守るために、以 下の作業を確実に行ってください。

## プリントヘッドの固定

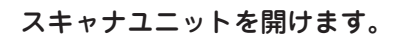

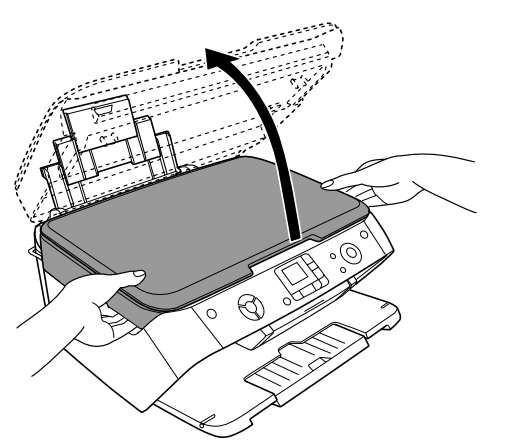

 $\overline{2}$ 

3

## プリントヘッド(インクカートリッジセット 部)が動かないように、市販のテープなどで 本体カバーにしっかりと固定します。

長時間貼り付けると、糊がはがれにくくなるテー プもありますので、輸送後は直ちにはがしてくだ さい。

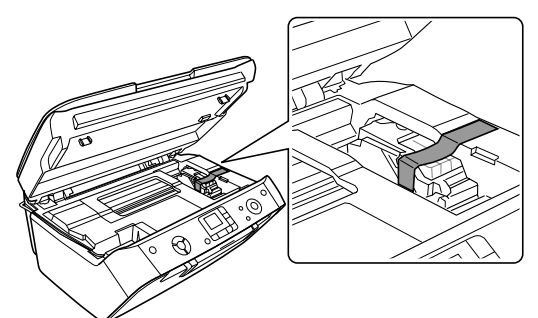

スキャナユニットを閉じます。

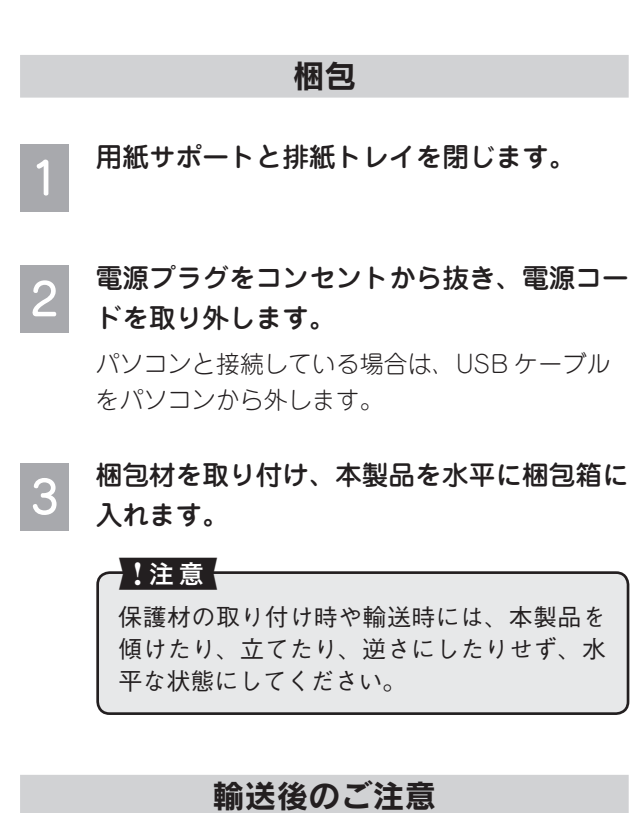

- プリントヘッドを固定したテープをはがしてくださ  $( \cdot )_0$
- 印刷不良が発生した場合はプリントヘッドのクリーニ ングを行ってください。 h本書 63 ページ「ヘッドクリーニング」

# 電源 / 操作パネルのトラブル

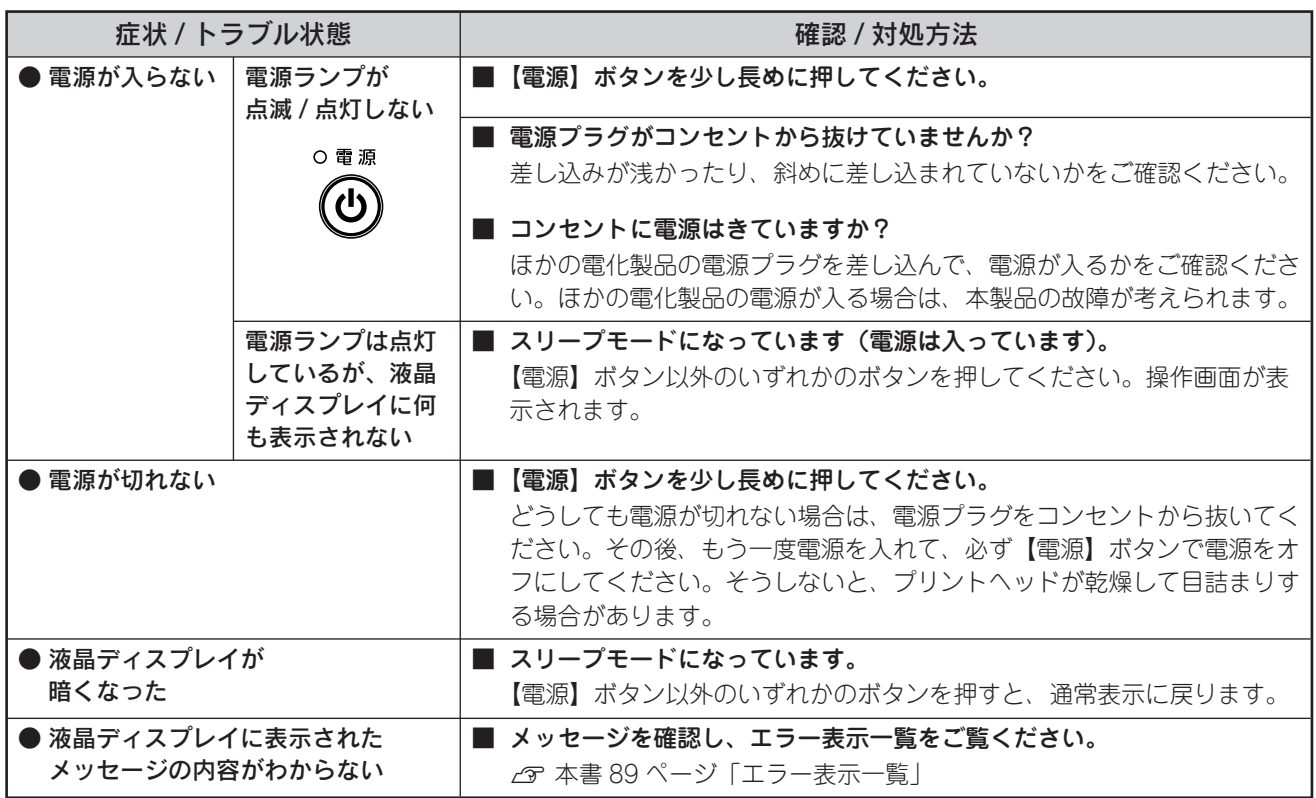

# 給紙 / 排紙のトラブル

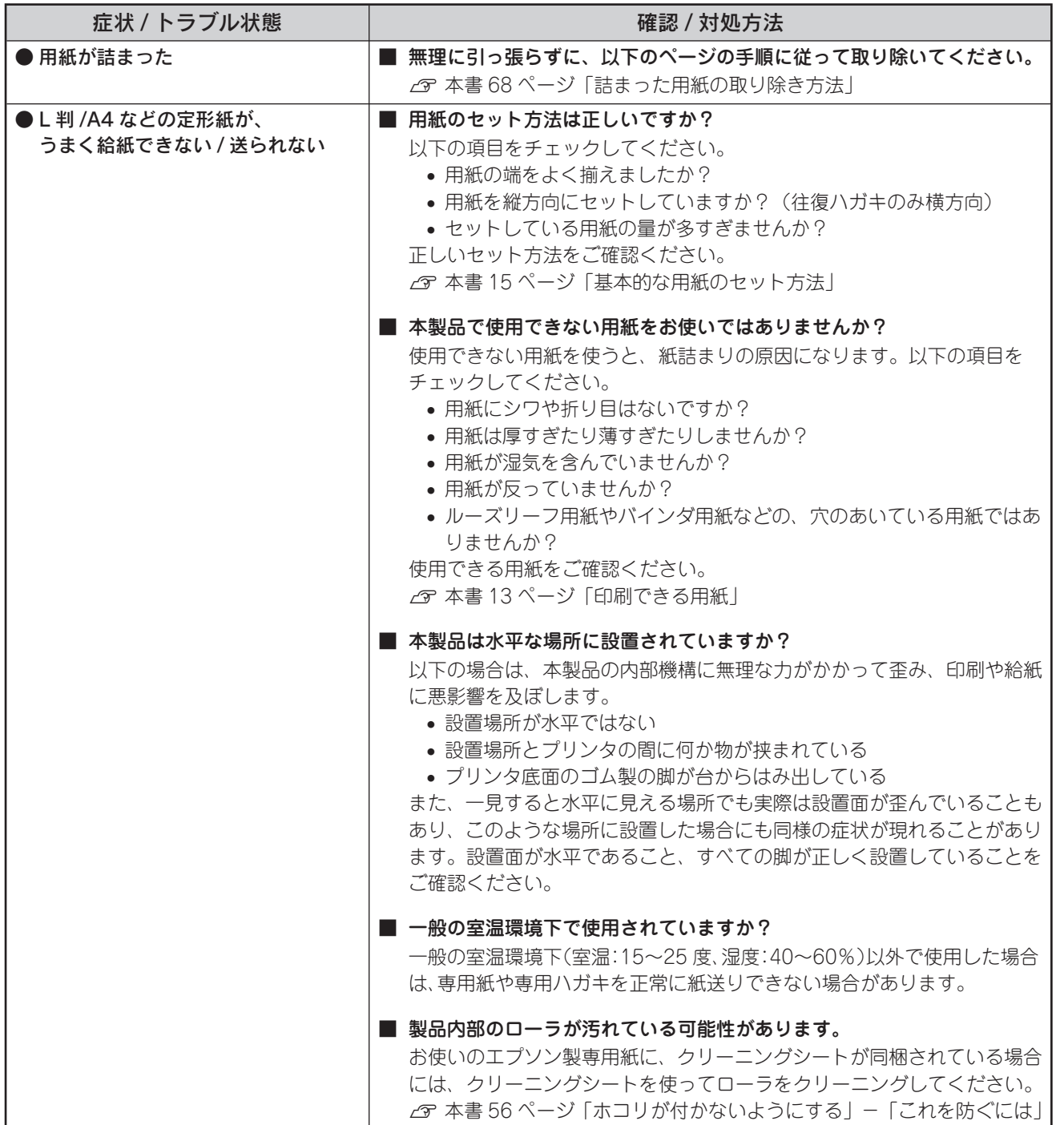

# 詰まった用紙の取り除き方法

### •!注意 ●

- 詰まった用紙を手で取り除くときは、絶対に強く 引っ張らないでください。強く引っ張ると、本製 品が故障するおそれがあります。
- 詰まった用紙がどうしても取り除けない場合は、 本製品を分解したりせずに、お買い求めいただい た販売店、またはエプソン修理センターへ、修理 をご依頼ください。

### L 判 /A4 などの定形紙の場合

 【スタート / 決定】ボタンを押します。 詰まった用紙が排出される場合があります。 排出されない場合は、手順2に進んでください。

電源をオフにします。

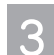

 アジャストレバーを封筒側(H)にスライド させます。

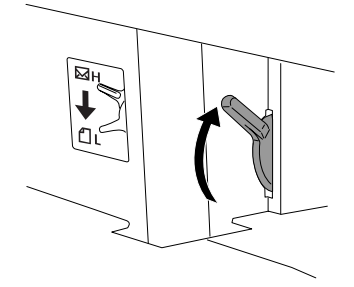

 排紙トレイの奥に詰まっている場合は、ゆっ くりと引き抜きます。

用紙が取り除けたら、アジャストレバーを用紙側 (L)にスライドさせます。取り除けない場合は、 手順 に進んでください。

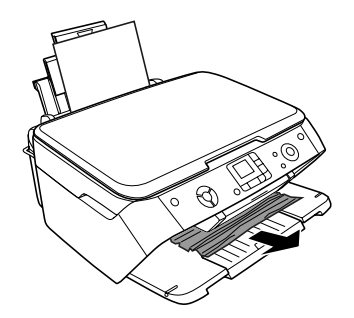

 スキャナユニットを開け、内部に詰まってい 5 る場合は、ゆっくりと引き抜きます。

用紙が取り除けたら、アジャストレバーを用紙側 (L)にスライドさせます。取り除けない場合は、 手順 に進んでください。

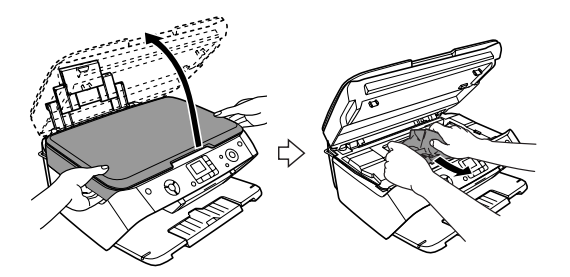

 給紙口に詰まっている場合は、ゆっくりと引 6 き抜きます。 用紙が取り除けたら、アジャストレバーを用紙側 (L)にスライドさせます。

名刺 / カードなどの小さい用紙の場合

 名刺またはカードサイズの用紙を、もう 1 枚セットします。

必ず縦方向にセットしてください。

- 【スタート / 決定】ボタンを押します。 詰まっている用紙が送り出されます。 送り出されずに内部で止まっている場合は、手順 に進んでください。
- 電源をオフにします。 3
- スキャナユニットを開け、内部に詰まってい る用紙をゆっくりと引き抜きます。

# 印刷品質 / 結果のトラブル

## <印刷品質が悪い / きれいに印刷できない>

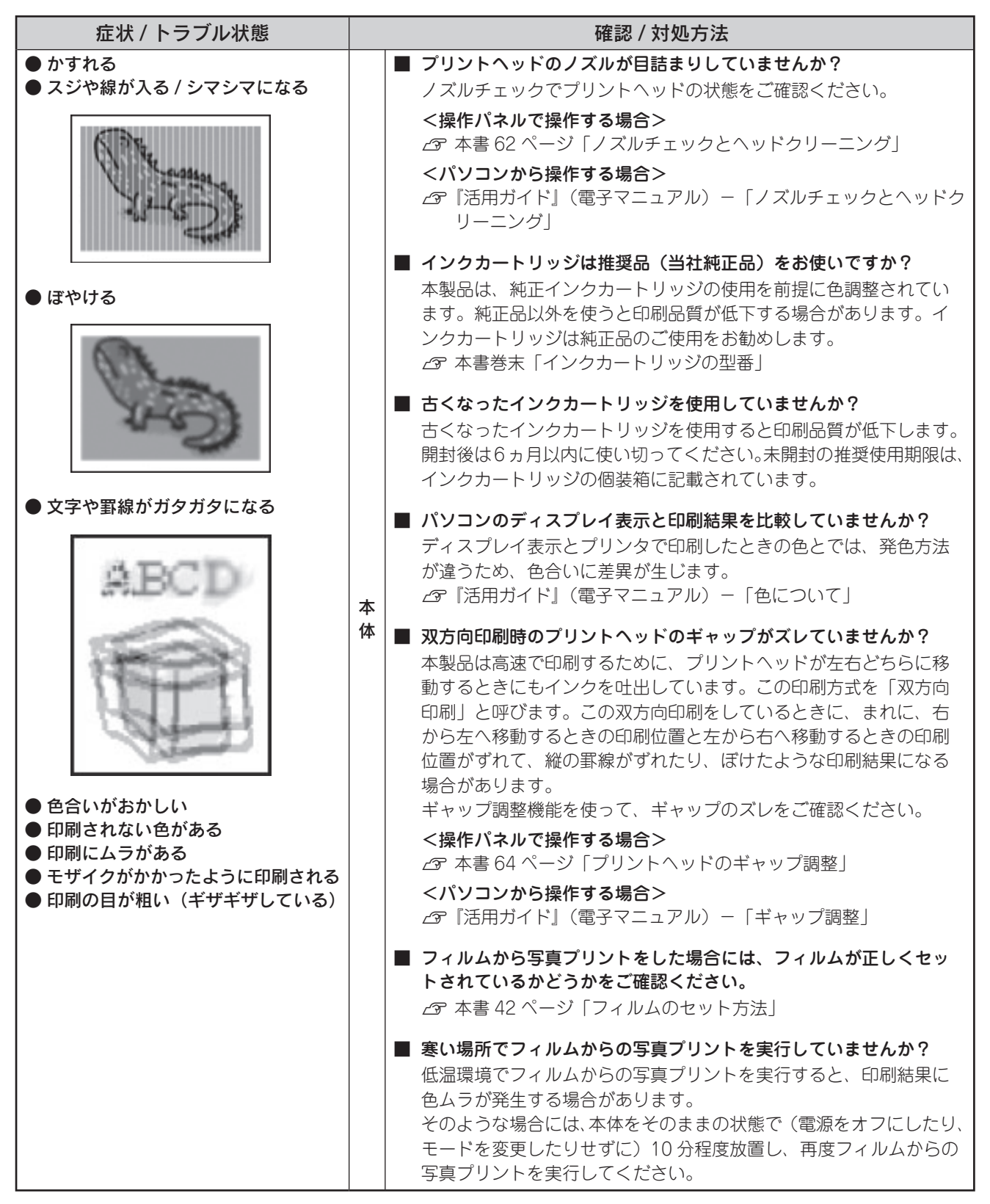

69

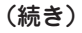

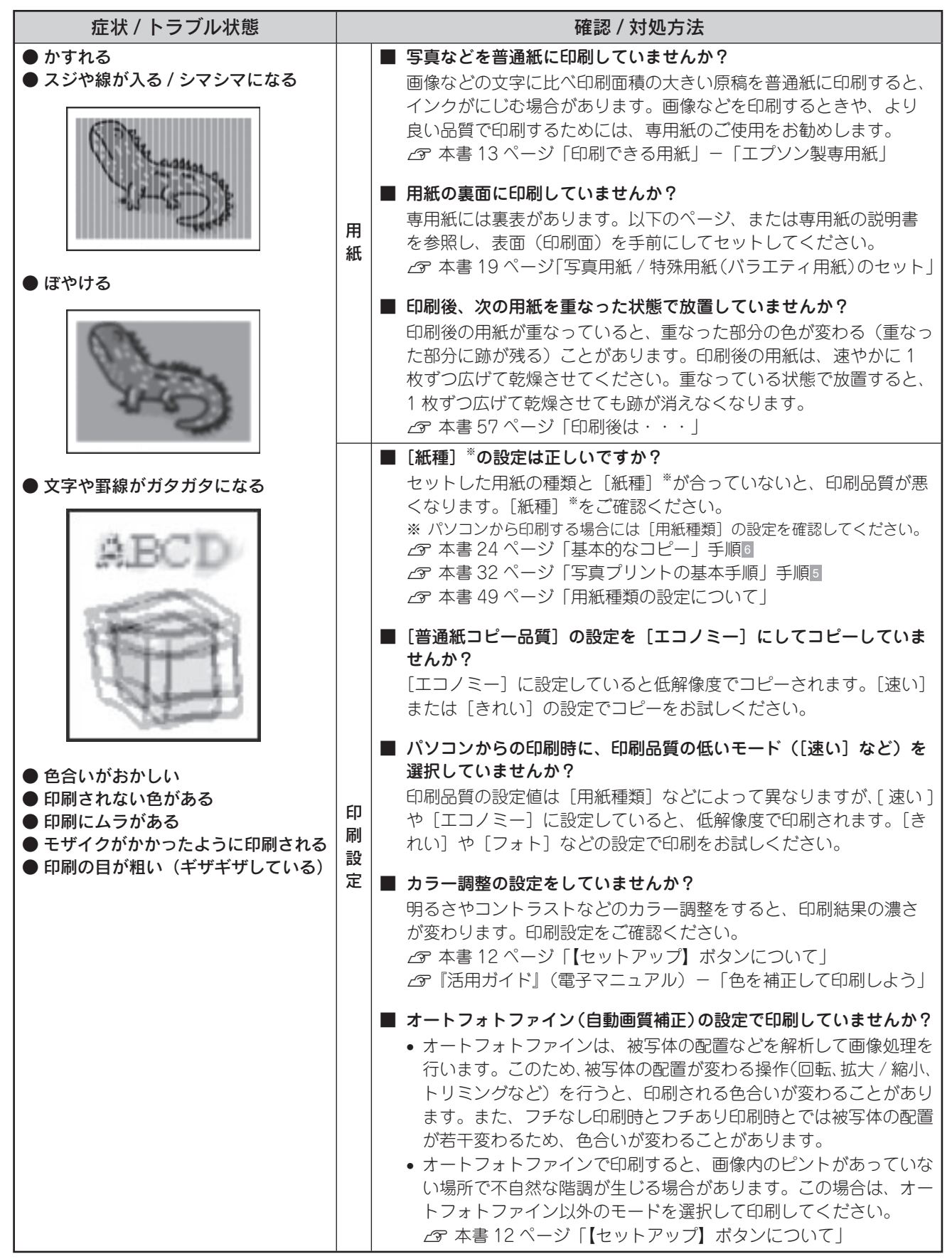

(続き)

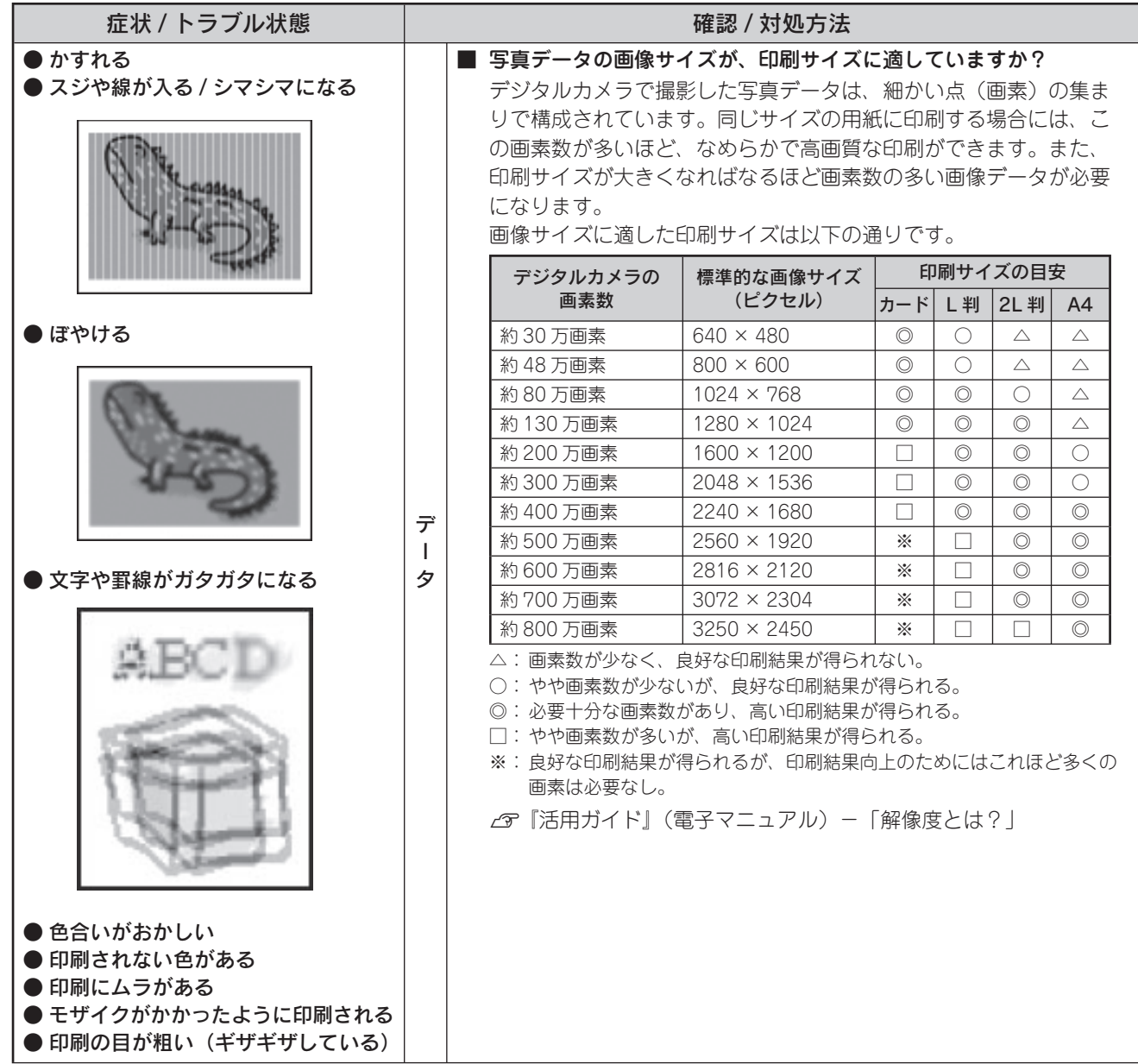

(続き)

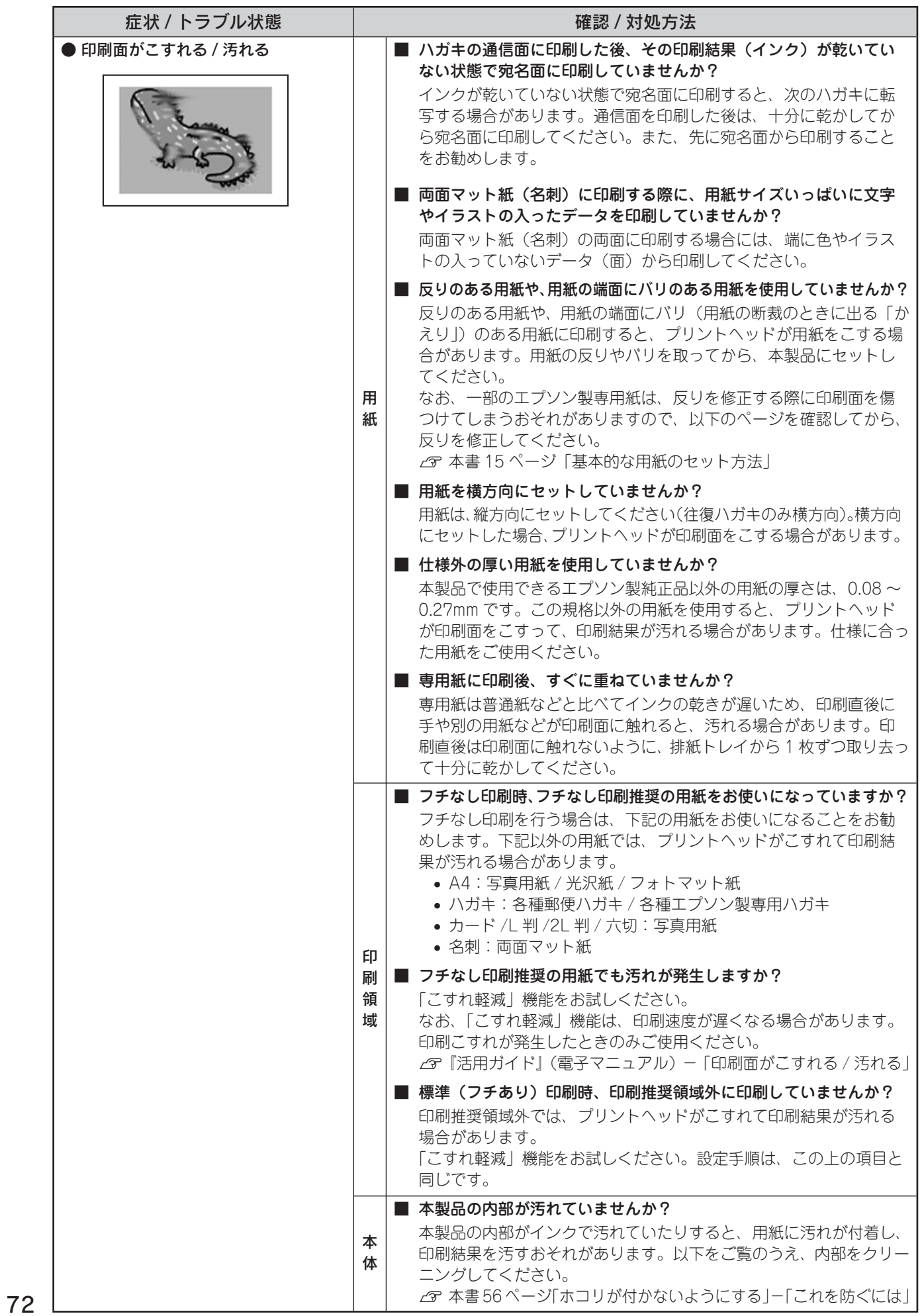
## <印刷結果のトラブル>

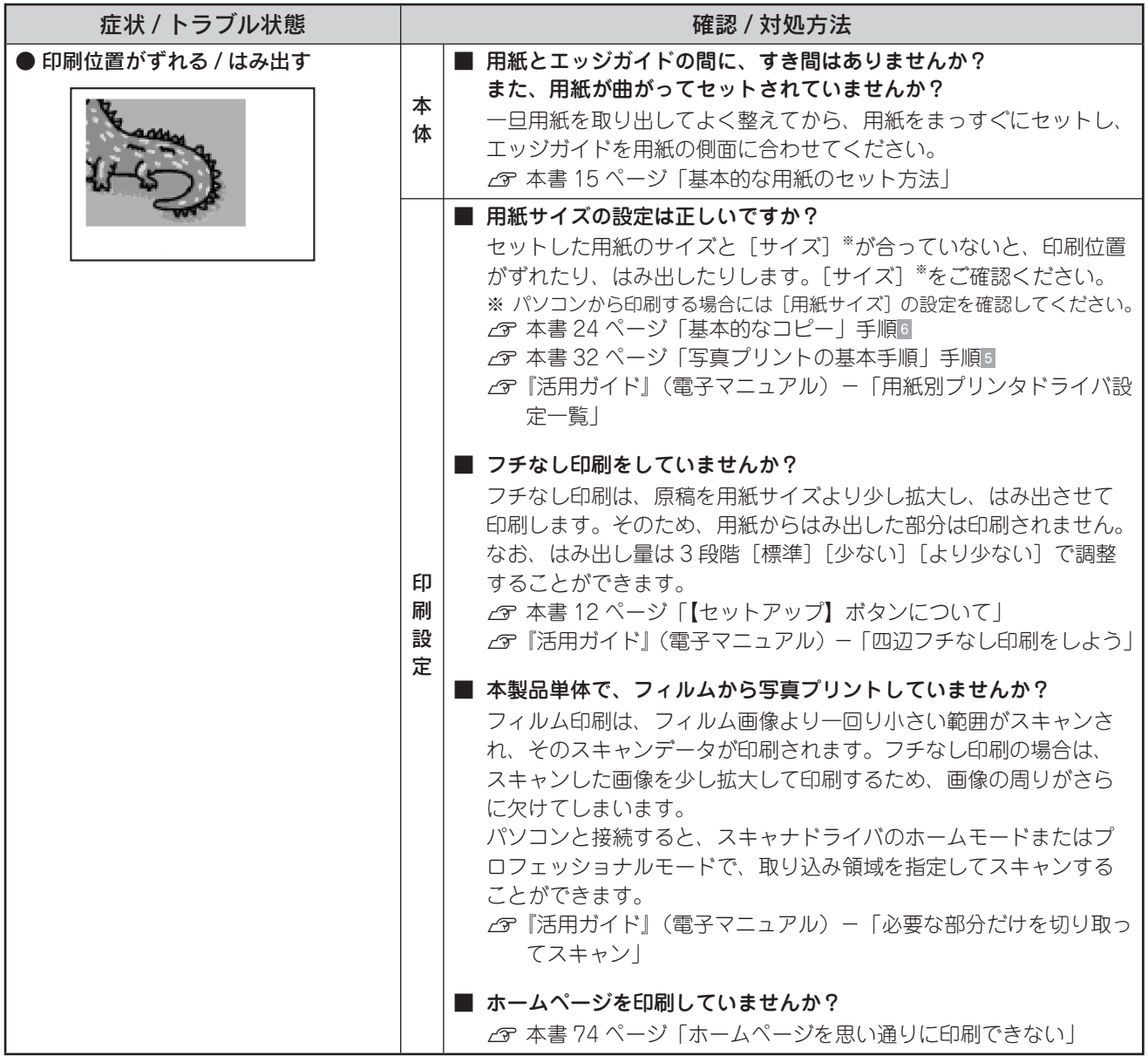

## (続き)

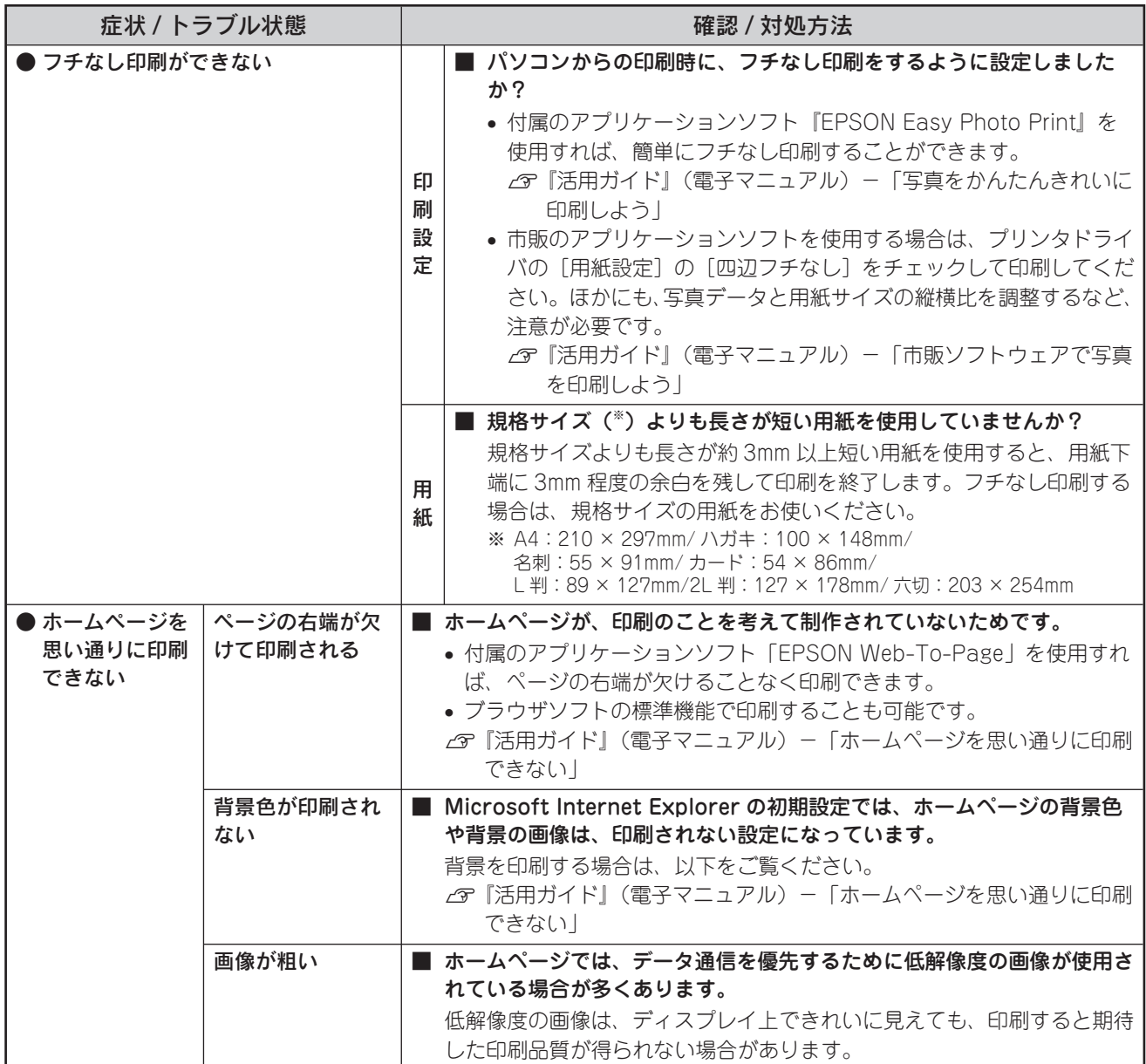

# スキャン品質 / 結果のトラブル

### <スキャン品質が悪い>

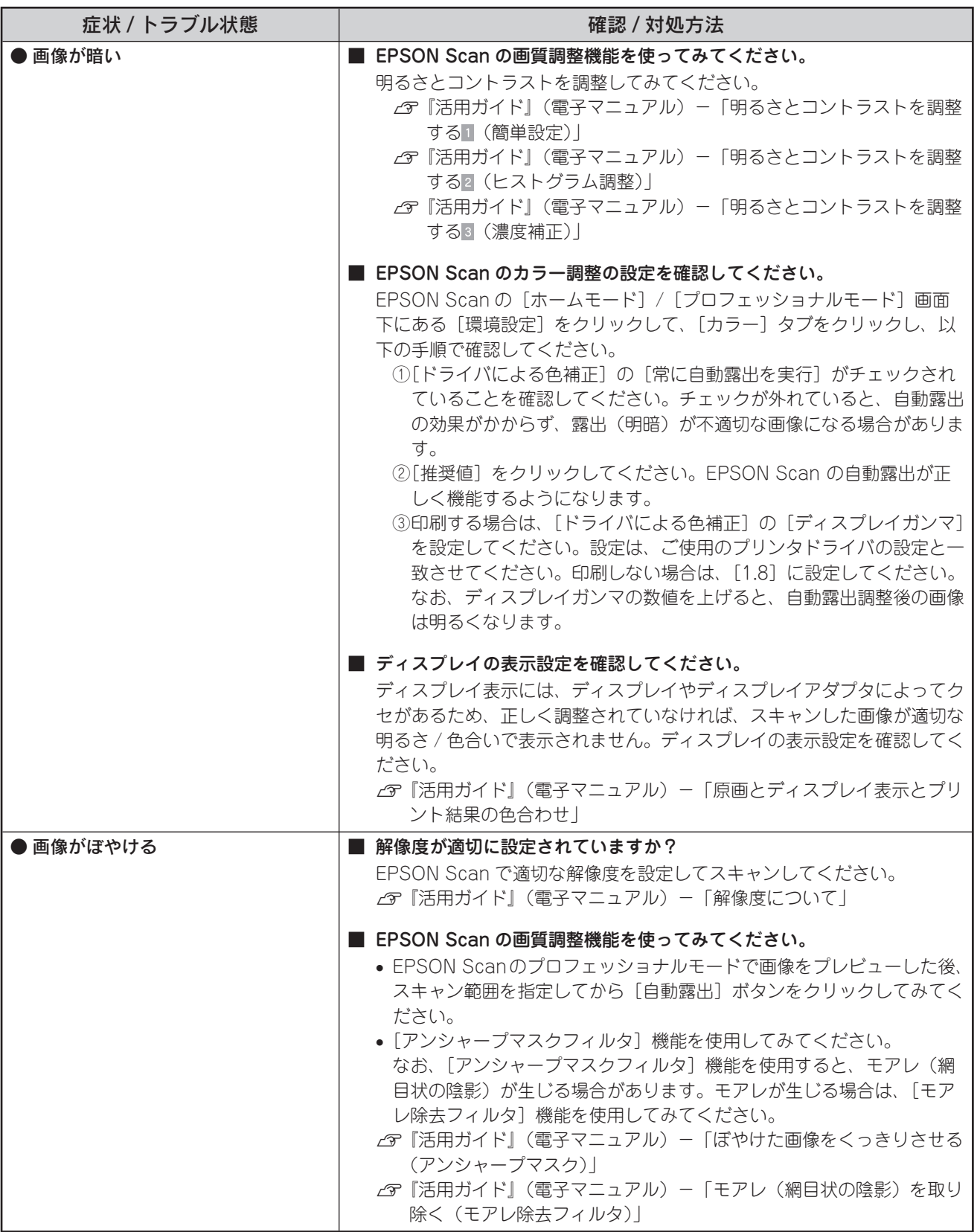

75

(続き)

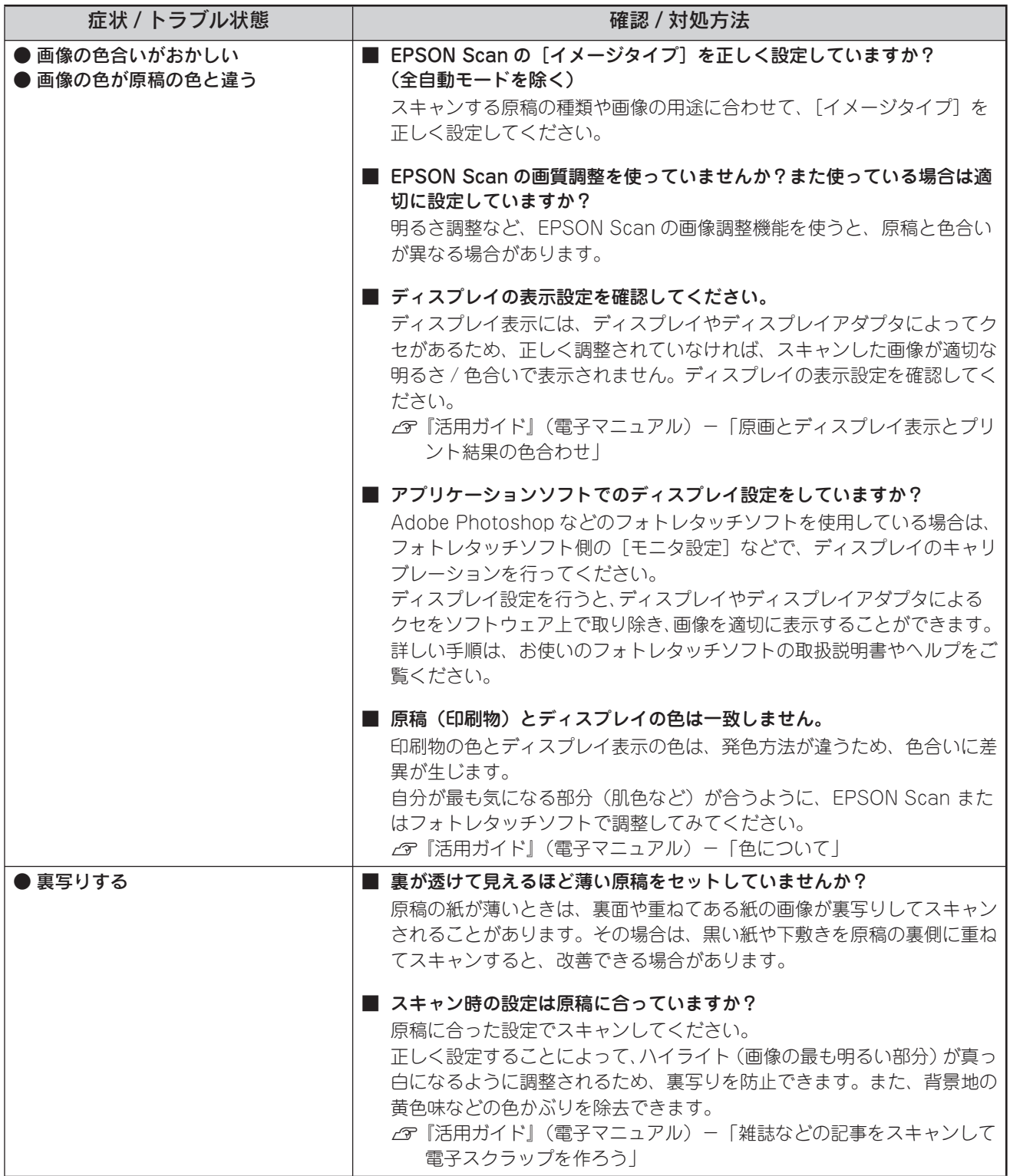

(続き)

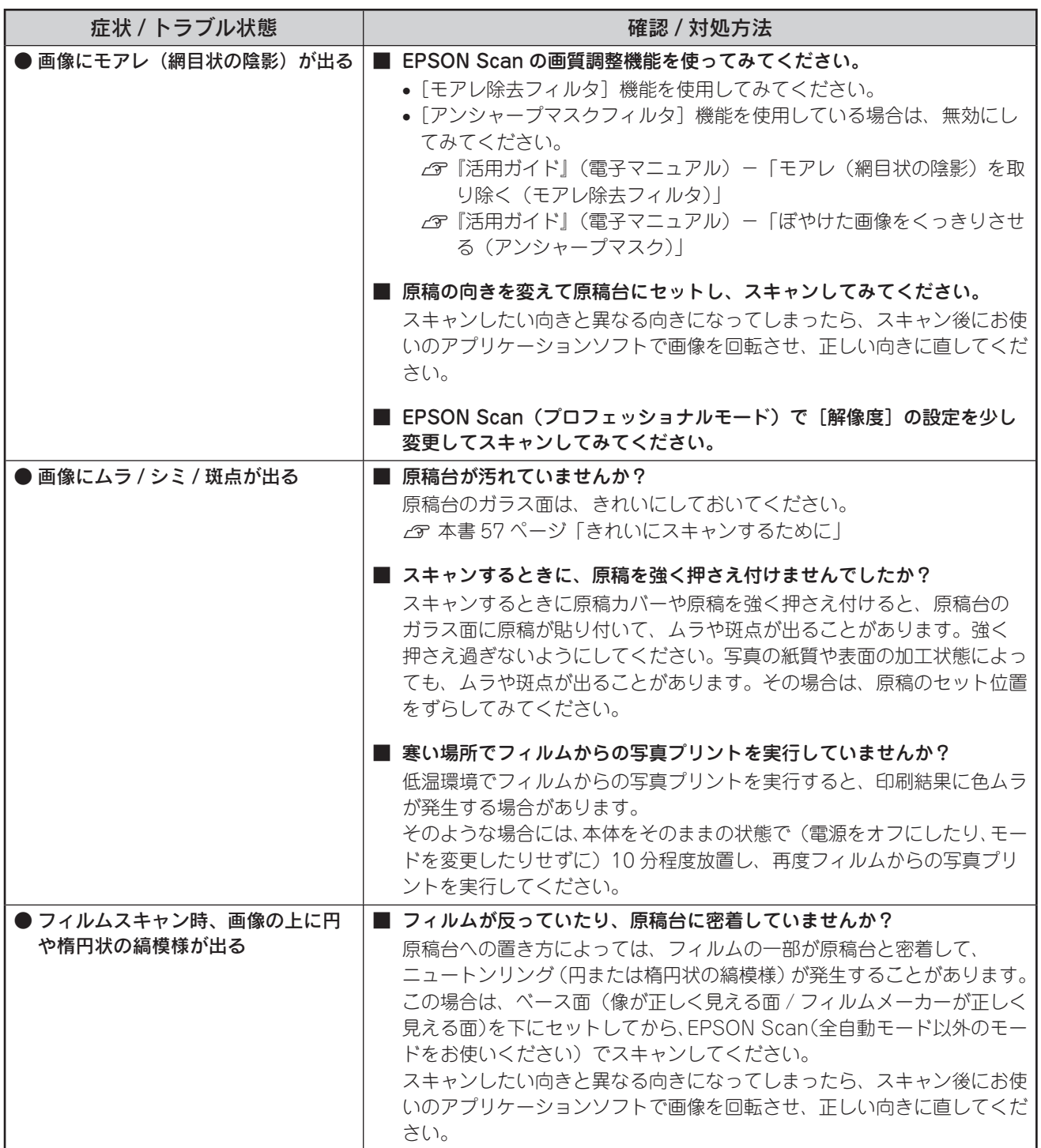

## <正常にスキャンできない>

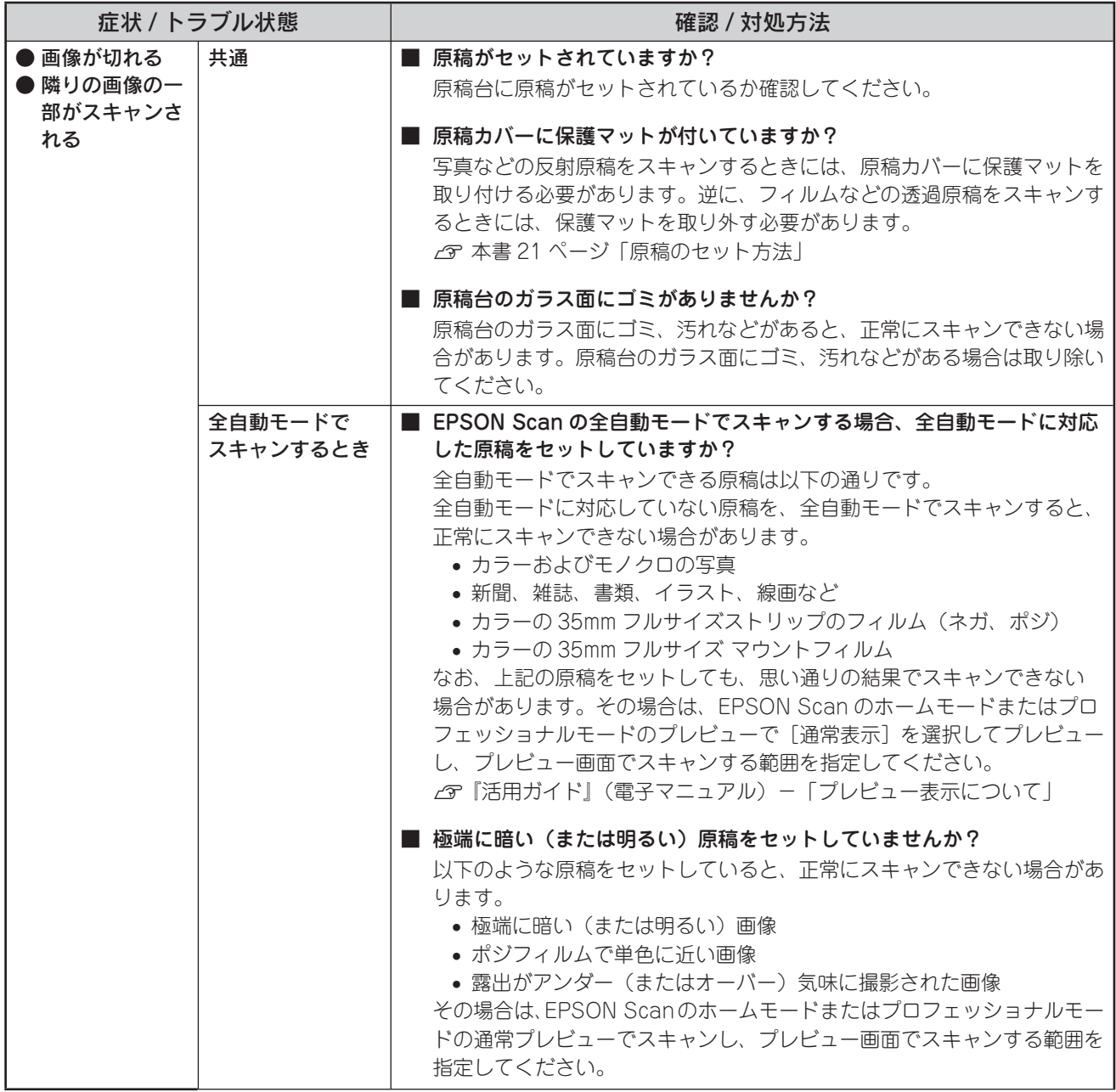

(続き)

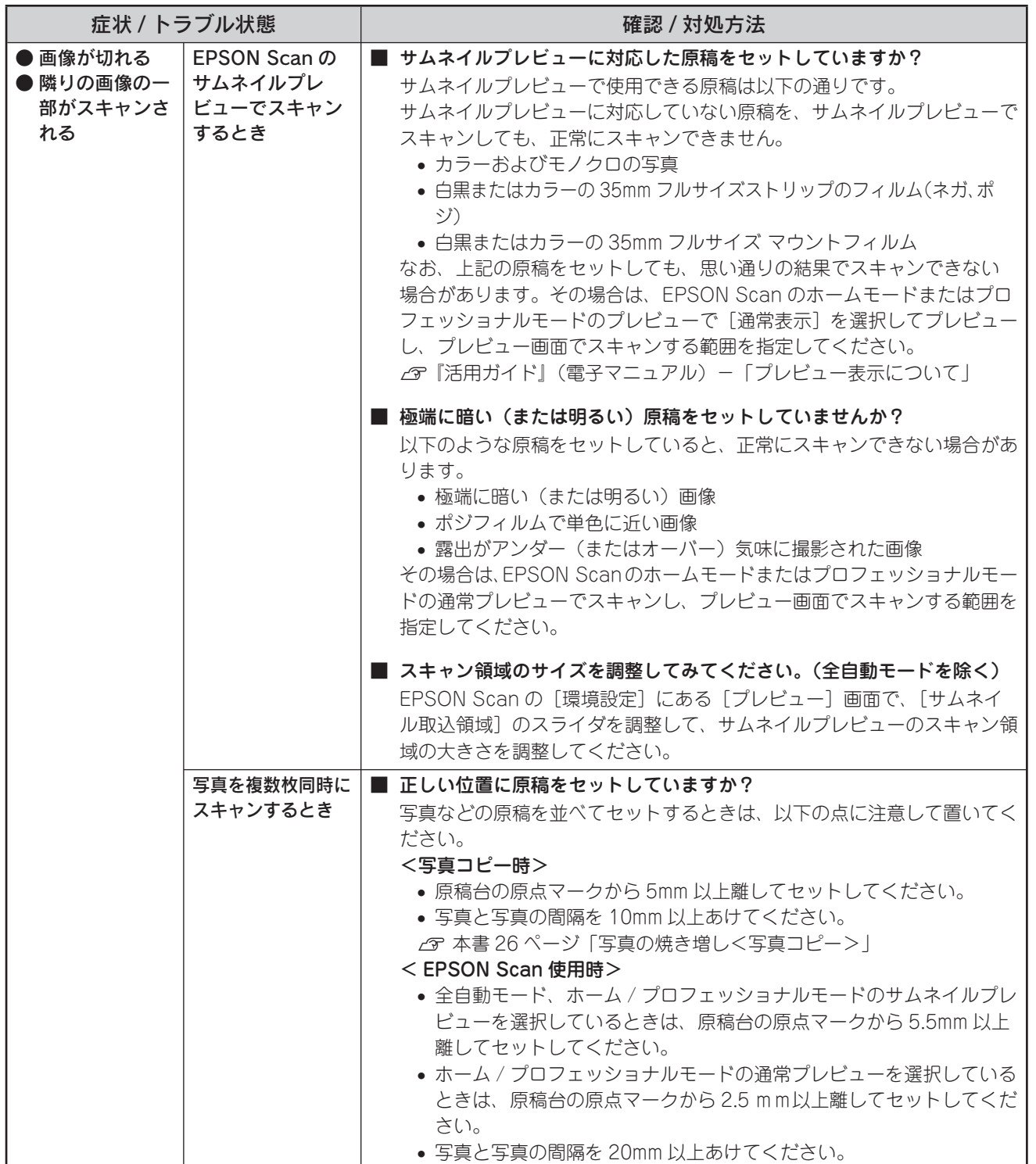

79

(続き)

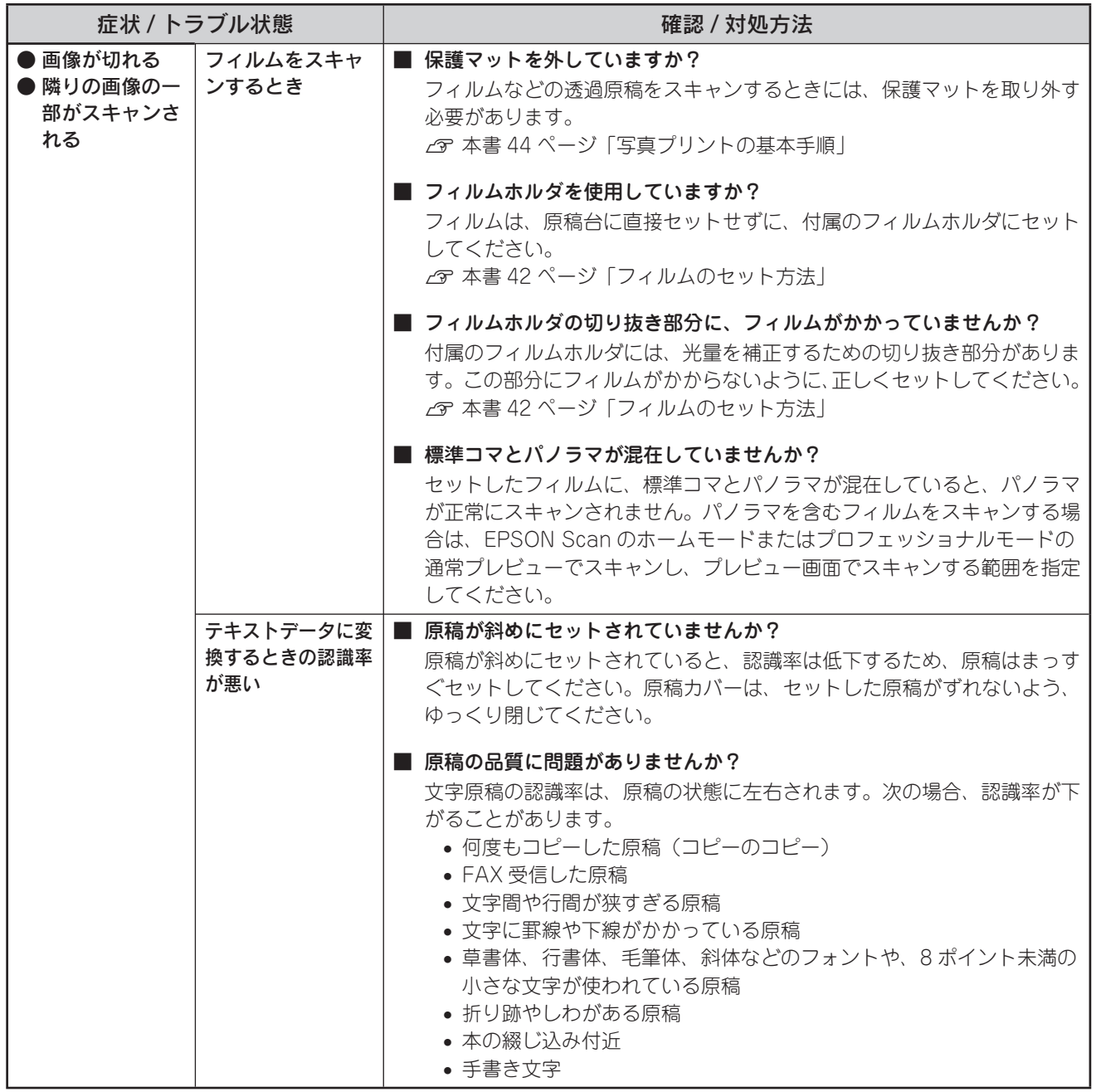

## <その他のトラブル>

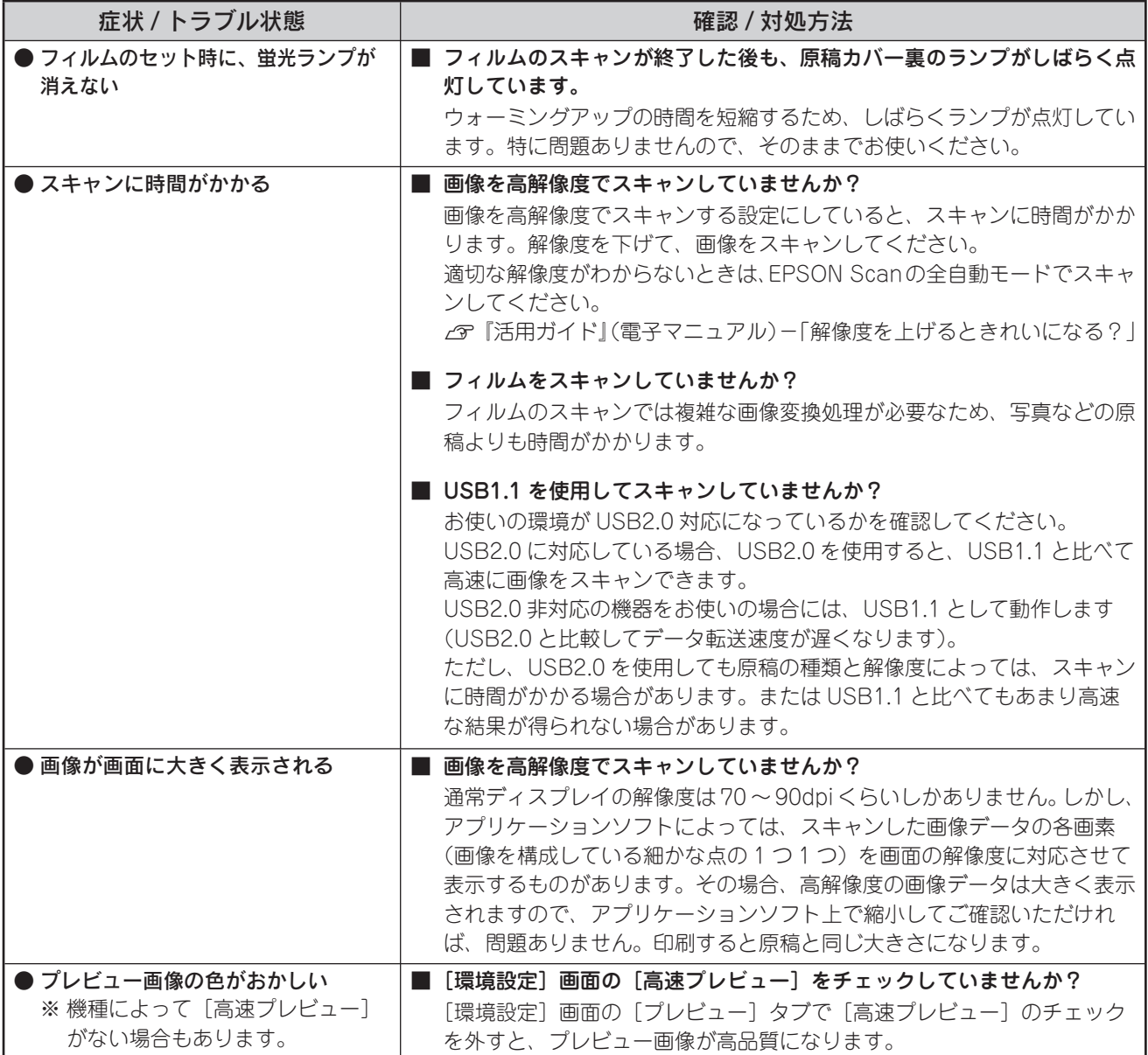

# パソコンから印刷できない / スキャンできない / インストール失敗

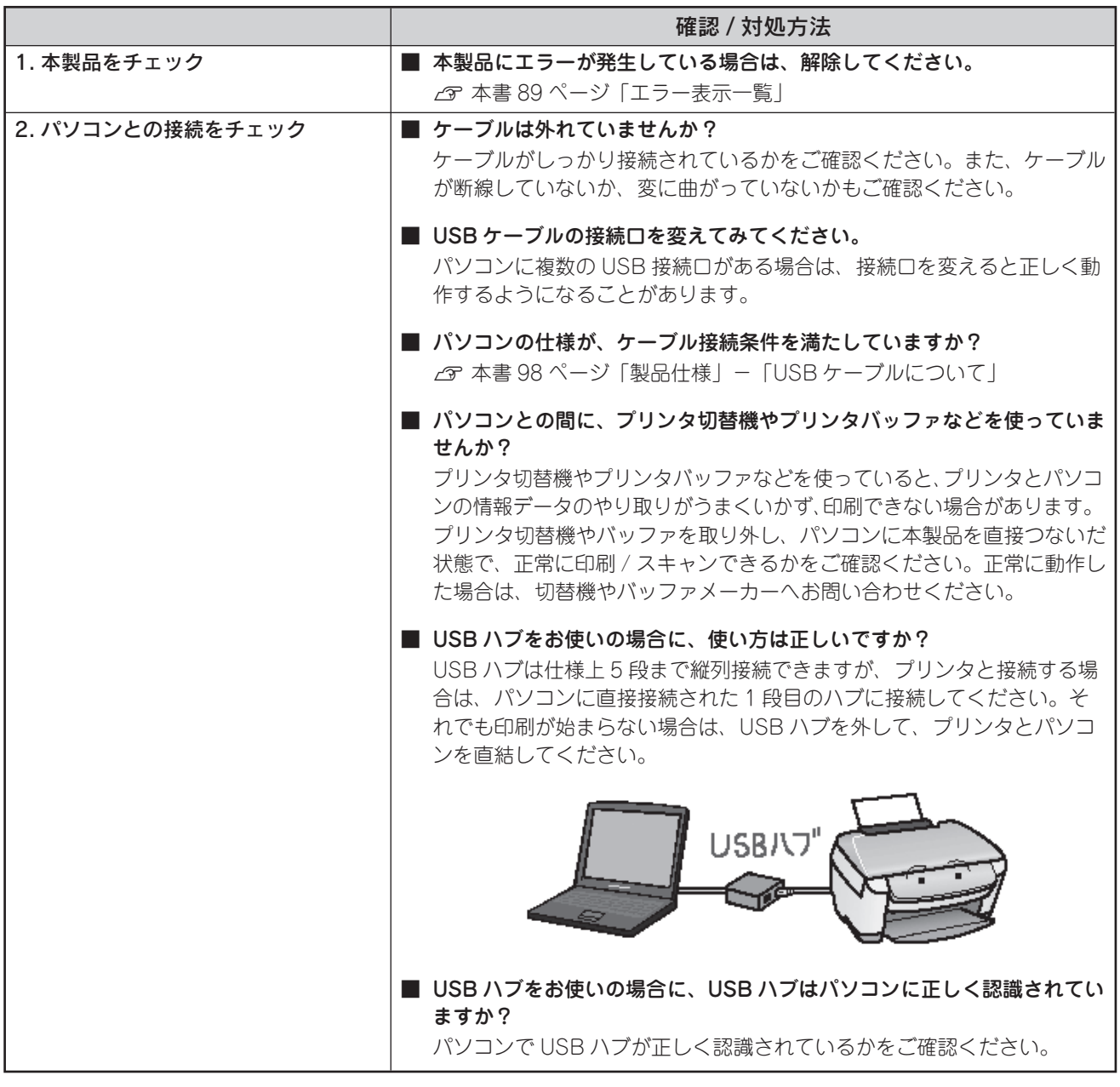

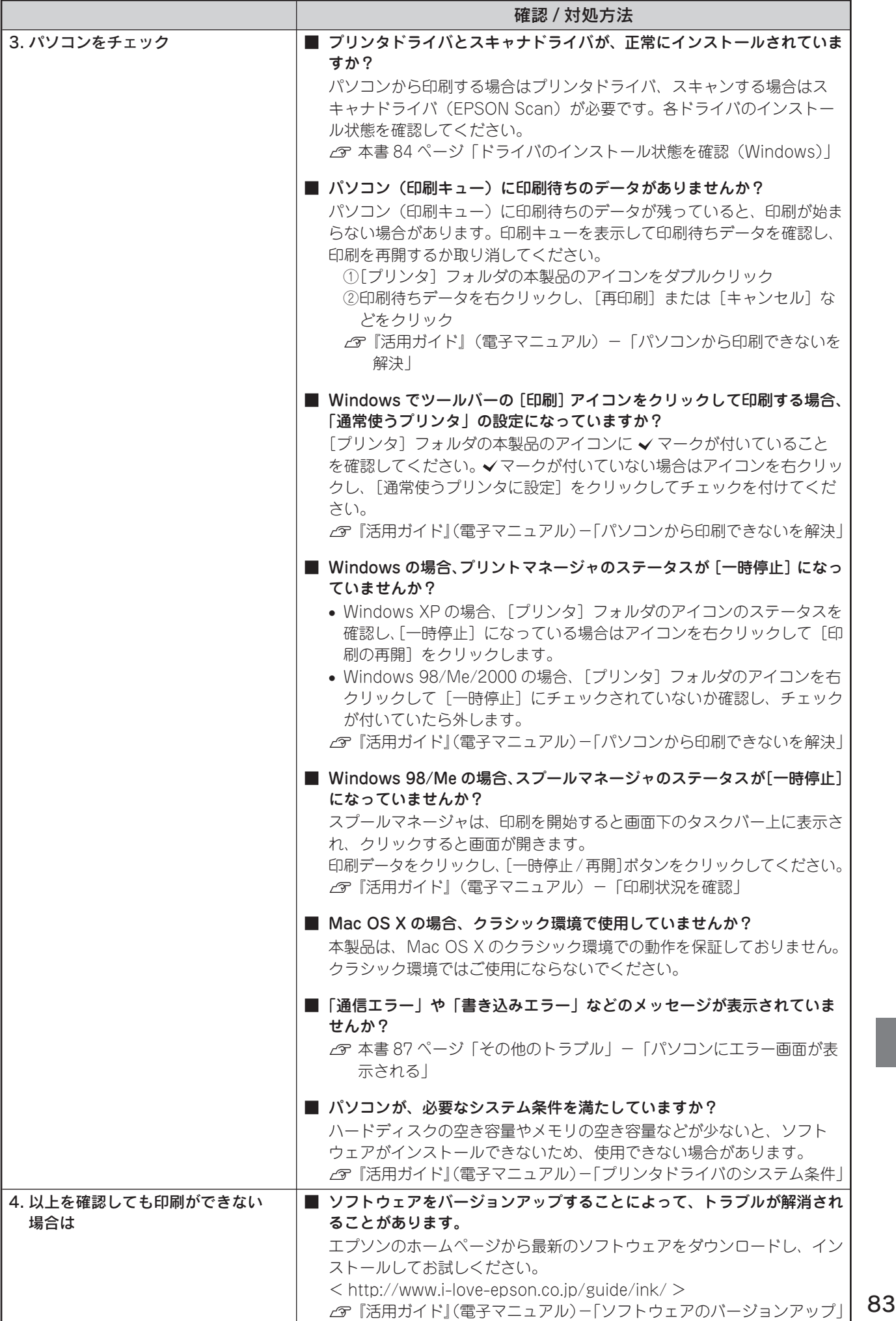

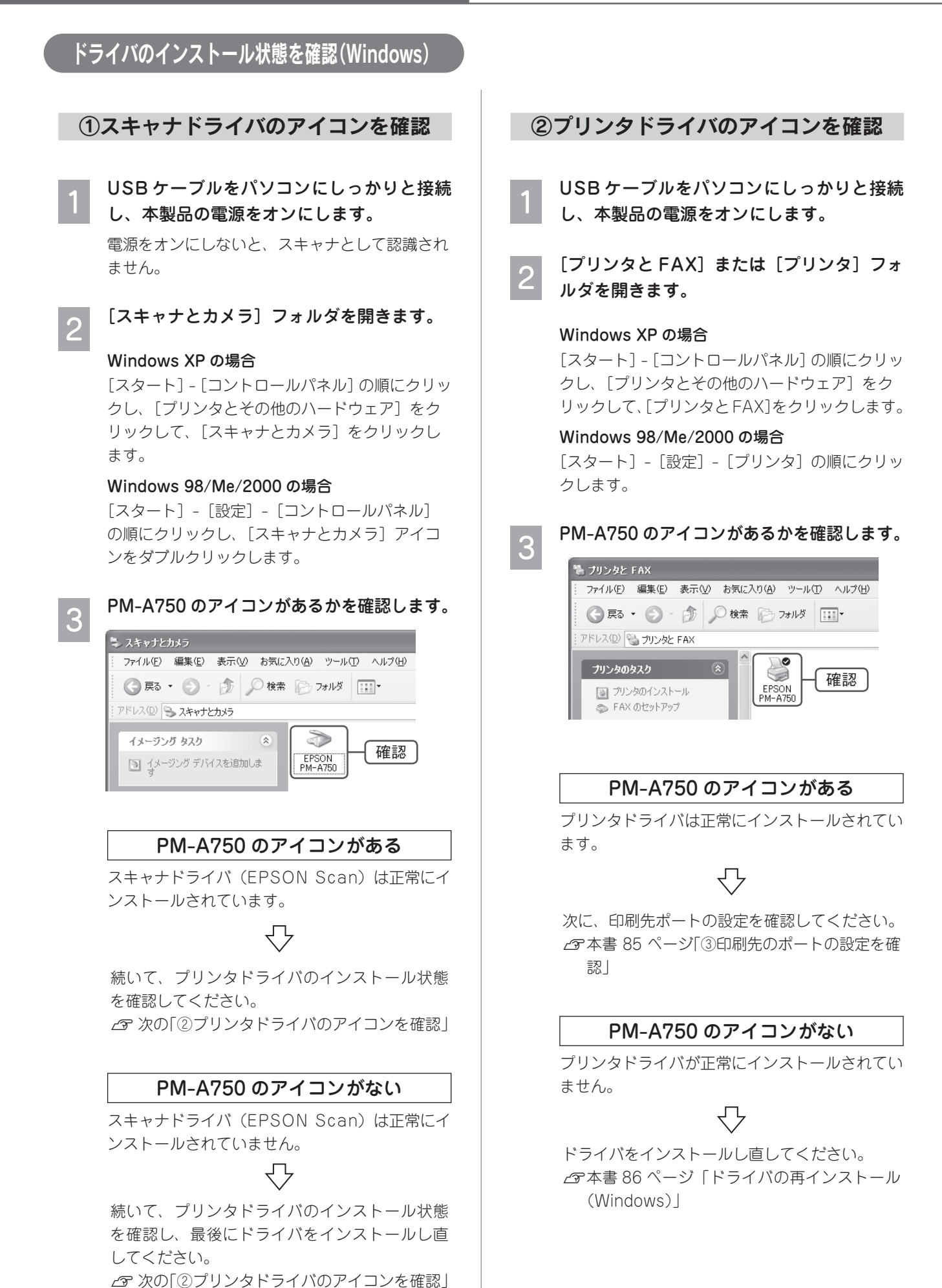

84

h本書 86 ページ「ドライバの再インストール

(Windows)」

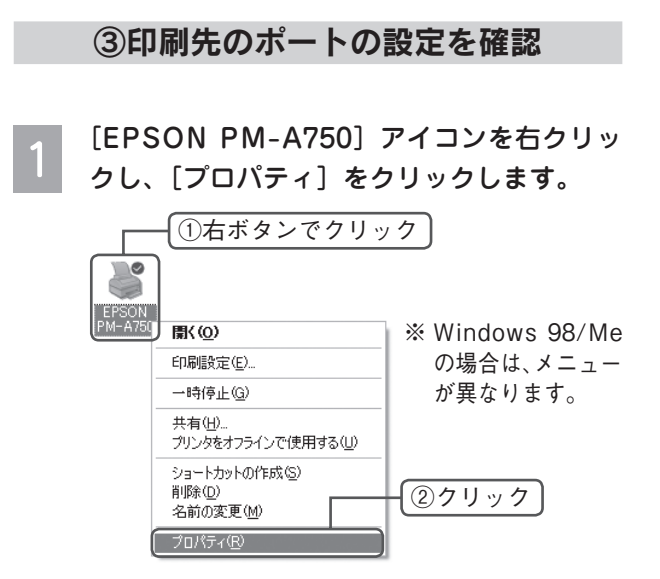

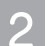

#### ポートの設定を確認します。

#### Windows 2000/XP の場合

[ポート]タブをクリックし、[USBxxx EPSON PM-A750] (x には数字が入ります) が選択され ていることを確認します。

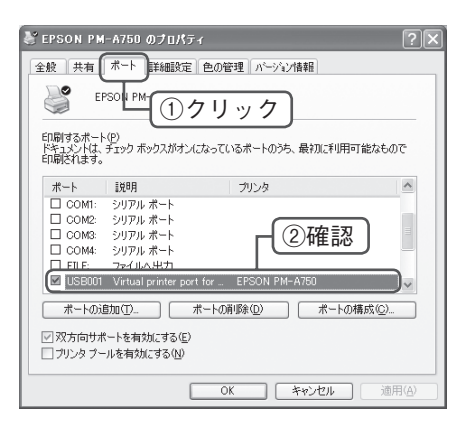

#### Windows 98/Me の場合

[詳細]タブをクリックし、[EPUSBx:(EPSON PM-A750)] (x には数字が入ります) が選択さ れていることを確認します。

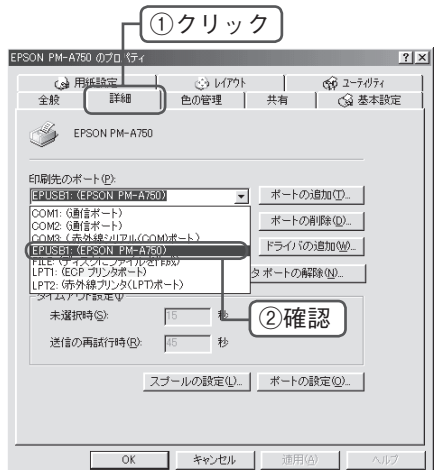

#### USB ポートが選択されている

#### Windows 2000/XP の場合

複 数 の USB ポ ー ト([USBxxx EPSON PM-A750])が表示されている場合は、別の USB ポートを選択して印刷をお試しください。 それでも印刷できない場合は、ドライバが正常に インストールされていません。

ドライバをインストールし直してください。 h本書 86 ページ「ドライバの再インストール (Windows)」

#### Windows 98/Me の場合

ドライバが正常にインストールされていません。

ドライバをインストールし直してください。 h本書 86 ページ「ドライバの再インストール (Windows)」

## USB ポート以外が選択されている

USBポート ([USB] と [EPSON PM-A750] が表示されているポート)を選択し、印刷ができ るかどうかを確認してください。

₹

印刷できなかった場合は、ドライバをインストー ルし直してください。

h本書 86 ページ「ドライバの再インストール (Windows)」

### USB ポートがない

USB ポート ([USB] と [EPSON PM-A750] が表示されているポート)がない場合は、ドライ バが正常にインストールされていません。

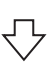

ドライバをインストールし直してください。 h本書 86 ページ「ドライバの再インストール (Windows)」

#### ♪!注意!

[ポートの追加]によるポートの設定は行わ ないでください。

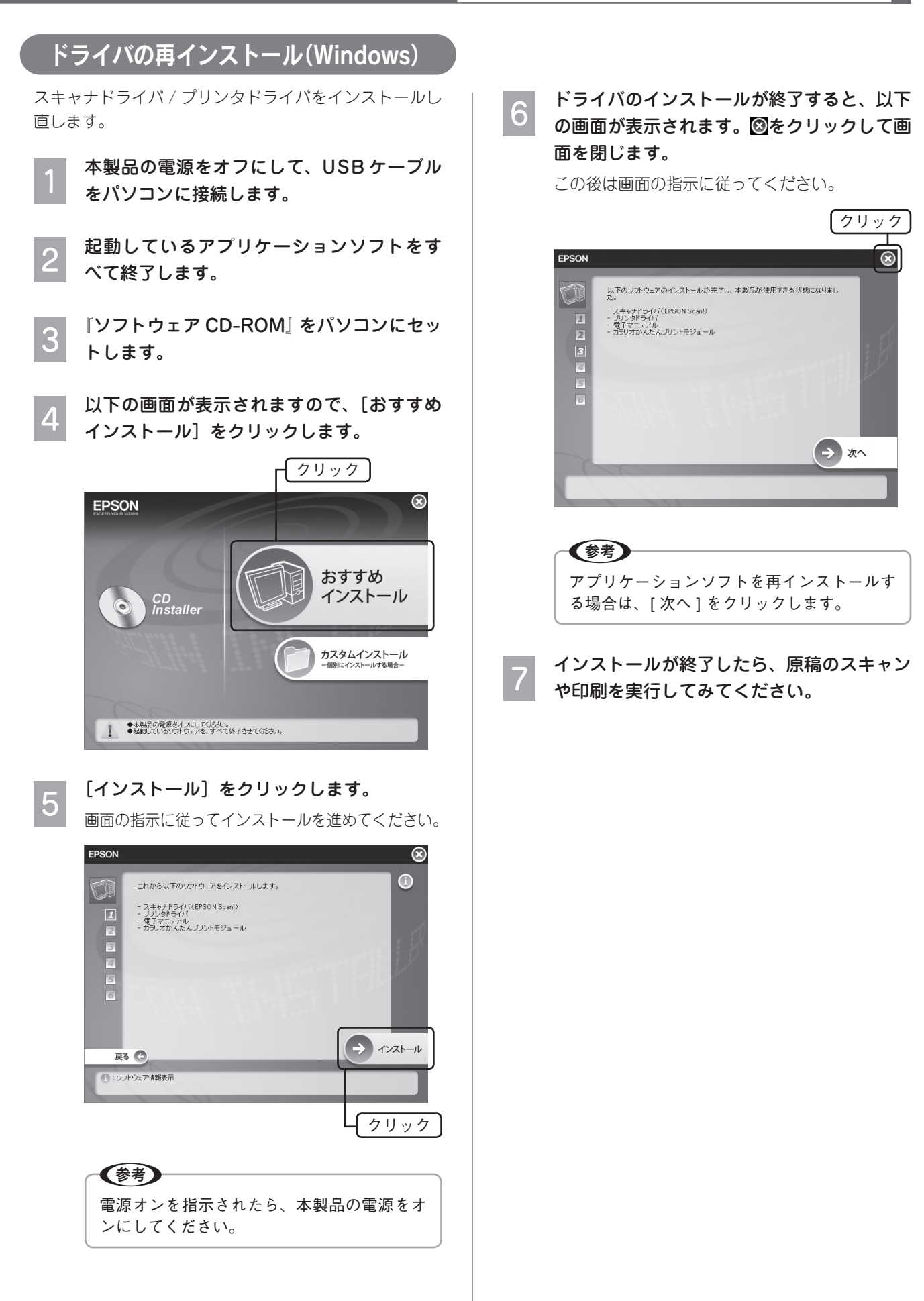

# その他のトラブル

## <パソコンにエラー画面が表示される>

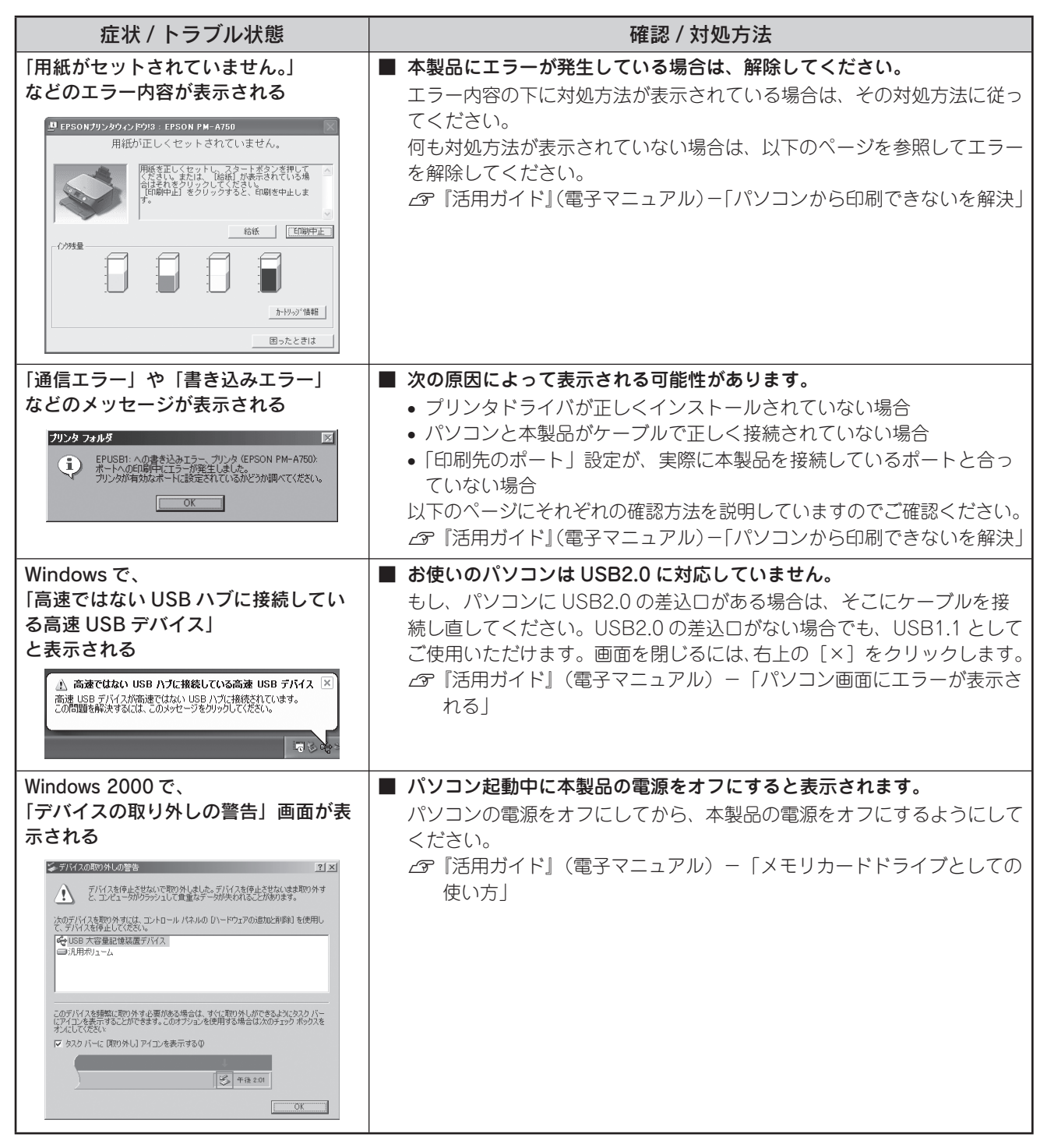

## <その他のトラブル>

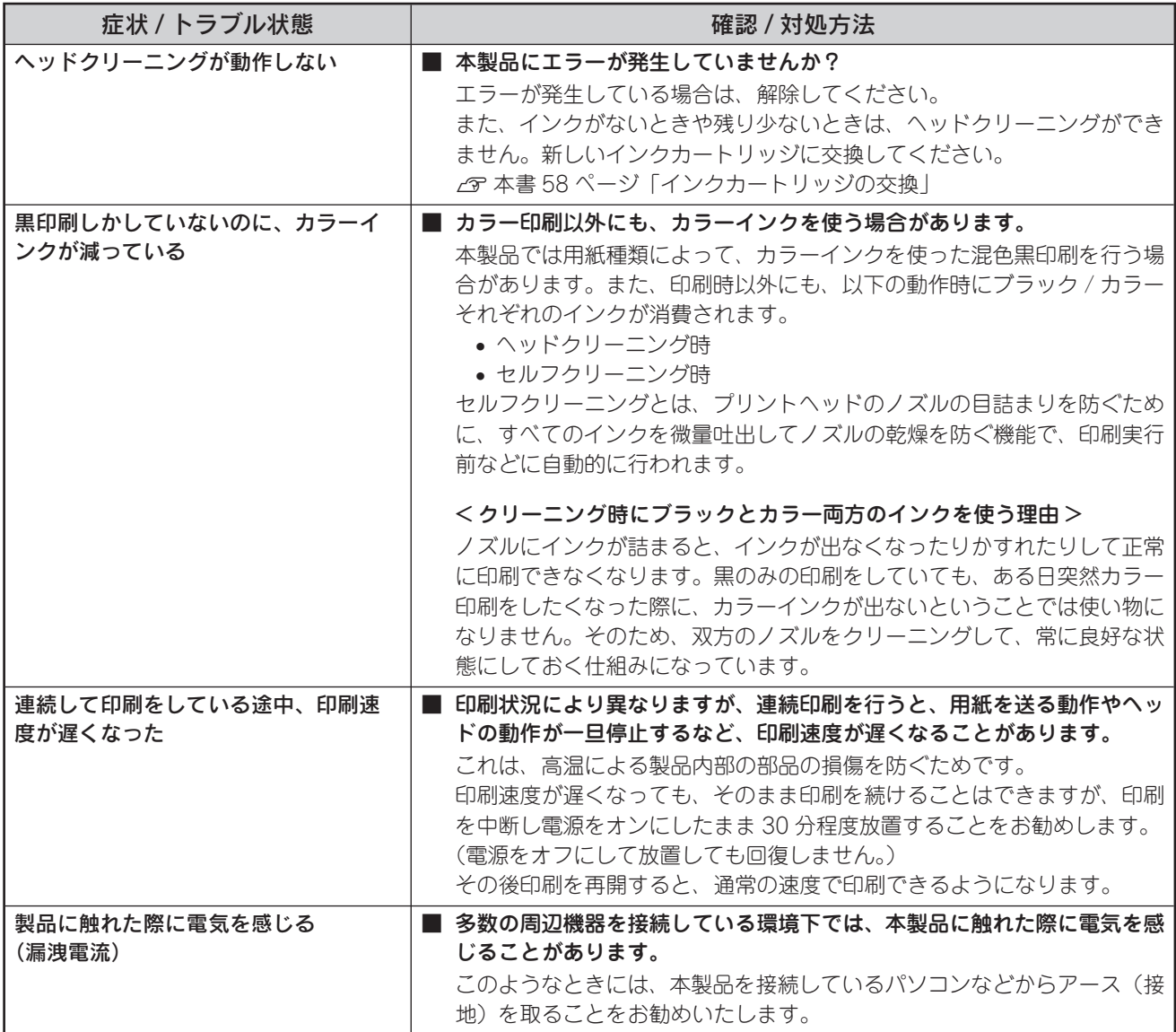

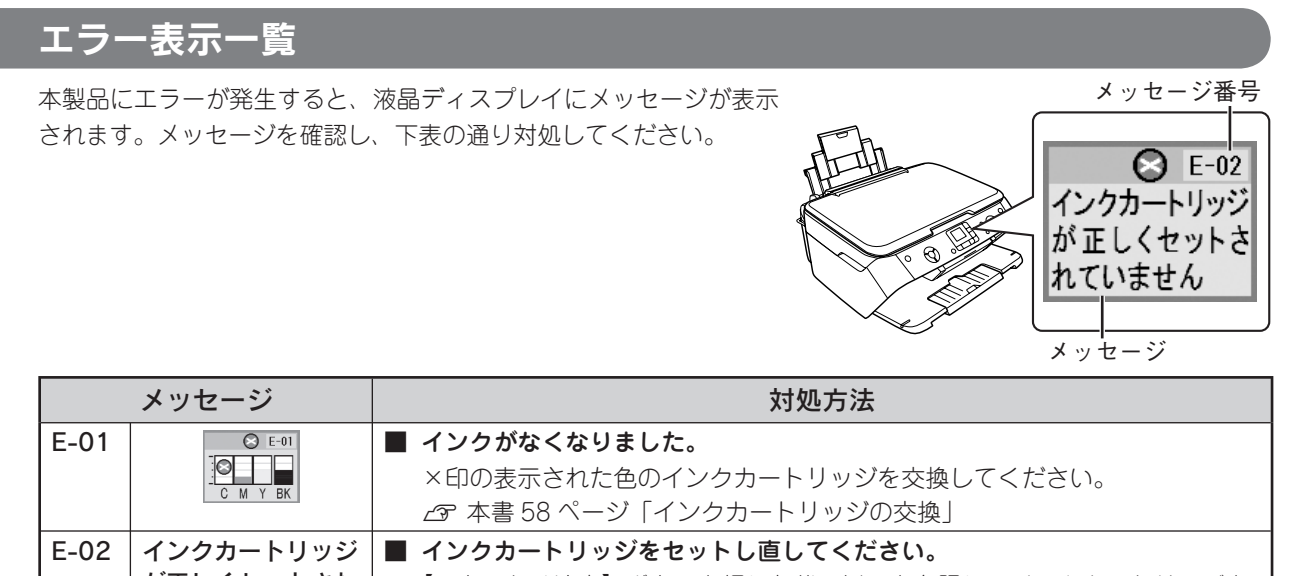

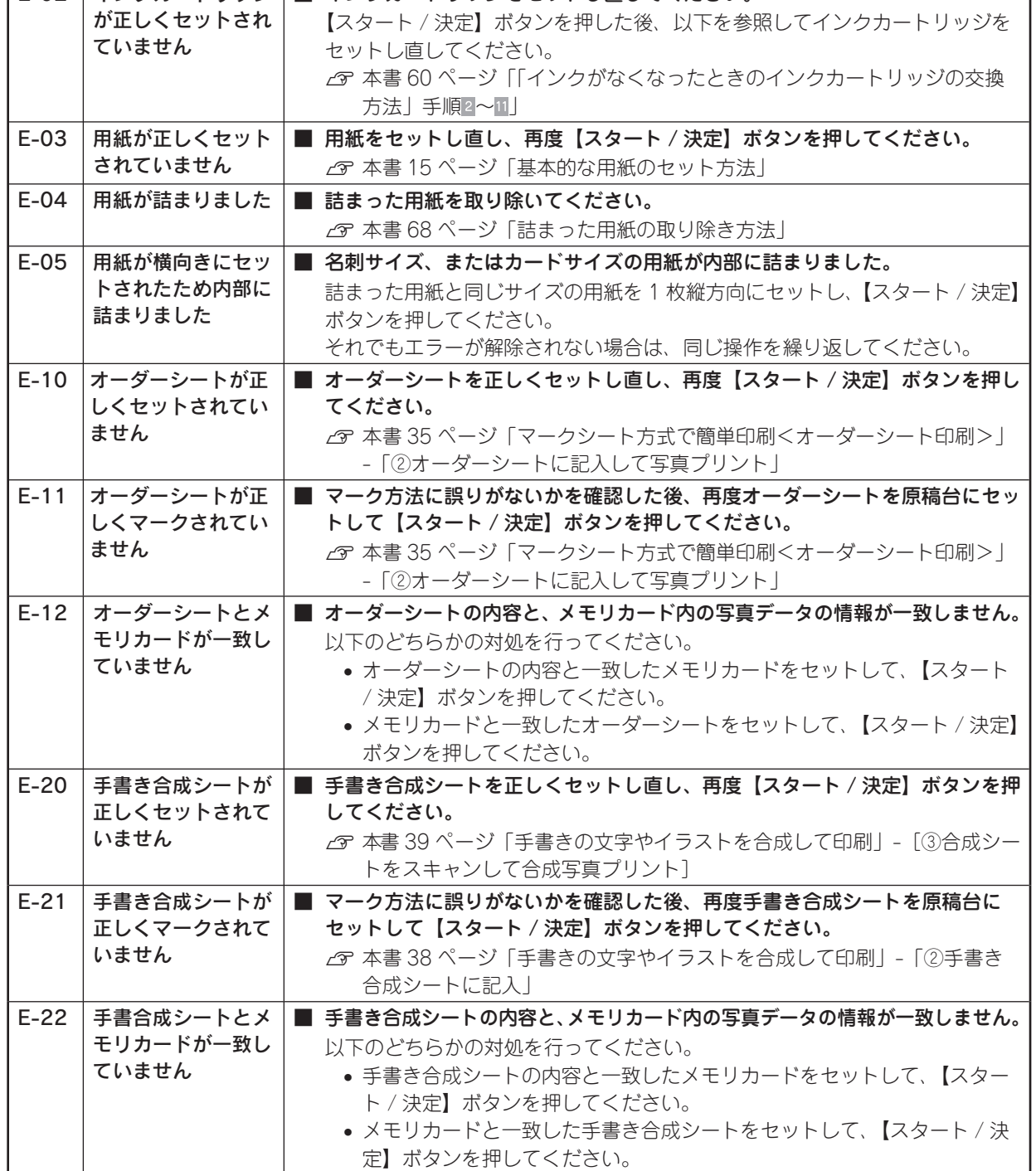

次ページへ続く●●●■

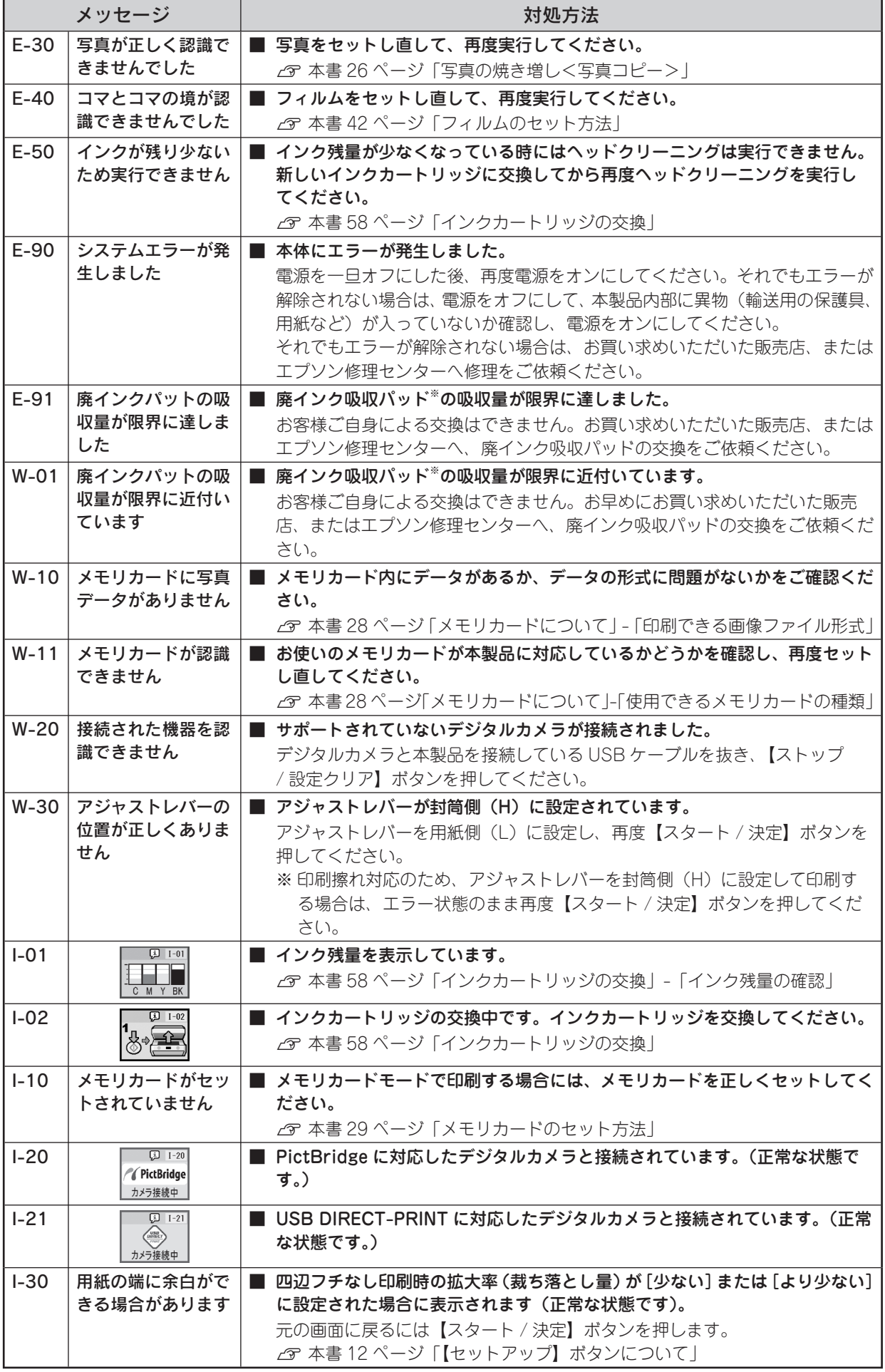

※廃インク吸収パッド:クリーニング時や印刷中に排出される廃インクを吸収する部品。

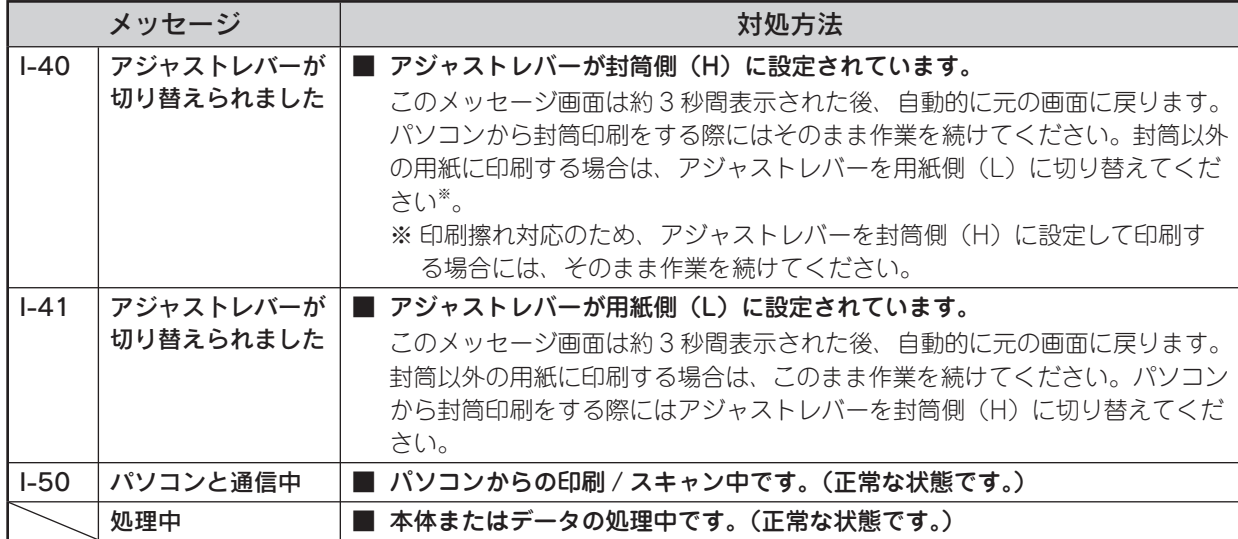

# トラブルが解決しないときは

## 本製品をパソコンと接続して使用している場合は、『PM-A750 活用ガイド』をご覧ください

ドライバと同時にインストールされた『PM-A750 活用ガイド』の「トラブル対処方法」には、パソコン接続時の トラブル対処方法がより詳しく記載されています。 h本書 54 ページ「活用ガイドの表示方法」

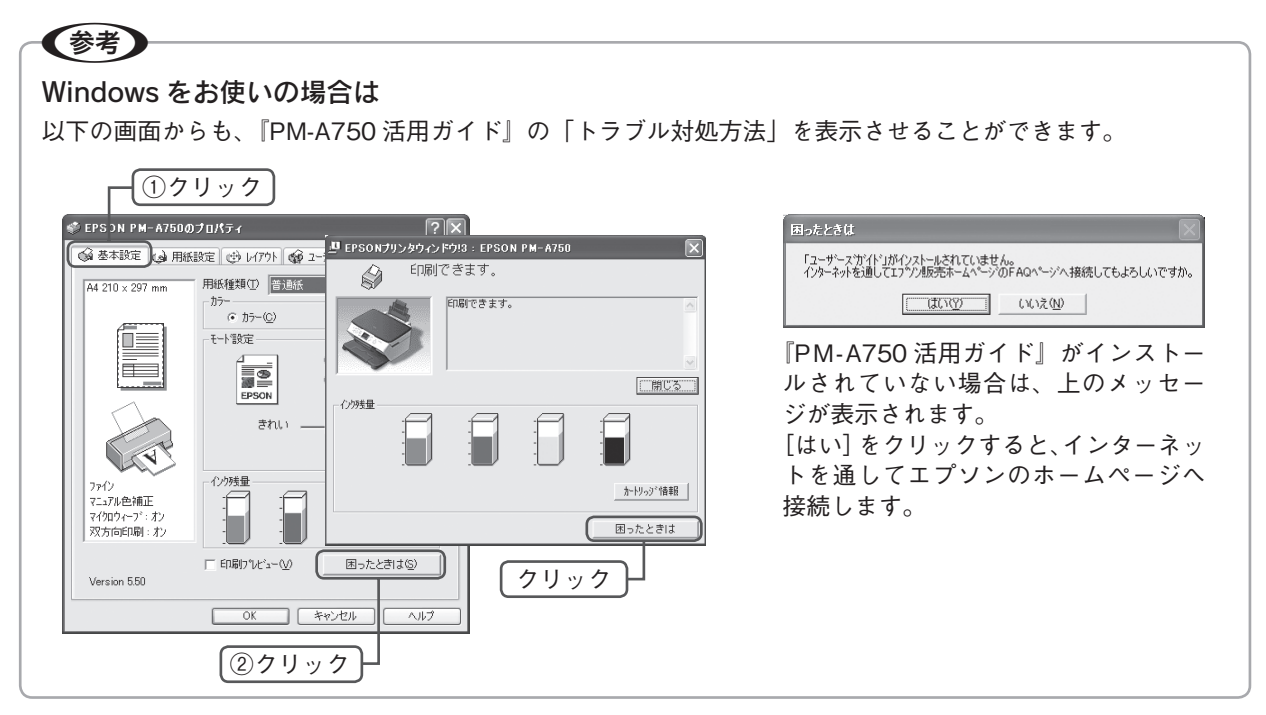

## インターネットに接続できる場合は、インターネット FAQ をご覧ください

『PM-A750 活用ガイド』をご覧いただいても問題が解決しない、ちょっとわからないことがある。こんなときに、 お客様の環境がインターネットに接続できる場合は、インターネット FAQ をお勧めします。 エプソンなら購入後も安心。皆様からのお問い合わせの多い内容を FAQ としてホームページに掲載しております。 ぜひご活用ください。< http://www.i-love-epson.co.jp/faq > 上記『PM-A750 活用ガイド』の「インターネット FAQ のご案内」からも接続できます。

## 本体が故障していないかをご確認の上、お問い合わせください

動作確認の方法、お問い合わせ先は、以下のページをご覧ください。  $\sigma$  本書 93 ページ「サービス・サポートのご案内」

# サービス・サポートのご案内

## 各種サービス・サポートについて

弊社が行っている各種サービス・サポートについては、以下のページでご案内しています。 c 本書 95 ページ「本製品に関するお問い合わせ先」

## 通信販売(消耗品 / オプション品)のご案内

エプソン製品の消耗品 / オプション品が、お近くの販売店で入手困難な場合には、エプソン OA サプライの通信販 売をご利用ください(2005 年 7 月現在)。

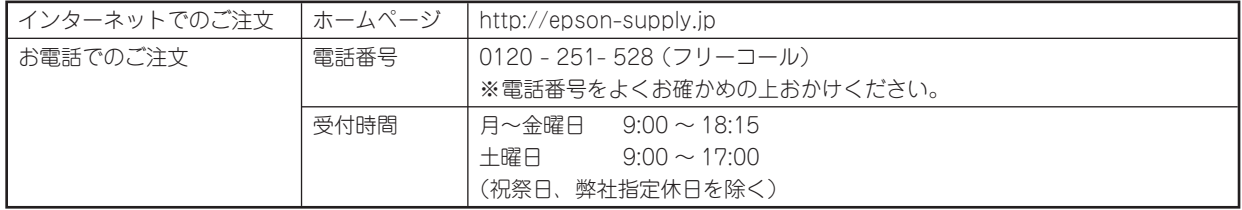

お届け方法、お支払い方法など詳細につきましては、上記のホームページまたはお電話でご確認ください。

## 「故障かな?」と思ったら(お問い合わせの前に)

「故障かな?」と思ったときは、あわてずに、まず本書の「困ったときは」、および『PM-A750 活用ガイド』の「ト ラブル対処方法」をよくお読みください。そして、接続や設定に間違いがないかを必ず確認してください。それで もトラブルが解決しない場合は、本体が故障していないかご確認のうえ、お問い合わせください。

## 本体の動作確認方法

プリンタのパネル操作でノズルチェックパターンを印刷して、プリンタが故障していないか確認します。パソコン と接続していない状態でノズルチェックパターンを印刷することにより、プリンタが故障しているか確認できます。 ① 本製品の電源をオンにします。

② オートシートフィーダに用紙をセットします。

- ③ 【セットアップ】ボタンを押してノズルチェックを実行します。
	- $f$  本書 62 ページ「ノズルチェック」

ノズルチェックパターンが印刷できない ノズルチェックパターンが印刷できる

₹

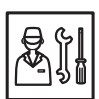

故障している可能性があります。 お買い求めいただいた販売店、またはエプソ ン修理センターへ修理をご依頼ください。 h本書 95 ページ「本製品に関するお問 い合わせ先」

修理へ出す際は、以下のページをご確認く ださい。 h本書 94 ページ「修理 / アフターサー ビスについて」 h本書 65 ページ「輸送時(引っ越しや

修理のとき)のご注意」

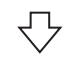

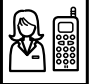

カラリオインフォメーションセンターへご 相談ください。

c 本書 95 ページ「本製品に関するお問 い合わせ先」

お問い合わせの際は、ご使用の環境(パソ コンの型番、アプリケーションソフトの名 称やバージョン、その他周辺機器の型番な ど)と、本製品の名称をご確認の上ご連絡 ください。

## 修理 / アフターサービスについて

### 保証書について

保証期間中に、万一故障した場合には、保証書の記載内容に基づき保守サービスを行います。ご購入後は、保証書 の記載事項をよくお読みください。

保証書は、製品の「保証期間」を証明するものです。「お買い上げ年月日」「販売店名」に記載漏れがないかご確認 ください。これらの記載がない場合は、保証期間内であっても保証期間内と認められないことがあります。記載漏 れがあった場合は、お買い求めいただいた販売店までお申し出ください。

保証書は大切に保管してください。保証期間、保証事項については、保証書をご覧ください。

#### 補修用性能部品および消耗品の最低保有期間

本製品の補修用性能部品および消耗品の最低保有期間は、製品の製造終了後 6 年間です。

#### 保守サービスに関しての受け付け窓口

保守サービスに関してのご相談、お申し込みは、次のいずれかで承ります。 ●お買い求めいただいた販売店 ●エプソン修理センター(本書 95 ページの一覧表をご覧ください。) 受付日時:月曜日~金曜日(土日祝祭日・弊社指定の休日を除く)  $9:00 \sim 17:30$ 

#### 保守サービスの種類

エプソン製品を万全の状態でお使いいただくために、下記の保守サービスをご用意しております。 詳細につきましては、お買い求めの販売店またはエプソン修理センターまでお問い合わせください。

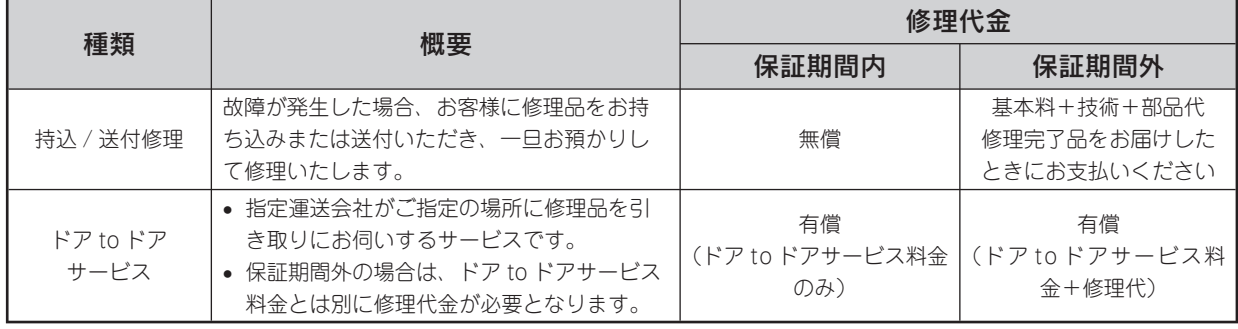

#### 製造番号の表示位置

保守サービスなどのお問い合わせの際に製造番号が必要になる場合があります。下図のラベル内容をご確認ください。

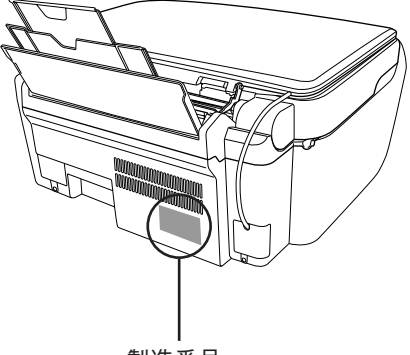

製造番号

## 本製品に関するお問い合わせ先

## PSON

#### ●エプソン販売のホームページ 「I Love EPSON | http://www.i-love-epson.co.jp

各種製品情報・ドライバ類の提供、サポート案内等のさまざまな情報を満載したエプソンのホームページです。

#### ●修理品送付・持ち込み依頼先

お買い上げの販売店様へお持ち込みいただくか、下記修理センターまで送付願います。

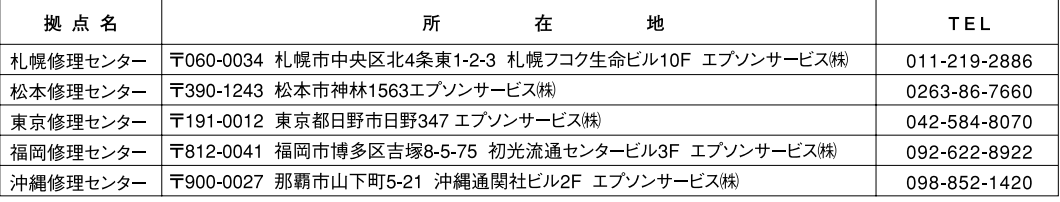

【受付時間】月曜日~金曜日 9:00~17:30 (祝日、弊社指定休日を除く)

\*予告なく住所・連絡先等が変更される場合がございますので、ご了承ください。

●ドアtoドアサービスに関するお問い合わせ先

ドアtoドアサービスとはお客様のご希望日に、ご指定の場所へ、指定業者が修理品をお引取りにお伺いし、修理完了後弊社からご自宅へ お届けする有償サービスです。\*梱包は業者が行います。

ドアtoドアサービス受付電話 20570-090-090 【受付時間】月~金曜日9:00~17:30(祝日、弊社指定休日を除く)

\*ナビダイヤルはNTTコミュニケーションズ㈱の電話サービスの名称です。

\*新電電各社をご利用の場合は、「0570」をナビダイヤルとして正しく認識しない場合があります。ナビダイヤルが使用できるよう、ご契約の 

\*携帯電話・PHS端末・CATVからはナビダイヤルをご利用いただけませんので、下記の電話番号へお問い合わせください。

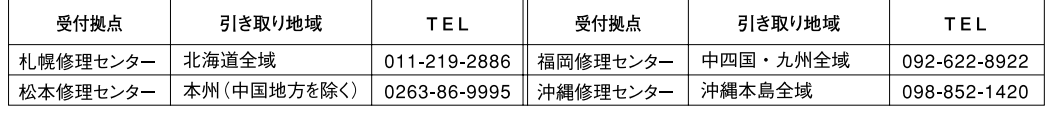

【受付時間】月曜日~金曜日9:00~17:30 (祝日、弊社指定休日を除く)※松本修理センターは365日受付可。 \*平日の17:30~20:00および、土日、祝日、弊社指定休日の9:00~20:00の電話受付は0263-86-9995 (365日受付可)にて日通諏訪支店で

代行いたします。\*ドアtoドアサービスについて詳しくは、エプソンサービス㈱ホームページhttp://www.epson-service.co.jpでご確認ください。 ●カラリオインフォメーションセンター 製品に関するご質問・ご相談に電話でお答えします。

050-3155-8022 【受付時間】月~金曜日9:00~20:00 土日祝日10:00~17:00 (1月1日、弊社指定休日を除く)

上記電話番号はKDDI株式会社の電話サービス KDDI  *インカ*トを利用しています。

| なお、下記のように一部ご利用いただけない場合もございます。 \*一部のPHSからおかけいただく場合

\*一部のIP雷話車業者からおかけいただく場合

(ご利用の可否はIP電話事業者間の接続状況によります。上記番号への接続可否についてはご契約されているIP電話事業者へお問い 合わせください。

-<br>上記番号をご利用いただけない場合は、携帯電話またはNTTの固定電話 (一般回線) からおかけいただくか、 (042) 589-5251におかけ 

●FAXインフォメーション EPSON製品の最新情報をFAXにてお知らせします。

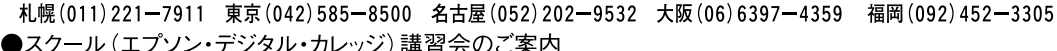

■ スラール(エフランコリングルコリンフ) 講 目 云 ♡ ごう<br>東京 TEL (03) 5321-9738 大阪 TEL (06) 6205-2734

\*スケジュールなどはホームページでご確認ください。 http://www.i-love-epson.co.jp/school/

●ショールーム \*詳細はホームページでもご確認いただけます。http://www.i-love-epson.co.jp/square/

エプソンスクエア新宿

エプソンスクエア御堂筋

〒160-8324 東京都新宿区西新宿6-24-1 西新宿三井ビル1F<br>【開館時間】 月曜日~金曜日 9:30~17:30 (祝日、弊社指定休日を除く) 【所541-0047 大阪市中央区淡路町3-6-3 NMプラザ御堂筋1F<br>- 〒541-0047 大阪市中央区淡路町3-6-3 NMプラザ御堂筋1F<br>【開館時間】 月曜日~金曜日 9:30~17:30(祝日、弊社指定休日を除く)

#### **. MUEPSON**

エプソン製品をご愛用の方も、お持ちでない方も、エプソンに興味をお持ちの方への会員制情報提供サービスです。お客様にピッタリの おすすめ最新情報をお届けしたり、プリンタをもっと楽しくお使いいただくお手伝いをします。製品購入後のユーザー登録もカンタンです。 さあ、今すぐアクセスして会員登録しよう。

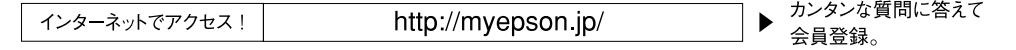

●エプソンディスクサービス

各種ドライバの最新バージョンを郵送でお届け致します。お申込方法・料金など、詳しくは上記FAXインフォメーションの資料でご確認ください。 ●消耗品のご購入

お近くのEPSON商品取扱店及びエプソンOAサプライ(ホームページアドレス http://epson-supply.jp またはフリーコール 0120ー251528)でお買い求めください。

付

## 付属のソフトウェアに関するお問い合わせ先

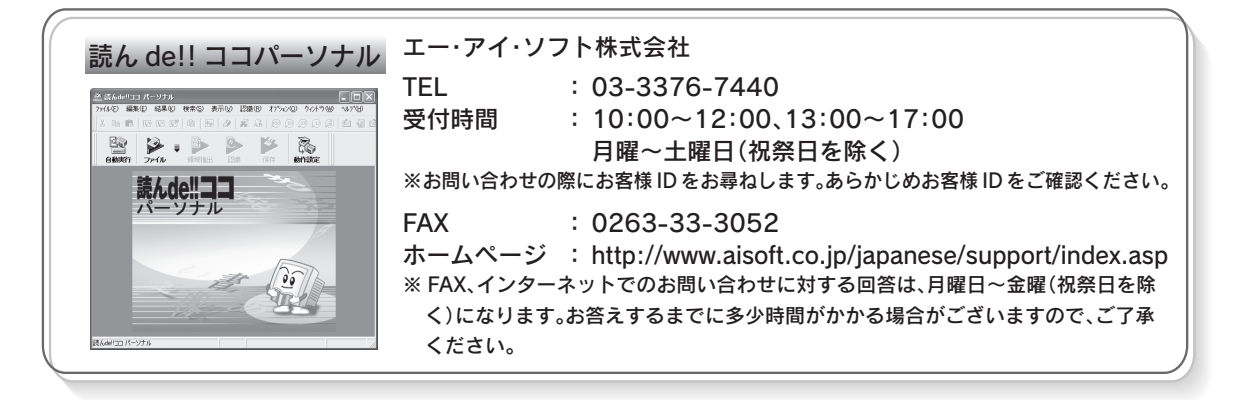

上記以外のソフトウェアに関するお問い合わせは、カラリオインフォメーションセンターへお問い合わせください。

## マニュアルデータのダウンロードサービス

製品に添付されておりますマニュアル(取扱説明書)の PDF データをダウンロードできるサービスを提供してい ます。マニュアルを紛失してしまったときなどにご活用ください。 < http://www.i-love-epson.co.jp/guide/pcopy/ >

技術的な仕様について記載しています。

## プリンタ部基本仕様

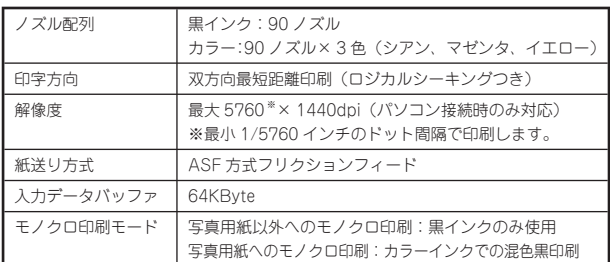

## スキャナ部基本仕様

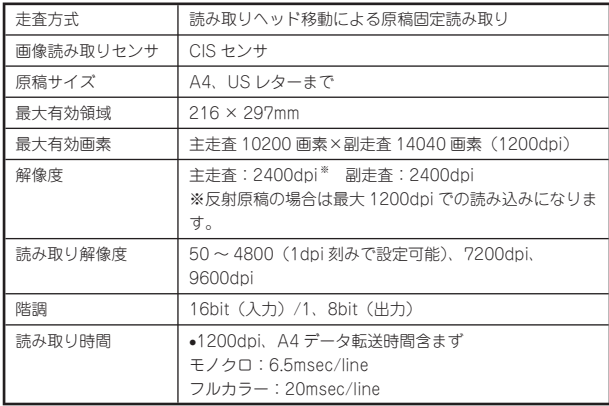

## インク仕様

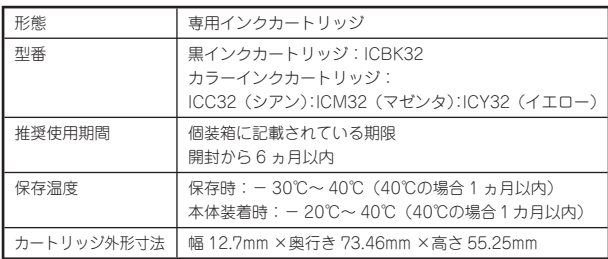

## (参考)

- インクは -16℃以下の環境で長時間放置すると凍 結します。万一凍結した場合は、室温(25℃)で 3 時間以上かけて解凍してから使用してください。
- インクカートリッジを分解したり、インクを詰め 替えたりしないでください。
- 初めて取り付けるインクカートリッジでは、本製 品を印刷可能な状態にするためにもインクが使用 されるため、2 回目以降に取り付けるインクカー トリッジに比べて印刷できる枚数は少なくなりま す。

## 電気関係仕様

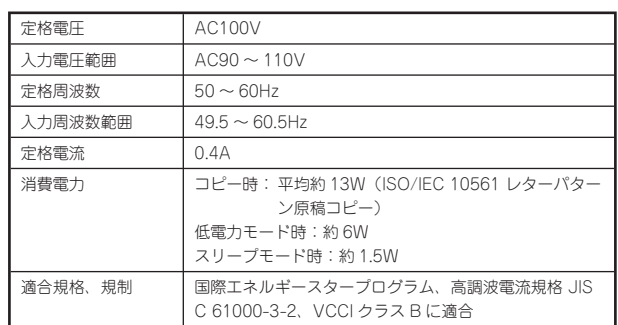

## 総合仕様

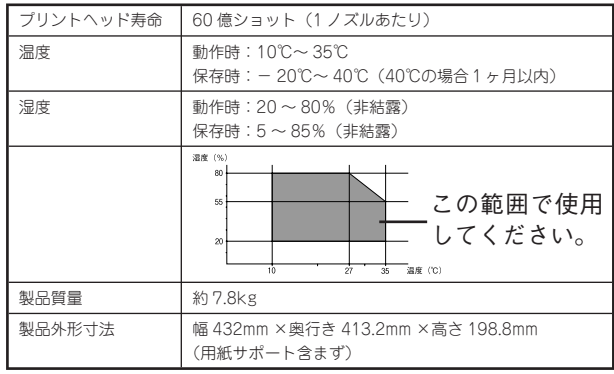

### 環境基本仕様

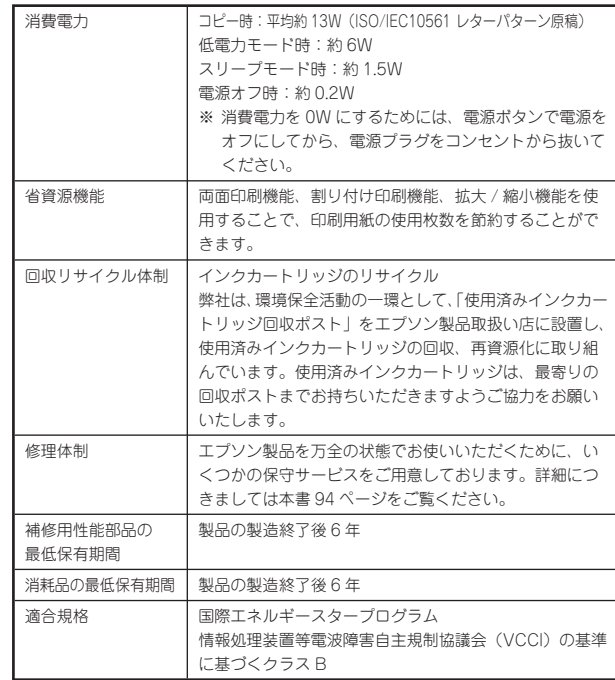

## USB インターフェイス仕様

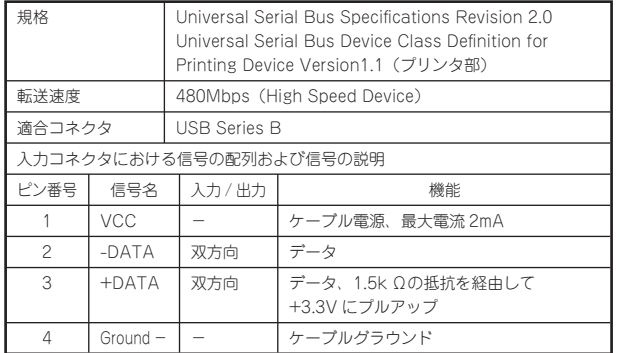

#### USB ケーブルについて

本製品に付属のケーブルをお使いください。

#### 接続条件

- Windows 98/Me/2000/XP プレインストールパソ コン、または Windows 98/Me/2000 プレインストー ルモデルからアップグレードしたパソコン
- USB インターフェイスを標準搭載した Macintosh

#### USB2.0 対応について

- USB2.0 としてご使用いただくためには、USB2.0 に対応したケーブルをお使いください。また、パ ソコン側も USB2.0 に対応している必要がありま す。USB2.0 非対応のパソコンをお使いの場合は、 USB1.1 として動作します。(USB2.0 と比較してデー タ転送速度が遅くなります。)
- USB2.0 用インターフェイスボードまたは PC カー ドによって増設した場合には、マイクロソフト社製 USB2.0 ドライバが必要になります。マイクロソフト 社製 USB2.0 ドライバの入手方法はマイクロソフト 株式会社のホームページでご確認ください。
- USB2.0 対応 OS は Windows 2000/XP、Mac OS X v10.2.7 以降です。Windows 98/Me、Mac OS 9、 Mac OS X v10.2.6 以前では、USB1.1 として動作し ます。
- USB2.0 を使用しても原稿と解像度によっては、 スキャンに時間がかかる場合があります。また、 USB1.1 と比べてもあまり高速な結果が得られない場 合があります。
- USB ハブをお使いになる場合は、USB2.0 に対応し ているものをお使いください。
- USB2.0 非対応のハブをお使いの場合は、USB1.1 と して動作します。(USB2.0 と比較してデータ転送速 度が遅くなります。)

印刷領域

下図のグレーの部分には印刷できません。また、本製品の 機構上、斜線の部分は印刷品質が低下する場合があります。

#### 定形紙

通常印刷時 四辺フチなし印刷時 3mm

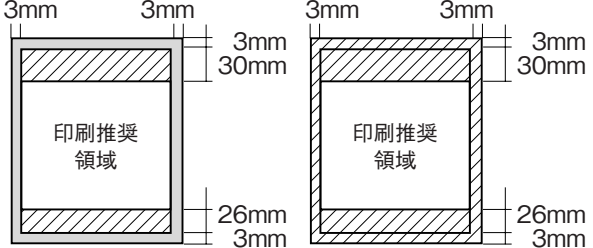

※ 用紙幅が 216mm を超える場合は、右側の余白が 3mm 以上になります。

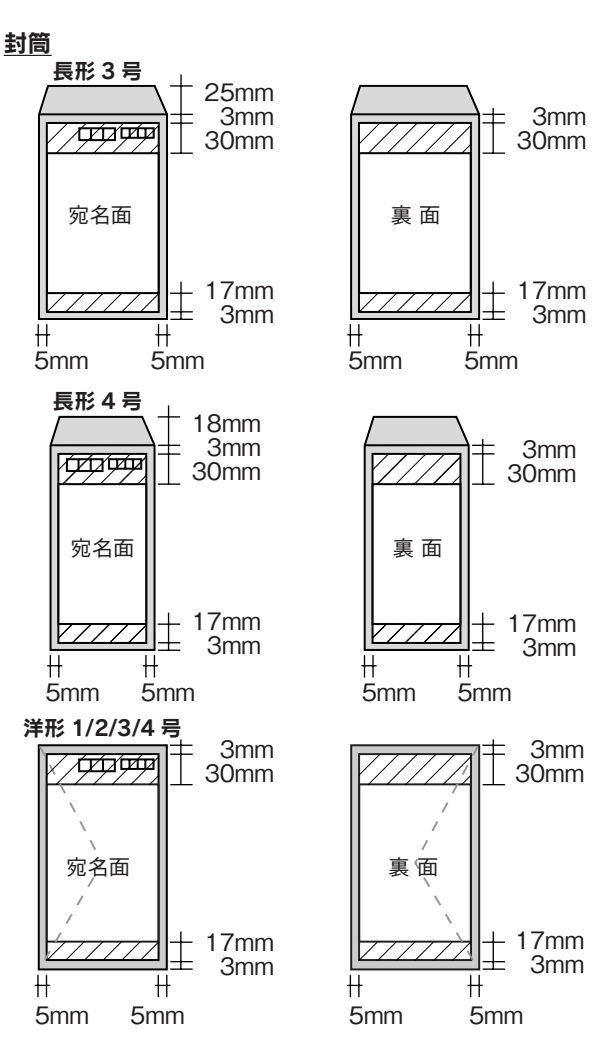

※印刷データによっては、印刷品質が低下する場 合があります。

Apple の名称、Macintosh、iMac は Apple Computer,Inc. の商標または登録商標です。 Microsoft、Windows、Windows NT は米国マイクロソフトコーポレーションの米国およびその他の国における登録商標です。

MagicGate、マジックゲートメモリースティック、マジックゲートメモリースティック Duo、メモリースティック、メモリースティック Duo、メモリースティッ ク PRO Duo、および MEMORY STICK PRO、Memory Stick ロゴはソニー株式会社の登録商標または商標です。 SD メモリーカード、SD ロゴは、(株)東芝、松下電器産業(株)、米国 SanDisk 社の商標です。 xD-Picture Card、xD-Picture Card ロゴは富士写真フイルム(株)の商標です。 その他の製品名は各社の商標または登録商標です。

本製品は USB DIRECT-PRINT に対応しています。本製品は USB DIRECT-PRINT 対応プリンタに直接接続し、デジタルカメラのモニタ上で写真選択や印 刷開始を指示することができます。 EPSON Scan はセイコーエプソン株式会社の商標です。 EPSON Scan is based in part on the work of the Independent JPEG Group. トラブル解決アシスタント、EPSON PRINT Image Matching、PRINT Image Framer は、セイコーエプソン株式会社の登録商標です。 本文中で用いる P.I.F. は PRINT Image Framer の略称です。

Microsoft®Windows® 98 operating system 日本語版、Microsoft®Windows® Millennium Edition operating system 日本語版、Microsoft®Windows® 2000 operating system 日本語版の表記について本書では、上記各オペレーティングシステムをそれぞれ、Windows 98、Windows Me、Windows 2000 と表記 しています。Microsoft®Windows® XP Home Edition operating system 日本語版、Microsoft®Windows® XP Professional operating system 日本語版の表記 について本書では、Windows XP と表記しています。

また、Windows 98、Windows Me、Windows 2000、Windows XP を総称する場合は「Windows」、複数の Windows を併記する場合は、「Windows 98/ Me」のように Windows の表記を省略することがあります。

本製品が対応している Mac OS のバージョンは、Mac OS X v 10.2 以降です。

本書中では、上記各オペレーティングシステムをまとめて、「Mac OS X」と表記しているところがあります。

#### 本製品を日本国外へ持ち出す場合の注意

本製品(ソフトウェアを含む)は日本国内仕様のため、本製品の修理・保守サービスおよび技術サポートなどの対応は、日本国外ではお受けできませんの でご了承ください。

また、日本国外ではその国の法律または規制により、本製品を使用できないことがあります。このような国では、本製品を運用した結果罰せられることが ありますが、当社といたしましては一切責任を負いかねますのでご了承ください。

#### 複製が禁止されている印刷物について

紙幣、有価証券などをプリンタで印刷すると、その印刷物の使用如何に係わらず、法律に違反し、罰せられます。 (関連法律)刑法第 148 条、第 149 条、第 162 条 通貨及証券模造取締法第 1 条、第 2 条 など 以下の行為は、法律により禁止されています。

- 紙幣、貨幣、政府発行の有価証券、国債証券、地方証券を複製すること(見本印があっても不可)
- 日本国外で流通する紙幣、貨幣、証券類を複製すること
- 政府の模造許可を得ずに未使用郵便切手、郵便はがきなどを複製すること
- 政府発行の印紙、法令などで規定されている証紙類を複製すること
- 次のものは、複製するにあたり注意が必要です。
- 民間発行の有価証券(株券、手形、小切手など)、定期券、回数券など
- パスポート、免許証、車検証、身分証明書、通行券、食券、切符など

#### 著作権について

写真、絵画、音楽、プログラムなどの他人の著作物は、個人的にまたは家庭内その他これに準ずる限られた範囲内において使用することを目的とする以外、 著作権者の承認が必要です。

#### 電波障害自主規制について - 注意 -

この装置は、情報処理装置等電波障害自主規制協議会(VCCI)の基準に基づくクラス B 情報技術装置です。 この装置は、家庭環境で使用することを目的としていますが、この装置がラジオやテレビジョン受信機に近接して使用されると、受信障害を引き起こすこ とがあります。取扱説明書に従って正しい取り扱いをしてください。 本装置の接続において指定ケーブルを使用しない場合、VCCI ルールの限界値を超えることが考えられますので、必ず指定されたケーブルを使用してください。

#### 瞬時電圧低下について

本装置は、落雷等による電源の瞬時電圧低下に対し不都合が生じることがあります。 電源の瞬時電圧低下対策としては、交流無停電電源装置等を使用されることをお勧めします。 (社団法人 電子情報技術産業協会(社団法人日本電子工業振興協会)のパーソナルコンピュータの瞬時電圧低下対策ガイドラインに基づく表示)

#### 電源高調波について

この装置は、高調波電流規格 JIS C 61000-3-2 に適合しております。

#### ご注意

- (1) 本書の内容の一部または全部を無断転載することを固くお断りします。
- (2) 本書の内容については、将来予告なしに変更することがあります。
- (3) 本書の内容については、万全を期して作成いたしましたが、万一ご不審な点や誤り、記載もれなど、お気づきの点がありましたらご連絡ください。
- (4) 運用した結果の影響については、(3)項にかかわらず責任を負いかねますのでご了承ください。
- (5) 本製品がお客様により不適当に使用されたり、本書の内容に従わずに取り扱われたり、またはエプソンおよびエプソン指定の者以外の第三者により 修正・変更されたこと等に起因して生じた障害等につきましては、責任を負いかねますのでご了承ください。
- (6) エプソン純正品および、エプソン品質認定品以外のオプションまたは消耗品を装着し、それが原因でトラブルが発生した場合には、保証期間内であっ ても責任を負いかねますのでご了承ください。この場合、修理などは有償で行います。

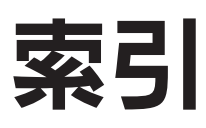

ここに記載する索引は、本製品をパソコンと接続しないで使用する場合に必要な項目です。パソコンと接続して使用する 場合の使用方法の詳細は、『PM-A750 活用ガイド』をご覧ください。 △ 本書54ページ「活用ガイドの表示方法」

### 数字

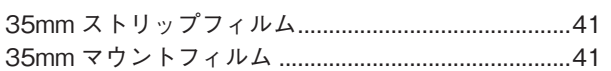

## アルファベット

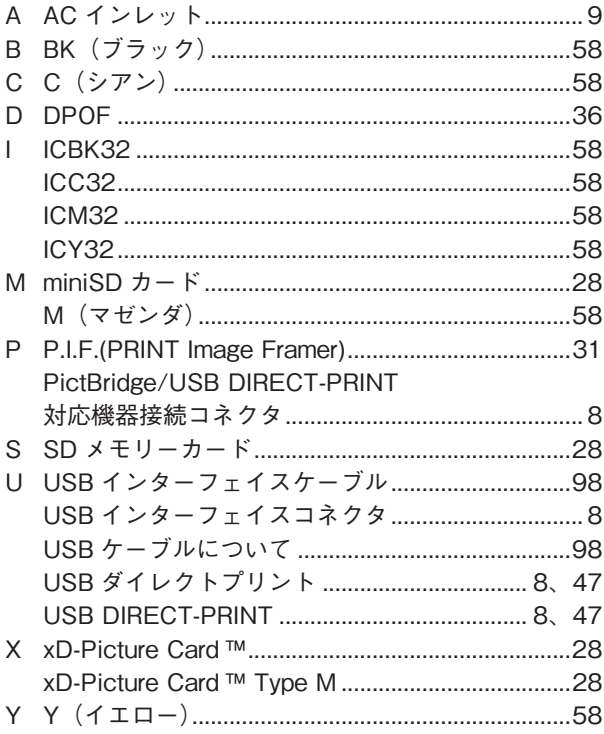

## 五十音

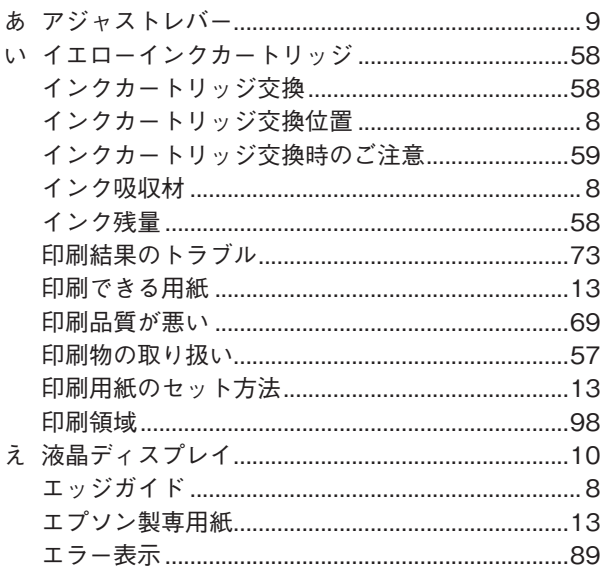

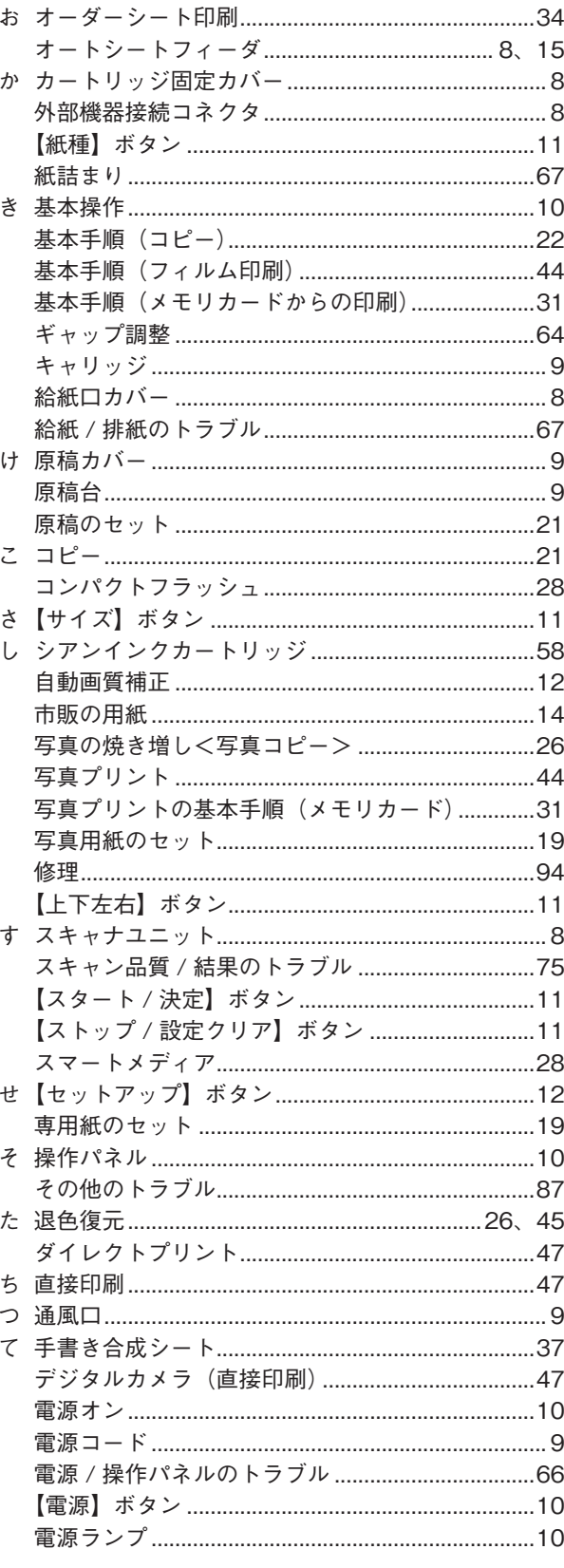

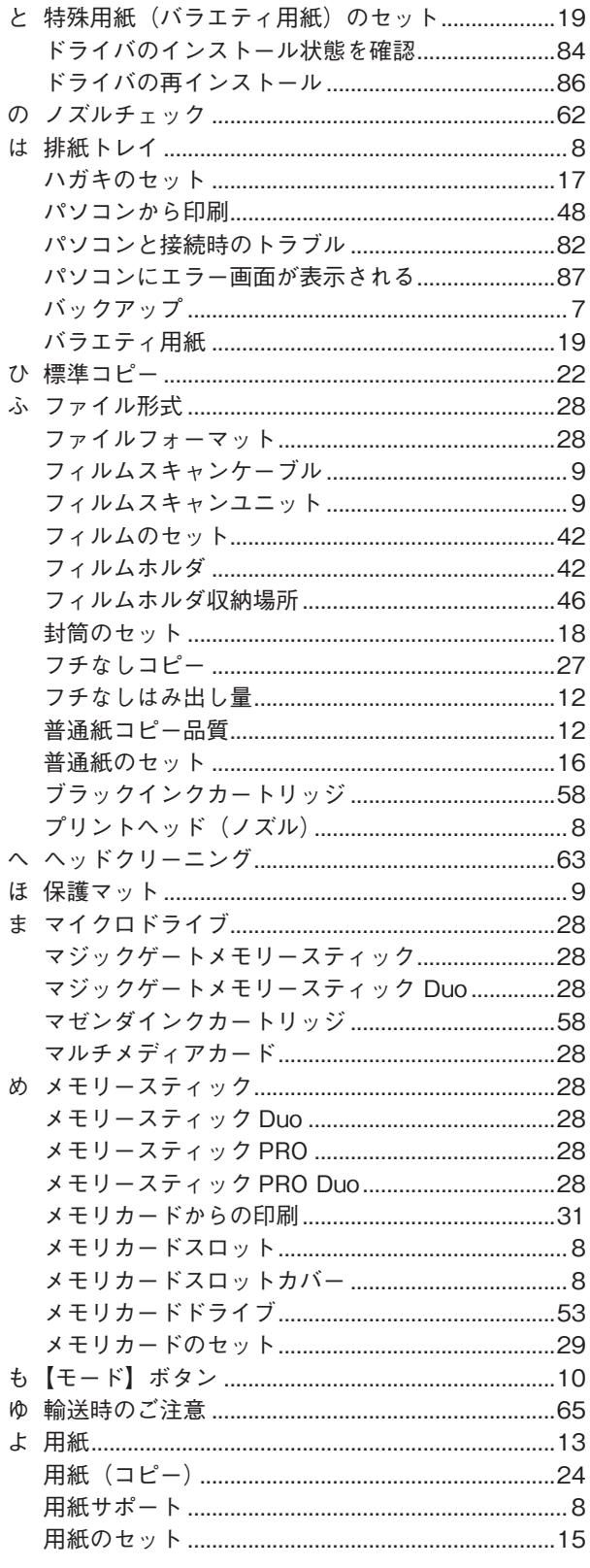

## **MEMO**

## **MEMO**

## インクカートリッジの型番

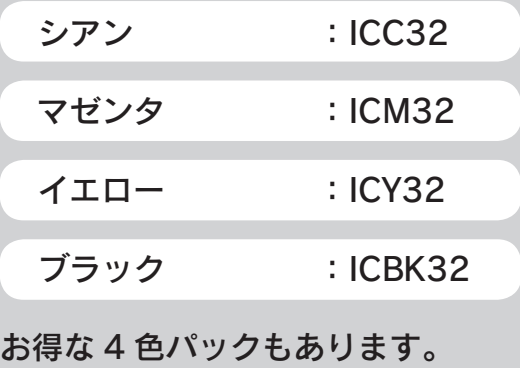

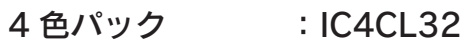

イメージ写真:ひまわり

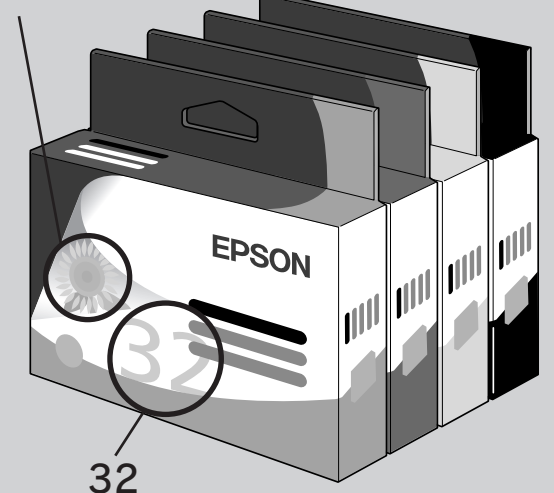

※ パッケージのイメージ写真と番号を、お買い求めいただく 際の目印としてご活用ください。

## インクカートリッジの回収について

インクカートリッジの回収にご協力ください

弊社は、環境保全の一環として、「使 用済みインクカートリッジ回収ポ スト」エプソン製品取り扱い店に 設置し、使用済みインクカートリッ ジの回収、再資源化に取り組んで います。

使用済みインクカートリッジは最 寄りの回収ポスト設置店舗につい ては、エプソンのホームページ (http://www.i-love-epson.co.jp) をご覧ください。

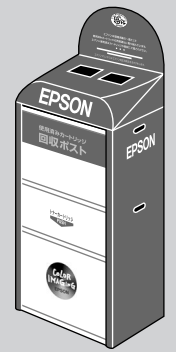

使用済みインクカートリッジの回収による

## ベルマーク運動

弊社は、使用済みインクカートリッジ回 収でベルマーク運動に参加しています。 学校単位で使用済みインクカートリッ ジを回収していただき、弊社は回収数 量に応じた点数を学校へ提供するシス テムになっています。

この活動により資源の有効活用と廃棄 物の減少による地球環境保全を図り、 さらに教育支援という社会的貢献を 行っております。 詳細は、エプソンのホームページ

(http://www.i-love-epson.co.jp/ products/toner/)をご覧ください。

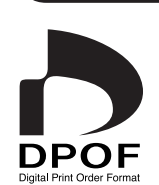

**MEMORY STICK TM** 

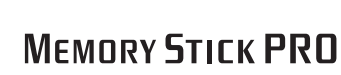

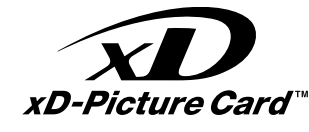

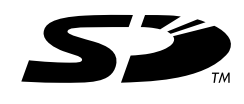

**PictBridge** 

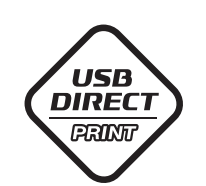

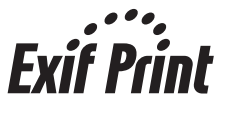

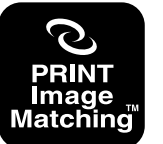

本製品は、PRINT Image Matching III に対応 しています。

PRINT Image Matching に関する著作権は、 セイコーエプソン株式会社が所有しています。 PRINT Image Matching に関する情報は、エ プソンのホームページをご覧ください。

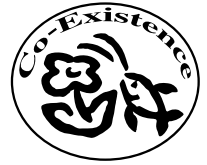

この取扱説明書は再生紙を使用していま す。本書はリサイクルに配慮して作成し ています。不要になった場合は資源物と してお取り扱いください。

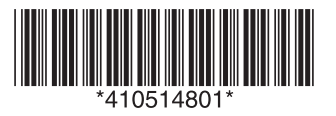

© セイコーエプソン株式会社 2005 Printed in Japan XX.XX-XX XXX